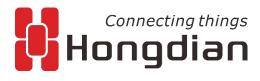

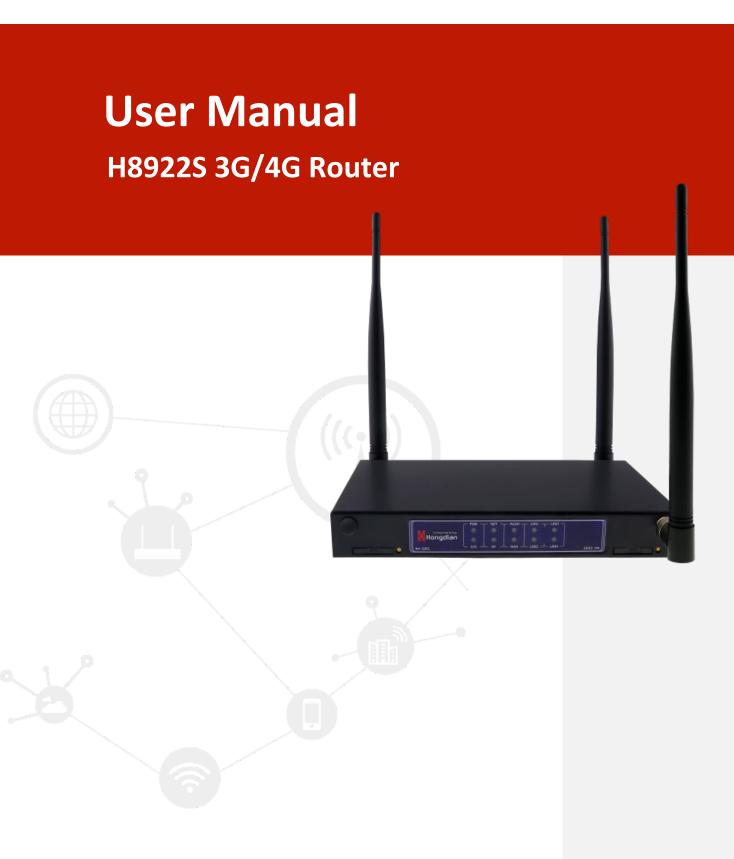

We Hongdian provide full support to customers, contact us freely if any questions.

### **Hongdian Corporation**

Address Tower A, Hongdian Building, 100 Huabao Road, Pinghu, Longgang District,

Shenzhen, China

Website http://www.hongdian.com

Technical Support +86-0755-88864288-4

Fax number 0755-83404677

Postalcode 518112

### Copyright © Hongdian Corporation. All rights reserved.

All information in this user manual is protected by copyright law. Whereby, no organization or individual shall copy or reproduce the whole or part of this user manual by any means without written authorization from Hongdian Corporation.

### **Trademarks and Permissions**

Hongdian and DTU are the trademarks and logos of Hongdian Corporation. Other trademarks and logos mentioned in this manual belong to other organizations related. Hongdian Corporation does not own the rights of other trademarks and logos.

### Caution

The content of this document may be updated from time to time due to product version updates or other reasons. Unless otherwise agreement, this document is intended as a guide for use only. All statements, information and recommendations in this document do not constitute any express or implied warranty.

## **Foreword**

### Overview

H8922S 4G router is designed and manufactured by Hongdian, it based on 4G cellular network technology, industrial class quality. With its embedded cellular module, it has been widely used in finance, transportation, telecom, electricity, security system and other industries. This document introduced how to use H8922S and its function features.

### **Product Version**

The following table lists the product versions related to this document.

| Model  | Hardware Version | Software Version |
|--------|------------------|------------------|
| H8922S | V40              | V7.2.0_SE        |

### Readers

The document applies to the following persons:

- R&D engineers
- Technical support engineers
- Customers

You are recommended to start from Chapter One if you know and use any Router product of Hongdian for the first time so as to get a better understanding of the product and the correct usage by reading all the contents of the document.

You are recommended to select any chapter or section you want to know via the contents below if you have known or used any Router product of Hongdian or a similar product of any other company.

### **Brief Introduction of Contents**

The usage of H8922S 4G Router is described in the document.

| Section                | Contents                                                                                                |
|------------------------|----------------------------------------------------------------------------------------------------|
| 1 Product Introduction | H8922S 4G Router and its functional characteristics, product orientation are introduced in the chapter. |

| Section                            | Contents                                                                                                    |
|------------------------------------|----------------------------------------------------------------------------------------------------|
| 2 Product Structure                | H8922S 4G Router software, hardware structures are introduced in the chapter.                                     |
| 3 Installation of H8922S 4G Router | How to install H8922S 4G Router is introduced in the chapter.                                                     |
| 4 Preparation before Configuration | Preparation before H8922S 4G Router configuration is introduced in the chapter.                                   |
| 5 Router Configuration             | H8922S 4G Router functional configuration is introduced in the chapter.                                           |
| 6 Typical Application              | Several typical application modes of H8922S 4G Router is introduced in the chapter.                               |
| 7 FAQ/Exception handling           | The causes and handling methods for common faults of H8922S 4G Router during usage are introduced in the chapter. |

## Conventions

## **Symbol Conventions**

The symbols that may be found in this document are defined as follows.

| Symbol           | Description                                                                                                    |
|------------------|----------------------------------------------------------------------------------------------------|
| <b>O</b> CAUTION | Indicates a potentially hazardous situation, which if not avoided, could result in equipment damage, data loss, performance degradation, or unexpected results. |
| TIP              | Indicates a tip that may help you address a problem or save your time.                                                                                          |
| NOTE             | Provides additional information to emphasize or supplement important points of the main text.                                                                   |

## **Command Conventions**

| Convention  | Description                                                                                                    |
|-------------|----------------------------------------------------------------------------------------------------|
| Boldface    | The keywords of a command line are in boldface.                                                                     |
| Italic      | Command arguments are in italics.                                                                                   |
| []          | Items (keywords or arguments) in brackets [] are optional.                                                          |
| { x   y   } | Optional items are grouped in braces and separated by vertical ars. One item is selected.                           |
| [x y ]      | Optional items are grouped in brackets and separated by vertical bars. One item is selected or no item is selected. |

| Convention    | Description                                                                                                    |
|---------------|----------------------------------------------------------------------------------------------------|
| { x   y   } * | Optional items are grouped in braces and separated by vertical ars. A minimum of one item or a maximum of all items can be selected. |
| [x y ]*       | Optional items are grouped in brackets and separated by vertical ars. Several items or no item can be selected.                      |
| &<1-n>        | The parameter before the & sign can be repeated 1 to n times.                                                                        |
| #             | A line starting with the # sign is comments.                                                                                         |

## **GUI Conventions**

| Convention | Description                                                                                                    |
|------------|----------------------------------------------------------------------------------------------------|
| Boldface   | Buttons, menus, parameters, tabs, window, and dialog titles are in boldface. For example, click OK.            |
| >          | Multi-level menus are in boldface and separated by the ">" signs.  For example, choose File > Create > Folder. |

## **Keyboard Operations**

| Format       | Description                                                                                                    |
|--------------|----------------------------------------------------------------------------------------------------|
| Key          | Press the key. For example, press Enter and press Tab.                                                             |
| Key 1+Key 2  | Press the keys concurrently. For example, pressing Ctrl+Alt+A means the three keys should be pressed concurrently. |
| Key 1, Key 2 | Press the keys in turn. For example, pressing Alt, A means the two keys should be pressed in turn.                 |

## **Mouse Operation**

| Action       | Description                                                                               |
|--------------|-------------------------------------------------------------------------------------------|
| Click        | Select and release the primary mouse button without moving the pointer.                   |
| Double-click | Press the primary mouse button twice continuously and quickly without moving the pointer. |
| Drag         | Press and hold the primary mouse button and move the pointer to a certain position.       |

## **Contents**

| Foreword                                              | ii  |
|-------------------------------------------------------|-----|
| Overview                                              | ii  |
| Product Version                                       | ii  |
| Conventions                                           | iii |
| 1 Product Introduction                                | 1   |
| About this chapter                                    |     |
| Overview                                              | 1   |
| 1.1 Product positioning                               | 1   |
| 1.2 Function & Features                               | 3   |
| 1.3 Technical Specifications                          | 4   |
| 2 Product Structure                                   | 5   |
| About this chapter                                    | 5   |
| <b>2.1</b> Hardware                                   |     |
| 2.1.1 Appearance & Size                               | 5   |
| <b>2.1.2</b> Accessories                              | 7   |
| 3 Installation of H8922S 4G Router                    | 8   |
| About this chapter                                    |     |
| <b>3.1</b> Unpacking                                  |     |
| 3.2 How to install                                    |     |
| 3.2.1 SIM/UIM card install                            |     |
| 3.2.2 Ethernet cable connection                       | 9   |
| <b>3.3</b> Power supply                               | 10  |
| 3.4 Installation Inspection                           | 10  |
| 4 Preparation before configuration                    | 12  |
| About this chapter                                    |     |
| 4.1 Terminal Panel Indicator Lamp Status              |     |
| 4.2 Local Connection Configuration                    |     |
| 5 The Configuration of Router                         |     |
| About this chapter                                    |     |
| Overview                                              |     |
| <b>5.1</b> Basic configuration                        |     |
| <b>5.1.1</b> Logging in to the WEB Configuration Page |     |
| 5.2 Network settings                                  |     |
| Overview                                              |     |
| <b>5.2.1</b> LAN                                      |     |
| <b>5.2.2</b> WAN                                      | 25  |

| <b>5.2.3</b> Modem                                                   | 28  |
|----------------------------------------------------------------------|-----|
| <b>5.2.4</b> WLAN                                                    | 34  |
| 5.2.5 Parameter select (Recommend to Single module dual SIM version) | 37  |
| 5.2.6 Network type                                                   | 40  |
| <b>5.2.7</b> Link Backup                                             | 41  |
| 5.2.8 DHCP Service                                                   | 44  |
| <b>5.3</b> Application Setting                                       | 46  |
| Overview                                                             | 46  |
| <b>5.3.1</b> ICMP check                                              | 46  |
| 5.3.2 DDNS configuration                                             | 49  |
| 5.3.3 GPS configuration                                              | 50  |
| 5.3.4 DTU configuration                                              | 53  |
| <b>5.3.5</b> SNMP configuration                                      | 59  |
| 5.3.6 M2M configuration                                              | 62  |
| 5.3.7 Schedule configuration                                         | 63  |
| 5.3.8 SMS Settings                                                   | 66  |
| 5.3.9 Radius settings                                                | 67  |
| <b>5.4</b> Security Configuration                                    | 68  |
| Overview                                                             | 68  |
| <b>5.4.1</b> IP Filter                                               | 68  |
| 5.4.2 Domain Filter                                                  | 71  |
| <b>5.4.3</b> MAC filter                                              | 72  |
| 5.4.4 Remote Access                                                  | 74  |
| 5.4.5 Anti-attack                                                    | 77  |
| 5.5 Forward configuration                                            | 78  |
| Overview                                                             | 78  |
| <b>5.5.1</b> NAT                                                     | 78  |
| 5.5.2 Routing Configuration                                          | 83  |
| <b>5.5.3</b> QoS                                                     | 86  |
| 5.5.4 Dynamic Routing (Optional)                                     | 88  |
| <b>5.6</b> VPN configuration                                         | 96  |
| Overview                                                             | 96  |
| 5.6.1 VPDN configuration                                             | 96  |
| 5.6.2 Tunnel configuration                                           | 100 |
| 5.6.3 IPSec configuration                                            | 102 |
| 5.6.4 Open VPN Configuration                                         | 109 |
| 5.6.5 DMVPN Configuration                                            | 113 |
| 5.6.6 EOIP Configuration                                             | 117 |
| <b>5.7</b> System Management Configuration                           | 118 |
| Overview                                                             |     |
| <b>5.7.1</b> Local Log                                               | 118 |

| 5.7.2 Remote Log                               | 119 |
|------------------------------------------------|-----|
| <b>5.7.3</b> Clock                             | 120 |
| <b>5.7.4</b> Account                           | 122 |
| 5.7.5 Network Test                             | 124 |
| <b>5.7.6</b> Files                             | 125 |
| <b>5.8</b> Status                              | 129 |
| Overview                                       | 129 |
| 5.8.1 Base Information                         | 129 |
| <b>5.8.2</b> LAN                               | 130 |
| <b>5.8.3</b> WAN                               | 131 |
| <b>5.8.4</b> Modem                             | 133 |
| 5.8.5 WLAN                                     | 135 |
| 5.8.6 Routing Table                            | 138 |
| <b>5.8.7</b> GPS                               | 139 |
| 5.8.8 Traffic Statistics                       | 140 |
| 5.9 RESET button function                      | 141 |
| 6 Typical application                          | 142 |
| About this chapter                             | 142 |
| <b>6.1</b> Overview                            | 142 |
| <b>6.2</b> Link backup function                | 142 |
| Application result                             | 143 |
| <b>6.3</b> Parameter select function           | 144 |
| <b>6.4</b> VPN                                 | 147 |
| <b>6.5</b> Schedule                            | 150 |
| 7 FAQ/Exception handling                       | 151 |
| About this chapter                             | 151 |
| <b>7.1</b> Hardware Failure                    | 151 |
| <b>7.1.1</b> All LED off                       | 151 |
| <b>7.1.2</b> SIM Slot                          | 151 |
| 7.1.3 Ethernet Connection                      |     |
| 7.1.4 Antenna Connection                       | 152 |
| <b>7.2</b> Dial Online Problem                 | 152 |
| 7.2.1 Dial discontinue                         |     |
| <b>7.2.2</b> No Signal                         | 153 |
| 7.2.3 Cannot find SIM/UIM card                 | 153 |
| 7.2.4 Poor Signal                              | 153 |
| 7.2.5 Compress Protocol not match              | 154 |
| 7.3 VPN Problem                                | 154 |
| 7.3.1 VPDN cannot connect                      | 154 |
| 7.3.2 VPN cannot communicate                   | 154 |
| 7.3.3 Router can communicate but subnet cannot | 155 |

| <b>7.4</b> WEB config problem   | 155 |
|---------------------------------|-----|
| 7.4.1 Updating firmware failure | 155 |
| 7.4.2 Backup setting problem    | 156 |
| 7.4.3 Updating patch failure    | 156 |
| 7.4.4 CFE Updating failure      | 156 |
| 7.4.5 Update failure in WEB GUI | 157 |
| 7.4.6 Forget Router Password    | 157 |

## 1 Product Introduction

## About this chapter

| Section                                     | Brief Introduction of Contents                                                                                   |
|---------------------------------------------|----------------------------------------------------------------------------------------------------|
| 1.1 Summary                                 | The summary of H8922S 4G Router is briefly introduced in the section.                                            |
| 1.2 Product Orientation                     | The product orientation of H8922S 4G Router is briefly introduced in the section.                                |
| 1.3 Function & features                     | The functions and features of H8922S 4G Router are briefly introduced in the section.                            |
| 1.4 Technical Indicators and Specifications | The technical indicators and relevant specifications for H8922S 4G Router are briefly introduced in the section. |

## Overview

H8922S 4G Router is a wireless router gateway researched and developed based on 4G technology. Besides the functions such as VPN, firewall, NAT, PPPoE, DHCP of conventional routers, it can also support 4G wireless dialing to provide wireless high speed bandwidth as high as 100Mbps. H8922S 4G Router has three modes: single mode single card, single mode dual card, dual mode dual card. and all of the three forms support 802.11n to provide local wireless local area network (WLAN) as high as 150Mbps. The most dominant feature of H8922S 4G Router is that it can support simultaneous online and backup switch over among various networks such as WAN, WLAN and 4G. The backup in various networks can guarantee and maintain communication links to the greatest extent so as to avoid business loss caused by communication outage. The simultaneous online of various networks can facilitate strategy diversion based on business so as to realize the bandwidth rationality and adequate utilization of various network channels.

H8922S 4G Router supports the M2M wireless remote comprehensive network management platform independently researched and developed by Hongdian. The M2M platform is able to realize the statistics of 4G wireless network information and status in the place where H8922S 4G Router is used as well as the remote upgrade and configuration management for H8922S 4G Router.

## 1.1 Product positioning

H8922S 4G Router is widely used in power, energy, agriculture, numerical control, information media, finance, self-service terminals, intelligent logistics, smart oil fields, smart cities, environmental disaster reduction and other scenarios.

Dual mode backup application for financial industry

H8922S 4G Router can provide guarantees for highly secure transmission of financial data via ways such as IPSec VPN. The risks of communication outage caused by operators' network faults can be greatly reduced via its dual mode switch over function. The typical network is as shown in Figure 1-1

Figure 1-1 Network structure

IPSec Network Encryption
Banking Data Encryption

ATM H8922S Router 4G/3G/Internet Firewall Bank

Dual mode online application for financial industry

H8922S 3G/4G Router dual mode simultaneous online can simultaneously support the functions such as data transmission for ATM and video monitoring of ATM so as to guarantee the security of ATM operating environment. The typical network is as shown in Figure 1-2.

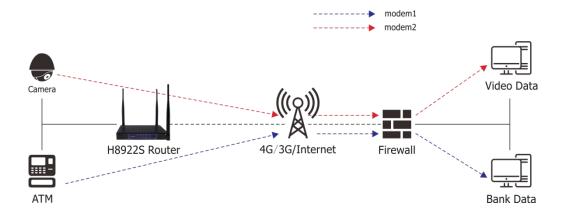

Figure 1-2 Schematic diagram of Dual Mode Online Application

On-board communication industry application

H8922S 4G Router supports the transmission on-board videos. In a parking lot, HD video can be transmitted to nearby WLAN hot spots via WLAN, then transmitted to Internet via WLAN hot spots. When an automobile is running, relevant data can be transmitted to a video server via 3G/4G network communication. The typical network is as shown in Figure 1-3.

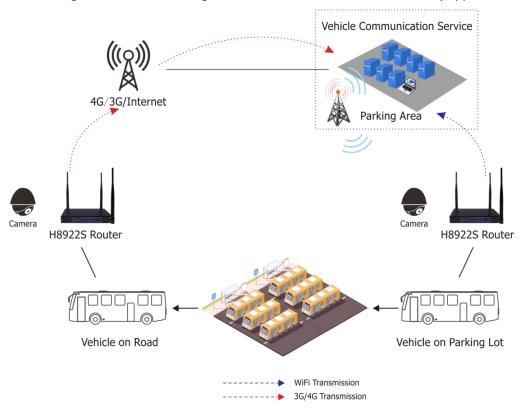

Figure 1-3 Schematic diagram of On-board communication industry application

## 1.2 Function & Features

### **Basic functions**

- Support global bands.
- Supports hot backup failover for various networks such as WAN, WLAN, 4G.
- Supports 802.11b/g/n wireless mode; Supports WLAN AP/station mode.
- Supports the high speed data exchange of 4 LAN interfaces.
- Supports PPPoE dialing at a WAN interface.
- Supports the access of private networks such as VPDN, APN.
- Supports various VPN protocols, such as IPSec, GRE, IPIP, PPTP, L2TP
- Supports GRE over IPSec, IPSec over PPTP/L2TP/GRE/IPIP
- Supports the multi parameter and multifunction combination switchover functions original developed by Hongdian to realize the flexible and rapid communication switchover of multiple servers and the switchover of multiple operators on a single card.
- Supports DHCP Server.
- Optional for GPS
- Optional for serial port, (1 x RS232, 1 x RS485)
- Supports local, long distance, platform firmware/patch upgrade.
- Supports firmware update by CFE (The update method used for when the breakdown of file systems
  caused by abnormal conditions such as a power failure during webpage update process happens, which
  has a higher efficiency).
- Supports various management methods such as WEB, CLI, SSH and platforms.
- Supports M2M platform management.

- Supports the backup and import of parameters and Supports the use of private keys to import or export parameter configurations.
- Supports internal storage of equipment.
- Supports DNS proxy and DDNS.
- Supports NTP network timing.
- Supports SNMP network management
- Supports local logs and remote logs.
- Supports QoS (Quality of Service) (optional), and it can perform various types of QoS bandwidth intelligent management for business, protocols and IP network segments.
- Supports static routing, RIPv2 (Routing Information Protocol) and OSPF (Open Shortest Path First) dynamic routing, source address strategy routing.
- Supports fixed time management to effectively control online surfing flow and duration.
- Supports data trigger online and off-line at fixed time or when data is idle.
- Supports the link detection functions such as LCP (Link Control Protocol) detection, ICMP (Internet Control Message Protocol) detection to guarantee the stability and reliability of wireless network.
- LED status monitoring (The status of power supply, system, 3G/4G network type and signal strength, etc. is displayed).
- Supports local and remote system running log functions to realize the monitoring of equipment operation in real time.

## 1.3 Technical Specifications

#### Interfaces

Antenna interface: SMA-K female connector

Ethernet interface: 4 RJ45 exchange interfaces,10M/100MBase-T adaptive
 WAN interface: 1 RJ45 exchange interface,10M/100MBase-T adaptive

RESET button: One button to restore the factory button

DC power outlet: Supply voltageground stud: 1, grounding wire

• 6 PIN data terminal: 1, serial port function available

### Power supply

Voltage: +5V ~ +36V DC
 Average idle power consumption: 200mA@12V DC
 Average operating power consumption: 550mA@12V DC

### Other parameters

Net weight: Approx. 540g
 Operating temperature: -30~+75°C
 Storage temperature: -40~+85°C

Relative humidity: ≤95% (Non-condensing)

# Product Structure

## About this chapter

| Chapter       | Content                        |
|---------------|--------------------------------|
| 2.1 Hardware  | H8922S 4G router hardware.     |
| 2.2 Structure | Structure of H8922S 4G router. |

## 2.1 Hardware

## **2.1.1** Appearance & Size

## **Appearance**

Figure 2-1 H8922S 4G router appearance

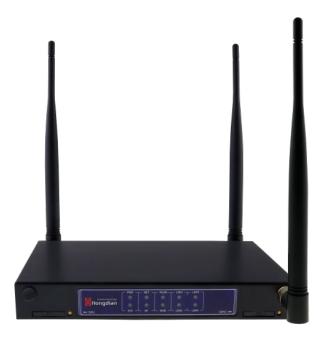

### Size

Table 2-1 H8922S 4G router size

| Model            | Dimension (mm) | Interface                                                                                                    |
|------------------|----------------|----------------------------------------------------------------------------------------------------|
| H8922S 4G router | 176×105×25     | <ul> <li>4×10/100Mb LAN interface</li> <li>1×10/100Mb WAN interface</li> <li>2× SMA-K 3G/4G antenna interface</li> <li>1× SMA-K Wi-Fi antenna interface</li> <li>2× Standard SIM/R-UIM interface</li> <li>1× Standard DC power interfac</li> <li>6 PIN data terminal</li> </ul> |

H8922S 4G router appearance as Figure 2-2, shows

Figure 2-2 H8922S 4G router views

## **2.1.2** Accessories

Table 2-2 H8922S 4G router accessories

| Accessories name              | Number | Note     |
|-------------------------------|--------|----------|
| H8922S 4G router              | 1 pcs  |          |
| CD-ROM                        | 1 pcs  | Optional |
| 3G/4G antenna                 | 2 pcs  |          |
| Wi-Fi antenna                 | 1 pcs  | Optional |
| GPS antenna                   | 1 pcs  | Optional |
| RJ45 cable                    | 1 pcs  |          |
| Mounting                      | 1 pair | Optional |
| Certificate and warranty card | 1 pcs  |          |
| +12V power adapter            | 1 pcs  |          |

## 3 Installation of H8922S 4G Router

## About this chapter

| Chapter            | Content                                                                    |
|--------------------|----------------------------------------------------------------------------|
| 3.1 Unpacking      | Unpack H8922S 4G router box and the packing list.                          |
| 3.2 How to install | How to install H8922S 4G router with SIM/UIM card and Ethernet cable, etc. |
| 3.3 Power supply   | Power supply needs of H8922S 4G router.                                    |
| 3.4 Review         | Review.                                                                    |

## 3.1 Unpacking

Upon arrival of the equipment, it is necessary to unpack the box and inspect whether the device and accessories are complete. Generally speaking, the complete set of equipment shall include the parts shown in Table 2-2. The packing materials shall be properly kept for future use.

## 3.2 How to install

## 3.2.1 SIM/UIM card install

H8922S 4G router support dual SIM/UIM card, so you may need insert dual SIM before config it.

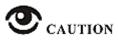

Before install SIM/UIM card, disconnect any power resource of the router.

**Step 1** Use a small stick push the yellow button on router, the SIM slot will pop out as Figure 3-1 shows.

Figure 3-1 Pop out SIM slot

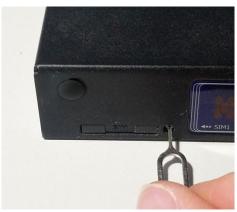

**Step 2** Put SIM card in slot at proper direction as Figure 3-2 shows.

Figure 3-2 SIM/UIM card install.

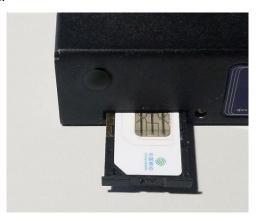

---END

## **3.2.2** Ethernet cable connection

Use Ethernet port directly connect H8922S 4G router and computer, or transferred by a switch.

### Single equipment direct connection

Use Ethernet cable with RJ-45 type to directly connect RJ45 port of H8922S 4G Router, as shown below.

Figure 3-3 Single Equipment Direct Connection

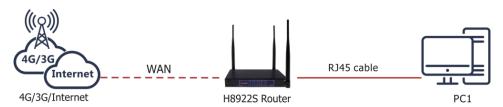

### Multiple equipment local area network connection

H8922S 4G Router supports to simultaneously connect to multiple equipments through a switch (such equipments may not be in the same network segment) as shown in the figure below.

PC1
PC1
PC2
H8922S Router
PC3
PC3
PC4

Figure 3-4 Multiple Equipments Connection

## 3.3 Power supply

+5V~+36V direct current supply is used for H8922S 4G Router

## 3.4 Installation Inspection

Before installation and power-on, the SIM card shall be pressed to inspect whether it is properly inserted. After power-on, the working status indicator of the router shall be inspected. The LAN interface will be bright as soon as power-on, and the RUN lamp will be bright a while later, which means that the system has been started and working normally.

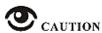

An antenna must be connected before power-on to avoid the impedance mismatching of RF that causes unsuccessful dial-up and Internet access due to poor signals.

### Operating steps

- **Step 1** Inspect whether the antenna is correctly connected.
- Step 2 Inspect whether the SIM card is correctly and properly installed and confirm whether the SIM card is valid.
- **Step 3** Provide power supply for H8922S 4G Router. The following content is about the router dialing with SIM 1, and it will be the same when using SIM 2.
  - After providing power supply, it means that the power supply for the router is normal in case the LAN interface lamp of H8922S 4G Router connected with a lower computer is bright.

- After a certain period, it means the router system is started in case the RUN indicator lamp of the router is bright.
- After the RUN indicator lamp is bright for a while, it means that the router has found the module and started dialing in case the NET indicator lamp is bright and flashing quickly.
- During the dialing process, the RF lamp will be bright, which means that the router has acquired the signal strength of the SIM card, and the network signal strength can be judged
- as per the flashing condition of the RF lamp. See "4.1 Terminal Panel Indicator Lamp Status" for details.
- Upon the completion of router dialing, in case the NET lamp is normally on, it means that the connected network is 3G/4G. In case it is flashing slowly, it means that the connected network is 2G/2.5G/2.75G.

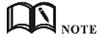

For different modules, the durations for the router to find all modules are various; in addition, the durations for dialing are various due to different networks. Therefore, for different modules, the durations of router dialing and acquiring IP addresses may vary. However, the router dialing process is exactly as specified above.

---End

## 4 Preparation before configuration

## About this chapter

| Section                                  | Brief Introduction of Contents                                                                                     |
|------------------------------------------|----------------------------------------------------------------------------------------------------|
| 4.1 Terminal Panel Indicator Lamp Status | The terminal panel indicator lamp status of H8922S 4G Router is briefly introduced in the section.                 |
| 4.2 Local Connection Configuration       | The local connection configuration process after installing H8922S 4G Router is briefly introduced in the section. |

## 4.1 Terminal Panel Indicator Lamp Status

There are 10 LED indicators on the front panel of the H8922S 4G Router to indicate the working status and network status of the H8922S 4G Router. The status of the indicators is shown in Table 4-1.

Table 4-1 LED instruction

| Indicator lamp name | Status description                                                                                                    |  |
|---------------------|----------------------------------------------------------------------------------------------------|--|
| PWR,SYS             | <ul> <li>Normally on: the system is started and working normally.</li> <li>Off: the system is not completely started (within 10 seconds after power-on or dur-</li> </ul> |  |
|                     | ing restarting).                                                                                                    |  |
| WAN                 | •Normally on: the connection of interfaces and other equipment via network cable is normal.                                                                               |  |
|                     | ●Flashing: There has data sending and transmission.                                                                                                    |  |
|                     | •Off: no network cable is inserted or the connection of interfaces and other equip-                                                                                       |  |
|                     | ment via network cable is abnormal.                                                                                                    |  |
| LAN1~4              | •Same as the status for WAN.                                                                                                    |  |
| RF                  | •Normally on: the signal strength is good, 21~31.                                                                                                    |  |
|                     | <ul> <li>Quick flashing (0.5s flashing): the signal strength is medium, 11~20.</li> </ul>                                                                                 |  |
|                     | <ul> <li>◆Slow flashing (2s flashing): the signal strength is poor, 1~10.</li> </ul>                                                                                      |  |
|                     | ●Off: no signal.                                                                                                    |  |
| NET                 | <ul> <li>Normally on: the dialing is successful and 3G/4G network is Connected.</li> </ul>                                                                                |  |
|                     | <ul> <li>Slow flashing (2s flashing): the dialing is successful and 2G/2.5G/2.75G network is<br/>connected.</li> </ul>                                                    |  |
|                     | •Quick flashing (0.5s flashing): in process of dialing.                                                                                                    |  |
|                     | ●Off: fail to find any module or dialing is forbidden.                                                                                                    |  |
| WLAN                | Normally on: The router turns on WiFi.                                                                                                    |  |

| Indicator lamp<br>name | Status description                                                         |  |
|------------------------|----------------------------------------------------------------------------|--|
|                        | Flashing: there is data communication.     Off: The router turns off WiFi. |  |

## 4.2 Local Connection Configuration

#### Precondition

- Already power on H8922S 4G router
- Ethernet cable connect to H8922S 4G router

For details on the Ethernet connection, see "3.2.2 Ethernet Cable Connection." H8922S 4G Router local connection configuration includes the specified IP mode and DHCP automatic IP acquisition mode. The following two configuration modes are described in detail.

### Specify the IP

**Step 1** Click "start > control panel", find "Network Connections" icon and double click it to enter, select "Local Area Connection" corresponding to the network card on this page. Refer to the figure below.

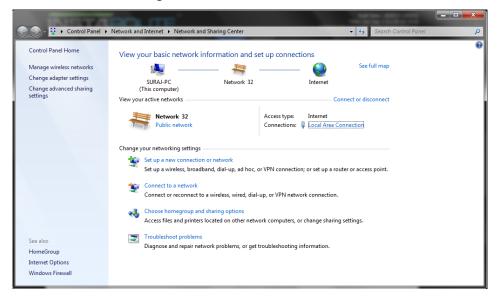

Figure 4-1 Network Connection Window

**Step 2** Double-click "Local Area Connection" to open the window of "Local Area Connection Status", as shown in Figure 4-2.

Figure 4-2 Local Area Connection Status

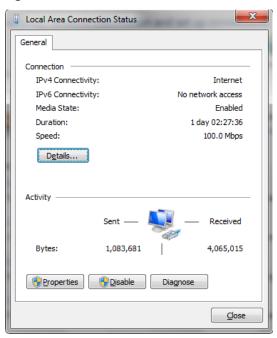

**Step 3** Click "Properties" in the window of "Local Area Connection Status" to open the window of "Local Area Connection Properties".

Figure 4-3 Internet Protocol (TCP/IP)

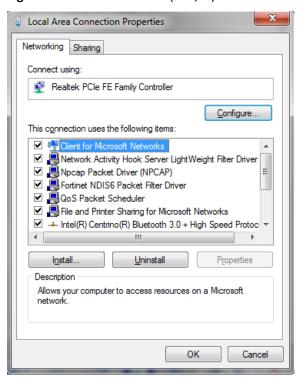

There are two configuration methods for the latter configuration, the regular method configuration and the advanced configuration.

General configuration

1.Double-click "Internet Protocol (TCP/IP)" in the window of "Local Area Connection Properties" to open the window of "Internet Protocol (TCP/IP) Properties". Modify the general network configuration in the General tab. As shown in Figure 4-5

Figure 4-4 Internet Protocol (TCP/IP) Properties Window

| Internet Protocol Version 4 (TCP/IPv4) Properties                                                                     |                                         |  |  |  |
|----------------------------------------------------------------------------------------------------|-----------------------------------------|--|--|--|
| General                                                                                                    |                                         |  |  |  |
| You can get IP settings assigned autor<br>this capability. Otherwise, you need to<br>for the appropriate IP settings. |                                         |  |  |  |
| <ul> <li>Obtain an IP address automatical</li> <li>Use the following IP address:</li> </ul>                           | ly .                                    |  |  |  |
| <u>I</u> P address:                                                                                                   | 192 . 168 . 8 . 113                     |  |  |  |
| S <u>u</u> bnet mask:                                                                                                 | 255 . 255 . 255 . 0                     |  |  |  |
| <u>D</u> efault gateway:                                                                                              | 192 . 168 . 8 . 1                       |  |  |  |
| Obtain DNS server address auton                                                                                       | Obtain DNS server address automatically |  |  |  |
| Use the following DNS server add                                                                                      | resses:                                 |  |  |  |
| Preferred DNS server:                                                                                                 |                                         |  |  |  |
| Alternate DNS server:                                                                                                 |                                         |  |  |  |
| Validate settings upon exit                                                                                           | Ad <u>v</u> anced                       |  |  |  |
|                                                                                                    | OK Cancel                               |  |  |  |

IP address: 192.168.8.\* (\*indicates any integral between 2 to 254)

Subnet mask: 255.255.255.0 Default gateway: 192.168.8.1

Remember:

H8922S 4G Router LAN port factory default parameter:

IP address: 192.168.8.1

Subnet mask: 255.255.255.0

H8922S 4G Router factory default login parameter: Management interface login IP address: 192.168.8.1

Login name: admin
Login password: admin

2. Click "OK" to complete the configuration.

Advanced configuration

In the original network environment configuration (steps 1 to 3), you do not want to interrupt the local PC to continue LAN communication, and you can consider adding advanced configuration when configuring the Router.

1. Click "Advance" in Figure 4-5 to open Advanced TCP/IP Settings, as shown in Figure 4-6.

Figure 4-5 Advanced TCP/IP Settings

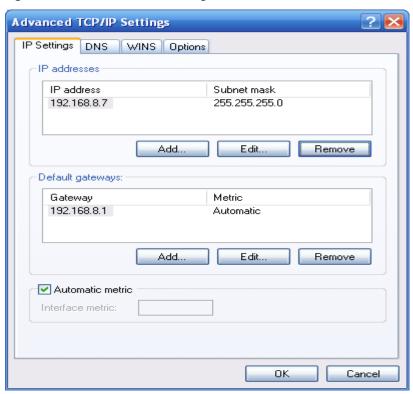

2. Click "Add" in the IP address (R) to fill in the IP address to be configured, as shown in Figure 4-7.

Figure 4-6 TCP/IP address

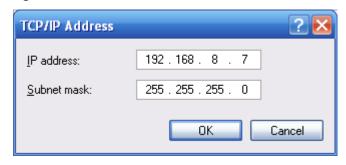

3. Click "Add" to complete the configuration..

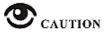

Due to the H8922S 4G Router factory default parameters,

IP address: 192.168.8.1

Subnet mask: 255.255.255.0

Therefore, in the window of "Internet Protocol (TCP/IP) Properties", the Default Gateway and Subnet Mask are configured as H8922S 4G Router factory defaults.RF that causes unsuccessful dial-up and Internet access due to poor signals.

### ---END

### **DHCP** automatically obtains IP

H8922S 4G Router has a built-in DHCP (Dynamic Host Configuration Protocol) server, which automatically assigns an IP (Internet Protocol) address to the terminal (or PC) connected to it according to preset parameters.

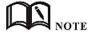

The H8922S 4G Router's built-in DHCP service is turned on at the factory. The DHCP service is enabled before the function is configured.

**Step 4** Click "Start > Control" Panel. In the window that opens, double-click "Network Connections", as shown in Figure 4-8.

Figure 4-7 Window of Network Connection

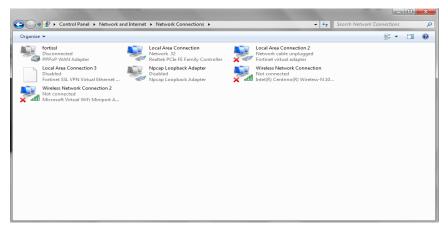

**Step 5** Right-click "Local Area Connection 2" and click "Properties" in the pop-up menu to open the window of Local Area Connection 2", as shown in Figure 4-9.

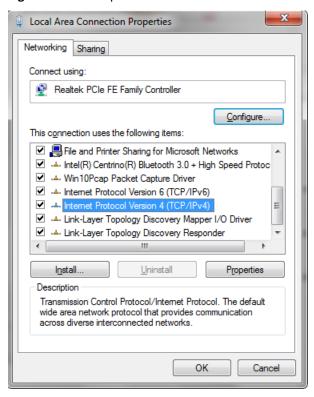

Figure 4-8 Properties of local connection 2

Step 6 In "This connection uses the following items (O):", select "Internet Protocol (TCP/IP)" and double-click to enter the "Internet (TCP/IP) Properties" window, as shown in Figure 4-10.

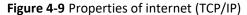

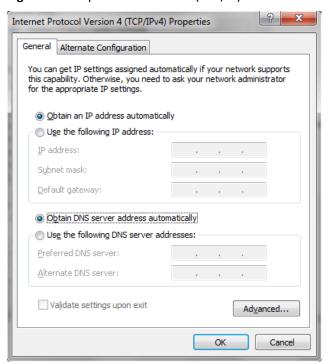

- **Step 7** If the Internet Protocol (TCP/IP) attribute is as shown in Figure 4-8, no change is required. If the Internet Protocol (TCP/IP) attribute is not as shown in Figure 4-10, select "Automatically obtain an IP address" in "General".
- **Step 8** Click "OK" to complete the configuration.

---END

#### **Configuration check**

Step 9 Click "Start > Run", enter the "cmd" command in the input box of "Run" and press Enter. Open the "Run" window, as shown in Figure 4-11.

Figure 4-10 The window of "Run"

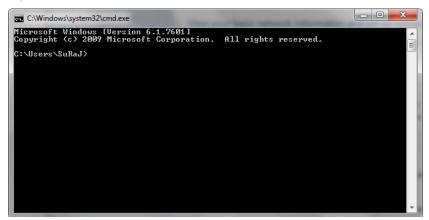

Step 10 In the window of "Run", enter the command "ipconfig". For the configuration method of the above two connections, the IP Address displayed in the "ipconfig" window is different:in the specified IP configuration method, the IP Address shows the IP address entered in Figure 4-3, as shown in Figure 4-11. In the configuration method of automatically obtaining IP address from the router DHCP, the IP Address is displayed as "2~254". The random number, as shown in Figure 4-12. The window shown in Figure 4-12 shows that the IP configuration is normal.

Figure 4-11 The execution result of "ipconfig" of Specifying the IP address

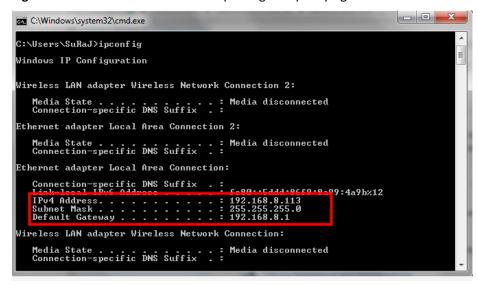

Figure 4-12 The execution result of "ipconfig" in DHPC automatically obtaining IP mode.

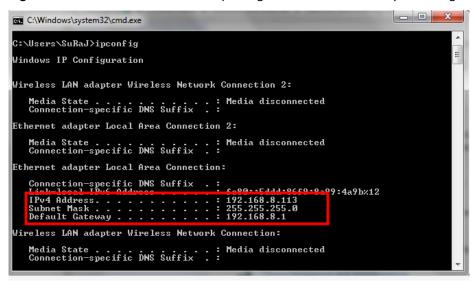

**Step 11** Enter the following command in the command line window to confirm whether the connectivity is normal

Ping 192.168.8.1

If the interface shown in Figure 4-14 appears, the local computer is properly connected to the H8922S 4G Router.

Figure 4-13 Connectivity verification results

```
Microsoft Windows [Version 6.1.7601]
Copyright (c) 2009 Microsoft Corporation. All rights reserved.

C:\Users\SuRaJ\ping 192.168.8.1

Pinging 192.168.8.1 with 32 bytes of data:
Reply from 192.168.8.1: bytes=32 time(Ins TTL=64
Reply from 192.168.8.1: bytes=32 time(Ins TTL=64
Reply from 192.168.8.1: bytes=32 time(Ins TTL=64
Reply from 192.168.8.1: bytes=32 time=1ms TTL=64
Reply from 192.168.8.1: bytes=32 time=1ms TTL=64
Ping statistics for 192.168.8.1:
Packets: Sent = 4, Received = 4, Lost = 0 (0% loss),
Approximate round trip times in milli-seconds:
Minimum = 0ms, Maximum = 1ms, Average = 0ms

C:\Users\SuRaJ\
```

---END

## 5 The Configuration of Router

## About this chapter

| Section                 | Brief Introduction of Contents                                                                                                    |  |
|-------------------------|----------------------------------------------------------------------------------------------------|--|
| 5.1 Overview            | the configuration of the H8922S 4G Routers in the WEB mode is introduced in this section briefly .                                                  |  |
| 5.2 basic configuration | what the H8922S 4G Routers need to complete before performing advanced configuration is introduced in this section briefly.                         |  |
| 5.3 Application         | the H8922S 4G Router application configuration, and how to configure it are introduced in this section briefly.                                     |  |
| 5.4 Security            | the H8922S 4G Router security configuration, and how to configure it are introduced in this section briefly .                                       |  |
| 5.5 Forward             | the H8922S 4G Router forwarding configuration, and how to configure it are introduced in this section briefly .                                     |  |
| 5.6 VPN                 | the H8922S 4G Router VPN functions, and how to configure them are introduced in this section briefly .                                              |  |
| 5.7 System              | The H8922S 4G Router system management configuration, and the specific configuration and operation methods are introduced in this section briefly . |  |
| 5.8 Status              | This section briefly introduces the H8922S 4G Router status query, and status query method.                                                         |  |

## Overview

H8922S 4G Router can be configured by WEB mode, which is easy to operate and intuitive. After the local connection configuration of the PC and the H8922S 4G Routers is completed according to the "Local Area Connection Configuration", you can start Internet Explorer or other browsers on the PC and log in to the H8922S 4G Routers for configuration.

## 5.1 Basic configuration

Through the "5.2.2 Network Settings", you can realize the basic functions of dial-up Internet access and access to the public network.

## **5.1.1** Logging in to the WEB Configuration Page

**Step 1** Open the Internet Explorer browser of the configuration computer and enter "http://192.168.8.1/" in the address bar. Enter the authentication page of the user login identity, as shown in Figure 5-1.

Figure 5-1 The Local authentication page of the user login identity

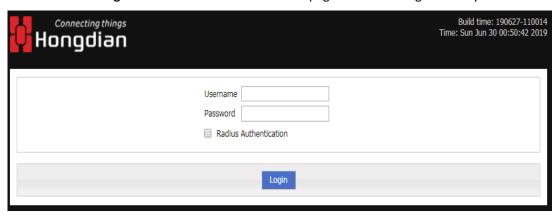

Figure 5-2 Identity authentication page for user Radius login

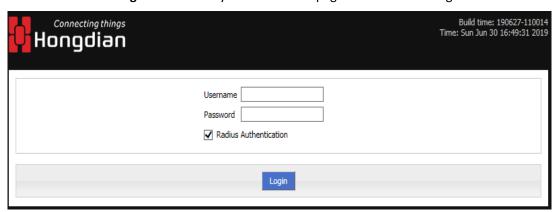

- **Step 2** To log in as Local, just enter "Username", "Password" and then click "Login" to log in to the WEB configuration page of H8922S 4G Router.
- **Step 3** To log in as Radius, you need to select "Radius Authentication", then enter the radius username and password, and click "Login" to log in to the WEB configuration page of the H8922S 4G Router.

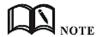

When logging into the system for the first time. The default username is admin and the password is admin. To change the password, please refer to "5.7.5 User Management".

---END

## **5.2** Network settings

### Overview

The network settings mainly complete LAN, WAN, WLAN, mobile network, parameter selecting, network type, link backup, DHCP server and other configurations. After the configuration is completed, the basic network communication needs can be met.

### **5.2.1** LAN

The LAN port configuration is mainly used for the connection between the router and the lower device, so that the lower device can access the external network through the router, and at the same time ensure normal communication between the network segments connected to the router.

- **Step 1** Log in to the WEB configuration interface of the H8922S 4G Router. For details, see "5.2.1 Logging In to the WEB Configuration page".
- Step 2 Click "Network > LAN".
  Open the page of LAN, as shown in Figure 5-3.

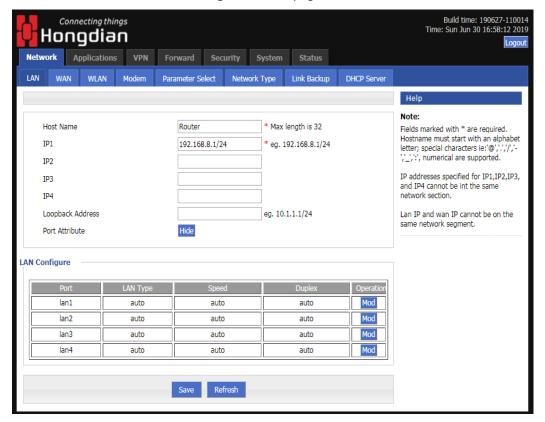

Figure 5-3 The page of LAN

**Step 3** Set the connection parameters of the LAN port.

Table 5-1 The instruction of LAN Parameter

| Parameter           | Details                                                                                                    | Operation                                                                                                    |
|---------------------|----------------------------------------------------------------------------------------------------|----------------------------------------------------------------------------------------------------|
| Host name           | The name of router                                                                                                    | Manual input, Maximum length limited to 32 word type character, Please refer to the "Parameter Specification Table" for input specifications.                                                                                                  |
| IP1~4               | Used to divide subnets, these subnets can communicate with each other, and IP1~4 represent 4 subnets.                          | Enter it manually. Format: A.B.C.D/M, please refer to "Parameter Specification Table" for input specifications. The default IP1: 192.168.8.1/24, and IP2~4 are input in the above format, but the contents between the two cannot be the same. |
| Loopback<br>address | The virtual interface address of the router, which is configured and will not disappear due to the LAN interface being closed. | Enter it manually. Format: A.B.C.D/M, please refer to "Parameter Specification Table" for input specifications.                                                                                                    |
| Lan Config-<br>ure  | Duplex mode and port rate for setting the lan port                                                                             | The following pull frame selection method is used to select the port rate and duplex mode. The default is auto mode.                                                                                                    |

**Step 4** Click Save to complete the configuration of connection type of the LAN port .

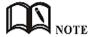

When the user changes the IP1 address, if the page does not automatically jump, please make sure that the user's computer has the same network address as the modified LAN address, or set the computer to automatically obtain the IP, and then enter the new one in the browser.

---END

## 5.2.2 WAN

The WAN is mainly used to connect to the Internet through Ethernet. The connection modes are static IP, DHCP, and PPPoE.

- **Step 1** Log in to the WEB configuration page of the H8922S 4G Router. For details, see "5.2.1 Logging In to the WEB Configuration page".
- **Step 2** Single click "network > WAN".

Open the page of WAN, as shown in Figure 5-4.

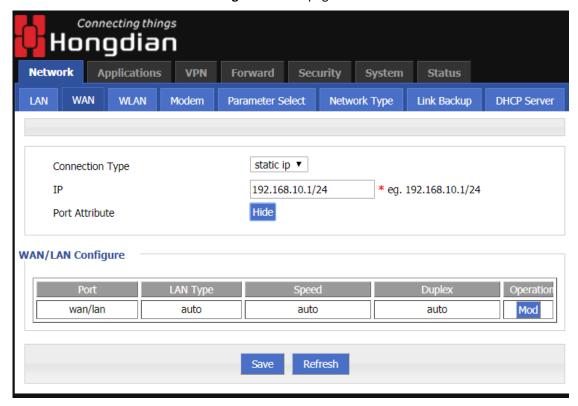

Figure 5-4 The page of WAN

**Step 3** Configure the connection type of the WAN port
The parameter description is shown in Table 5-2.

**Table 5-2** The instruction of WAN connection type parameter

| Parameter                            | Details                                          | Operation                                                                                                    |  |
|--------------------------------------|--------------------------------------------------|----------------------------------------------------------------------------------------------------|--|
| Connection<br>Type                   | The connection type of the WAN.                  | <ul> <li>Dropdown List Selection:</li> <li>Static IP:manually configure the IP address of the interface. If you need to access the Internet through the WAN, you need to add the gateway, DNS, and default route to the network type.</li> <li>DHCP: The DHCP client automatically obtains the IP address. If you need to access the Internet through the WAN, you need to add the default route configuration to the network type.</li> <li>PPPOE: PPPOE dial-up obtains IP (usually an external ADSL modem for ADSL dial-up Internet access). If you need to access the Internet through the WAN, you need to add the default route configuration in the network type.</li> </ul> |  |
| "Connection Type" select "Static IP" |                                                  |                                                                                                    |  |
| IP                                   | Configure when "Connection Type" selects "Static | Format: A.B.C.D/Mask Please refer to the"Parameter Specification Table"                                                                                                    |  |

| Parameter                        | Details                                                                                                    | Operation                                                                                                    |  |
|----------------------------------|----------------------------------------------------------------------------------------------------|----------------------------------------------------------------------------------------------------|--|
|                                  | IP".                                                                                                    | for input specifications. For example: 192.168.10.1/24                                                                                                    |  |
| "Connection Type" select "DHCP"  |                                                                                                    |                                                                                                    |  |
| IP                               | get IP address from DHCP                                                                                                    | Select DHCP                                                                                                    |  |
| "Connection Type" select "PPPoE" |                                                                                                    |                                                                                                    |  |
| Interface Name                   | The unique identifier of an interface. It is used when other functions are invoked or associated with the interface. For example, you can configure the route of the interface and control the disable and enable of the interface. | PPPoE is not configurable.  The interface name of the PPPoE configured on the web page is specified by the system. The interface name is: pppoe.                                    |  |
| Service Name                     | Configure the PPPoE service name, which is usually used for identification and judgment between the client and the server. It is usually provided by the server. The ADSL dialup is provided by the ISP.                            | General WORD type, maximum 64 bytes, can not be empty, please refer to "Parameter Specification Table" for input specifications.                                                    |  |
| Username/Pass-<br>word           | The username/password used for PPPoE dialing is usually provided by the server. The ADSL dial-up is provided by the ISP.                                                                                                    | Generally, the WORD type/CODE type, each of which has a maximum length of 64 bytes, is not empty. For the input specification, please refer to the "parameter specification table". |  |
| Advanced set-<br>tings           | Advanced parameters are used in special cases. It is usually not recommended. For the parameter description of "Advanced Settings", please refer to the related parameters in Table 5-3.                                            | Click "Hide" to display the parameters of the advanced settings.                                                                                                    |  |
| Wan Configure                    | Duplex mode and port rate for setting the wan port                                                                                                    | The following pull frame selection method is used to select the port rate and duplex mode. The default is auto mode                                                                 |  |

**Step 4** Single click "save" to complete the configuration of wan port.

### ---END

#### **5.2.3** Modem

Mobile network is one of the core functions of H8922S 4G Router. H8922S 4G Router supports single-mode single-card dialing and single-mode dual-card backup dialing. It provides high-speed wireless broadband access for users. Internet access speeds of 3G can usually reach 1 to 5 Mbps, 3.5G networks can reach be up to 20 Mbps, and LTE can be up to nearly 100 Mbps.

- **Step 1** Log in to the WEB configuration page of the H8922S 4G Router. For details, see "5.2.1 Logging In to the WEB Configuration Page".
- Step 2 Single click "Network > Modem".Open the page of Modem, as shown in Figure 5-5.

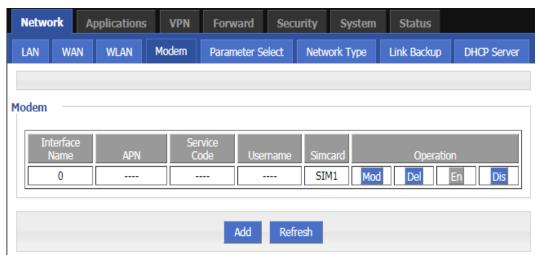

Figure 5-5 The page of Modem

**Step 3** "Add", "Edit"," Delete", "Enable", and "Disable" actions for Mobile Network Parameters.

Action:

- Add
- 1. Click "Add" to display the Add page of modem Configuration, as shown in Figure 5-6..

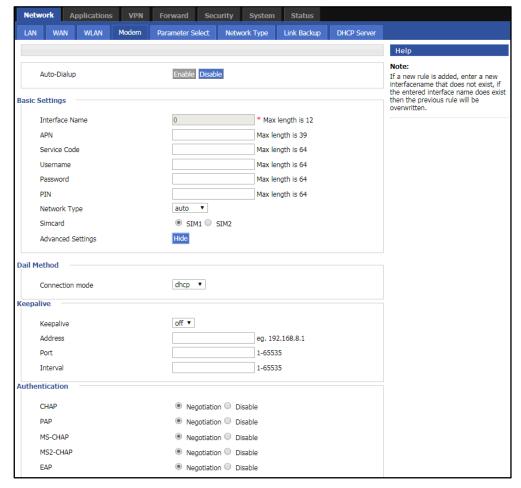

Figure 5-6 The page of Modem(single-mode dual-card)

2. Add the "Modem" parameter. Table 5-3 describes the parameters of the modem.

**Table 5-3** The instruction of the parameters of the modem

| Parameter    | Details                                                                                                    | Operation                                                                                                    |
|--------------|----------------------------------------------------------------------------------------------------|----------------------------------------------------------------------------------------------------|
| Auto-dialup  | Enable the current modem parameter for modem dialing. Only one of the enabled modem parameters is running (random or other functions are controlled). When multiple sets of modem parameters are disabled, modem dialing is disabled. | Button selection:  • Enable  • Disable  When the button is clicked, it will be grayed out to indicate that the current state is in effect. If "Enable" is grayed out, it indicates that the function or parameter is enabled. |
| APN          | The unique identifier of an interface. It is used when other functions are invoked or associated with the interface. For example, you can configure the route of the interface and control the disable and enable of the interface.   | Alphanumeric WORD type, up to 12 bytes, non-<br>empty,please refer to "Parameter Specification<br>Table" for input specifications.                                                                                            |
| Service Code | A type of code identifier for a network, usually a fixed network of services has a fixed service code.                                                                                                    | CODE type, maximum 64 bytes, please refer to "Parameter Specification Table" for input specifications.                                                                                                    |

| Parameter                                                                                 | Details                                                                                                    | Operation                                                                                                    |
|-------------------------------------------------------------------------------------------|----------------------------------------------------------------------------------------------------|----------------------------------------------------------------------------------------------------|
| Username<br>/Password                                                                     | The identity of the access operator network is used to access different private network services to isolate different private networks in the case of private network services.    | WORD type / CODE type, each of which has a maximum length of 64 bytes, which are both present or empty at the same time.                                                                                                    |
| PIN                                                                                       | Personal Identification Number, the identification password of the SIM card, the user can use the PIN code to unlock and lock the SIM card to prevent illegal users from using it. | Alphanumeric WORD type, please refer to "Parameter Specification Table" for input specifications.                                                                                                    |
| SIM card<br>(configura-<br>tion items<br>only in sin-<br>gle-module<br>dual-card<br>mode) | Single-mode dual-card mode configuration option for specifying the SIM card when dialing.                                                                                          | Radio button selection  • SIM1 • SIM2                                                                                                    |
| Network<br>Type                                                                           | Use this option to force the required access network type to 2G or 3G/4G. Usually used when a network is unstable or only wants to work on a network                               | The drop-down box option options include:                                                                                                    |
| Connection<br>mode                                                                        | Used to select different connection methods to obtain an IP address from the base station                                                                                          | Drop-down box options:  • pppd • dhcp • bridge  The dhcp mode is used by default. The bridge mode can only be selected when it is in the EC25 series module.                                                                                                    |
| Keepalive                                                                                 | Used to maintain a communication connection with the base station to prevent the base station from kicking off the modem                                                           | Keepalive function switch:  • off  • On The default is off Address is manually entered: Enter the service address detected by tcpping. If not entered, use the gateway address of the modem as the service address. Port is manually entered: Enter the corresponding port address. use |

| Parameter                                  | Details                                                                                                    | Operation                                                                                                    |
|--------------------------------------------|----------------------------------------------------------------------------------------------------|----------------------------------------------------------------------------------------------------|
|                                            |                                                                                                    | port 22 by default.<br>Interval is manually entered:<br>Enter the Tcpping packet sending interval.<br>Ithe default is 10 (seconds). |
| advanced<br>settings                       | It is not recommended to configure the advanced parameters of PPP dialup. It is usually used when the private network service server has matching requirements. The dialing advanced options of VPDN and PPPoE are the same as the modem advanced options, as shown in Figure 5. 8 is shown. | Click to display the advanced settings.                                                                                             |
| Authentication                             | (It needs to match the server when configur                                                                                                    | ing. The default is all negotiation.)                                                                                               |
| СНАР                                       | Challenge-Handshake Authentication<br>Protocol, a way to send real password<br>when build ppp link, improved secu-<br>rity                                                                                                    | Disable     Negotiation CHAP is prior to PAP                                                                                        |
| PAP                                        | Password Authentication Protocol                                                                                                    | <ul><li>Disable</li><li>Negotiation</li></ul>                                                                                       |
| MS-CHAP                                    | MS-CHAP Microsoft Challenge-Handshake Authentication Protocol Based on MPPE                                                                                                    | <ul><li>Disable</li><li>Negotiation</li></ul>                                                                                       |
| MS2-CHAP                                   | MS-CHAP second version                                                                                                    | Disable     Negotiation                                                                                                    |
| EAP                                        | PPP Extensible Authentication Protocol                                                                                                    | Disable     Negotiation                                                                                                    |
| Compress (It ne                            | eeds to match the server when configuring. T                                                                                                    | The default is all disabled.)                                                                                                    |
| Compression Control<br>Protocol            | Negotiate which compress control protocol used on PPP link                                                                                                    | Disable     Negotiation                                                                                                    |
| Ad-<br>dress/Con-<br>trol Com-<br>pression | Whether compress IP address                                                                                                    | Disable     Negotiation                                                                                                    |
| Protocol<br>Field Com-<br>pression         | Whether compress Whether compress IP address                                                                                                    | Disable     Negotiation                                                                                                    |
| VJ TCP/IP<br>Header<br>Compress            | Whether allow TCP/IP to communicate by compressing VJ                                                                                                    | Disable     Negotiation                                                                                                    |
| Connection-<br>ID                          | Whether allow TCP/IP to communicate by compressing ID in the first                                                                                                    | Disable     Negotiation                                                                                                    |

| Parameter               | Details                                                                                                    | Operation                                                      |
|-------------------------|----------------------------------------------------------------------------------------------------|----------------------------------------------------------------|
| Compres-<br>sion        |                                                                                                    |                                                                |
| More                    |                                                                                                    |                                                                |
| Debug                   | Enable PPP dialing log, default value is enable, in order to check more info about dialing, suggest no changing                                 | Disable     Negotiation                                        |
| Peer's DNS              | Auto get peer DNS when PPP dialing. DNS is necessary if want visit domain name. In order to forbid LAN pc visit domain name, you may disable it | Disable     Negotiation                                        |
| LCP inter-<br>val/Retry | After PPP dialing succeed, LCP is needed to keep PPP link alive. Also it could be used to quickly spot network interrupt and reconnect          | Value area : 1~512 Unit: second Default value: 30/5            |
| MTU                     | the number of bytes of the maximum<br>transfer unit by PPP interface, some-<br>times financial data has request on<br>this                      | Value area : 128~16364 byte                                    |
| MRU                     | the number of bytes of the maximum receive unit by PPP interface, sometimes financial data has request on this                                  | Value area : 128~16364 byte                                    |
| Local IP                | Set the local IP address when PPP dialing, need ISP support                                                                                     | A.B.C.D,<br>Example: 10.10.10.1                                |
| Remote IP               | Set the remote IP address when PPP dialing, need the support of ISP                                                                             | A.B.C.D,<br>Example: 10.10.10.254                              |
| Professional            | <ul> <li>nomppe</li> <li>mppe required</li> <li>mppe stateless</li> <li>nodeflate</li> <li>nobsdcomp</li> <li>default-asyncmap</li> </ul>       | Do not suggest modify, please contact us for help if necessary |

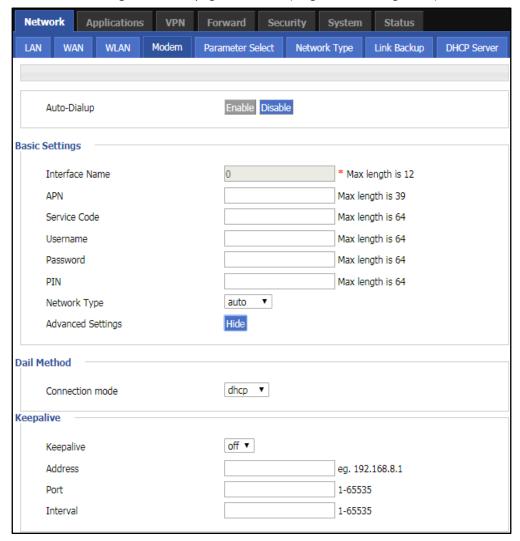

Figure 5-7 The page of Modem (Single module single SIM)

3. Click "Save" to complete the parameter configuration for Modem..

#### Modify

As shown in Figure 5-5, determine a parameter configuration record and click Modify to modify the parameter record. The parameter description is shown in Table 5-3.

Delete

As shown in Figure 5-5, determine a parameter configuration record and click Delete to delete the parameter record.

- Fnable
  - As shown in Figure 5-5, determine a parameter configuration record and click Enable to enable the parameter record.
- Disable

As shown in Figure 5-5, determine a parameter configuration record and click disable to disable the parameter record.

Refresh
 Click "Refresh" to refresh the current page.

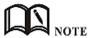

When the button is gray, it indicates that the corresponding action is already in effect. When you click Enable, the Enable button is grayed out to indicate that the feature or parameter is currently enabled.

---END

#### **5.2.4** WLAN

H8922S 4G Router provides two functions of WLAN AP and Station client. Through the AP function, H8922S 4G Router can provide wireless LAN hotspots. Through the Station client function, H8922S 4G Router can be connected to other AP device, The lower device of the H8922S 4G Router can access the external network through the connected AP device.

**Step 1** Log in to the WEB configuration page of the H8922S 4G Router. For details, see "5.2.1 Logging In to the WEB Configuration page".

Step 2 Single click "Network > WLAN".

Open the page of WLAN. When you select different WLAN working modes (AP, Station), the displayed pages are shown in Figure 5-8 and Figure 5-9. When the WLAN working mode selects the station, you need to scan the surrounding APs to select an AP to access, as shown in Figure 5-10.

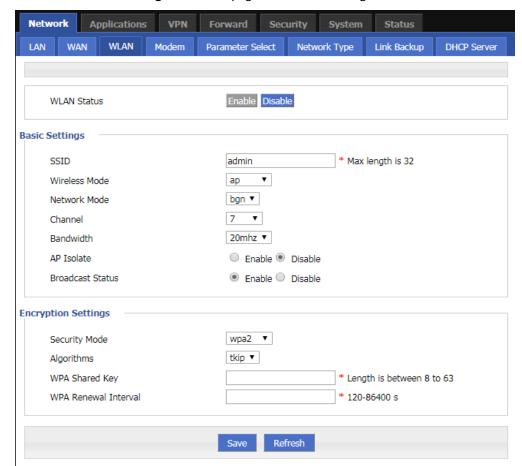

Figure 5-8 The page of AP mode configuration

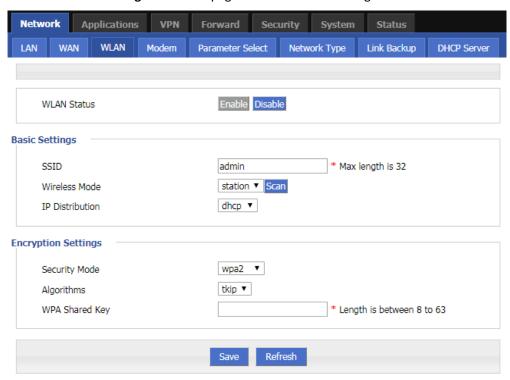

Figure 5-9 The page of Station mode configuration

Figure 5-10 The Scanning page when selecting a station

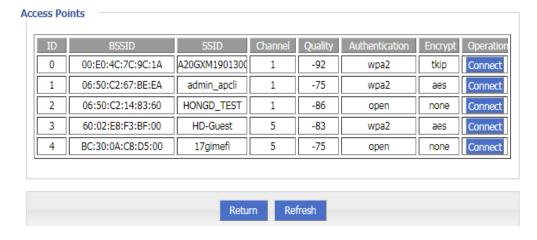

Step 3 Configure parameters related to WLAN. The parameter description is shown in Table 5-4.

Table 5-4 The instruction of WLAN parameter

| Parameter     | Details                        | Operation                                |
|---------------|--------------------------------|------------------------------------------|
| WLAN Status   | Enable or disable WLAN feature | Dropdown List                            |
|               |                                | <ul><li>Enable</li><li>Disable</li></ul> |
| Basic Setting |                                |                                          |

| Parameter                             | Details                                                                                                    | Operation                                                                                                    |  |
|---------------------------------------|----------------------------------------------------------------------------------------------------|----------------------------------------------------------------------------------------------------|--|
| SSID                                  | The identity of the WLAN server.                                                                                                    | General WORD type, maximum 32 bytes, please refer to "Parameter Specification Table" for input specifications.                                                                                                    |  |
| Wireless<br>Mode                      | WLAN work mode, support ap/station                                                                                                    | Dropdown List • ap • station                                                                                                    |  |
| Network<br>Mode                       | WLAN network mode, different network models are quite different transmission rates, default bgn mixed mode. When operating mode is selected AP, the AP needs to manually set the network mode; When working mode selection station or repeater, AP network mode for the selected network mode, can not be modified manually. | Dropdown List  b represents the network rate of WLAN is 11Mbps bg represents the network rate of WLAN is11Mbps,54Mbps(Auto- Negotiation) bgn can support 11Mbps,54Mbps,150Mbps mixed mode                                              |  |
| Channel                               | The working channel of the WLAN, which can be configured according to the specific needs of the network environment. The default is auto.                                                                                                    | Dropdown List  ● auto ● 1~11  Auto indicates channel adaptation. When there is no interference, channel 6 is used by default. When the same channel interference occurs, it automatically jumps to the channel with less interference. |  |
| Bandwidth                             | Bandwidth configuration when WLAN work at 802.11n                                                                                                    | Dropdown List  • 20MHz  • 40MHz  40MHz represents high speed mode of 802.11n.                                                                                                    |  |
| AP Isolate                            | The WLAN clients connected to the AP are isolated so that the clients cannot access each other.                                                                                                    | Dropdown List  • Enable  • Disable                                                                                                    |  |
| Broadcast Sta-<br>tus                 | Used to configure the WLAN SSID is broadcasted so that clients can search the SSID, usually do not want other people to search and disable WLAN function, disable it means hidden SSID function in a network environment, users want to connect, you need to manually add the SSID                                           | Dropdown List  • Enable  • Disable                                                                                                    |  |
| IP Distribu-<br>tion(when<br>Wireless | The address communicated with the AP when the H8922S4G Router is connected to the AP.                                                                                                    | Dropdown List  • dhcp: get IP address from DHCP  • static: manually set IP address                                                                                                    |  |

| Parameter                                 | Details                                                                                                    | Operation                                                                                  |
|-------------------------------------------|----------------------------------------------------------------------------------------------------|--------------------------------------------------------------------------------------------|
| Mode is sta-<br>tion)                     |                                                                                                    |                                                                                            |
| IP(when Wire-<br>less Mode is<br>station) | When "IP allocation" selects static, you need to configure the address to establish communication with the AP.                                                                                   | Format: A.B.C.D  please refer to "Parameter Specification Table" for input specifications. |
| WLAN Encryption                           |                                                                                                    |                                                                                            |
| Security Mode                             | Configure the WLAN encryption mode to disable when cryptographic authentication is not required. WEP encryption is relatively easy to crack, it is recommended to use WPA encryption             | Dropdown List  • disable  • wpa  • wpa2                                                    |
| wpa/wpa2(WiFi Pr                          | rotected Access)                                                                                                    |                                                                                            |
| Algorithms                                | Encryption algorithms • tkip • aes                                                                                                    | Dropdown List                                                                              |
| WPA Share<br>Key                          | WLAN encryption key, used to connect the specified SSID                                                                                                    | WORD or Number type, refer to "Parameter Specification Table"                              |
| WPA Renewal<br>Interval                   | The time interval for the AP to verify the WLAN client key; if the verification is passed, the WLAN connection is continued, and if the verification fails, the WLAN connection is disconnected. | Value area: 120-86400<br>Units: Seconds                                                    |

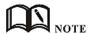

When the working mode select station, H8922S 4G Router will automatically match according to the selected AP and the corresponding encryption algorithm (to keep consistent with AP encryption); shared key update interval is required to fill in the connections of AP key and interval.

---END

# **5.2.5** Parameter select (Recommend to Single module dual SIM version)

H8922S 4G Router parameter switching function is a backup switching function independently developed by our company, with multi-function combination backup and switching. The main application scenarios are: multi-server mutual backup, multi-operator backup (in many countries, one SIM card supports multiple operators, one carrier is abnormally switched to another carrier), and application scenarios in which the functional parameters need to be bundled but they requires backup switching between each other.

**Step 1** Log in to the WEB configuration page of the H8922S 4G Router.

For details, see "5.2.1 Logging In to the WEB Configuration page".

**Step 2** Single click "Network > parameter select".

Open the page of "Parameter Select", as shown in Figure 5-11.

Figure 5-11 The page of "Parameter select"

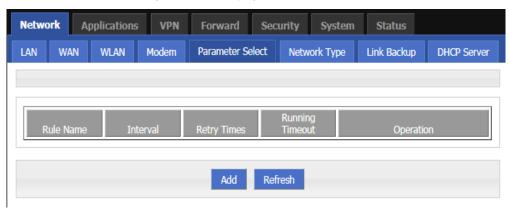

**Step 3** Configure the parameters related to Parameter Select.

The "parameter rules" corresponding to "add", "edit", "delete", "enable", and "delete".

#### Action:

- Add
  - 1. Click "Add". The configuration page of "Parameter Select" is displayed, as shown in Figure 5-12.

Figure 5-12 The configuration page of "Parameter Select"

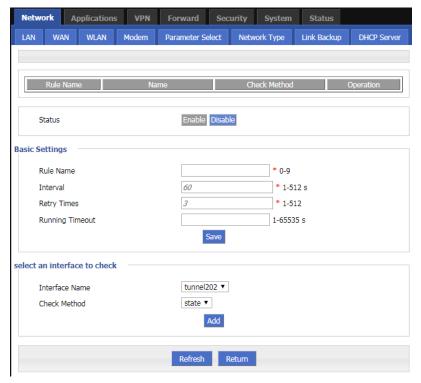

2. Add a "parameter select" rule.

**Table 5-5** The instruction of Parameter

| Parameter               | Details                                                                                                    | Operation                                                                                                    |
|-------------------------|----------------------------------------------------------------------------------------------------|----------------------------------------------------------------------------------------------------|
| Status                  | Enable the current rule. All enabled rules have only one rule running at a time, and the associated interfaces in all disabled rules are disabled. For example, select modem0, ipsec1, vpdn2 in rule0, and modem0, ipsec1, and vpdn2 are disabled if rule0 is disabled.                                                                                                   | <ul><li>Enable</li><li>Disable</li></ul>                                                                                             |
| Basic settings          |                                                                                                    |                                                                                                    |
| Rule name               | Name identifier of a rule of parameter select , used to distinguish different rules.                                                                                                    | Value area : [0,9]                                                                                                    |
| Interval/Retry<br>Times | The interval between detections and the maximum number of failures. If the number of failures reaches the configured number, switch to the next rule to work.                                                                                                    | Value area: 1~512 Units: seconds/time Default: 60/3                                                                                  |
| Running timeout         | It is used to limit the maximum working time of the current rule. This parameter is invalid in rule0. This parameter is configured in other rules and switches to rule0 after reaching the maximum working time. If it is not configured, it is switched in the order of rule. Configuration is not recommended when there is usually no strict master/slave requirement. | Value area : 1~65535<br>Units: seconds                                                                                               |
| Add interface detection | n rules                                                                                                    |                                                                                                    |
| Interface name          | Name of the interface associated with the rule, such as the modem interface name: modem0, modem2.                                                                                                    | The drop-down box option is automatically produced depending on the number of interface names currently configured in the system.    |
| Check method            | The detection method is divided into interface state detection and ICMP detection, and it is determined whether it is necessary to switch to the next rule by checking the status or the link (switching after reaching the maximum number of failures).                                                                                                    | Dropdown List  ● state  ● icmp                                                                                                    |
| Destination IP          | It only needs to be configured when the icmp detection method is selected. It is used to configure the icmp detection destination address.                                                                                                    | Format:A.B.C.D,<br>please refer to the "Param-<br>eter Specification Table" for<br>input specifications.<br>For example: 192.168.8.2 |

- 3. Click "Add" to complete the rule addition.
  - Delete
    - Click "Delete" to delete the selected Parameter Select Rule.
  - EnableClick "Enable" to enable and apply the Parameter select Rule.
  - Disable

Click "Disable" to disable the Parameter Select Rule.

Refresh
 Click "Refresh" to refresh the current page.

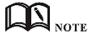

To ensure that the user controls the uplink and downlink of the router, the H8922S 4G Routers provide multiple functions for the modem/modem2, such as parameter select, link backup, ICMP detection, task management, and trigger settings. The task management is to perform the action on the modem/modem2 and keep the state after the action is executed, and the parameter select, the link backup, and the ICMP detection all perform the action on the modem/modem2 but do not maintain the state. Therefore, the function of parameter select, ICMP detection, and task management trigger setting can only be performed on the modem/modem2 without conflict, and can be used together.

In addition, when using the parameter select and link backup functions at the same time, make sure that the two functions use different interface types. If you need to use, please contact our technical support staff.

---END

# 5.2.6 Network type

Provide the user with a configuration page for the default route.

**Step 1** Log in to the WEB configuration page of the H8922S 4G Router.

For details, see "5.2.1 Logging In to the WEB Configuration Interface".

**Step 2** Single click "Network > Network type".

Open the page of "Network Type", as shown in Figure 5-13.

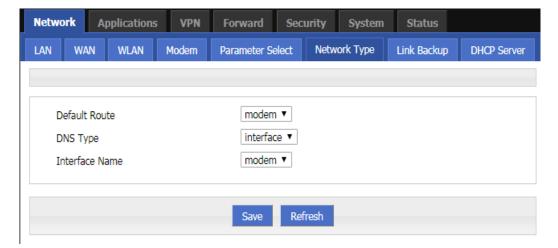

Figure 5-13 the page of "Network Type"

Step 3 Configure parameters related to "Network Type". The parameter description is shown in Table 5-6.

**Table 5-6** The instruction of Parameter of "Network Type"

| Parameter     | Details                                                                       | Operation      |
|---------------|-------------------------------------------------------------------------------|----------------|
| Default route | Default route                                                                 | Dropdown List  |
| Gateway       | When the default route is wan and wan is static IP, you need to configure the | Format:A.B.C.D |

| Parameter         | Details                                                                                                    | Operation                                                                                                    |
|-------------------|----------------------------------------------------------------------------------------------------|----------------------------------------------------------------------------------------------------|
|                   | next hop gateway address of the wan port address. If you need to access the domain name, you need to configure DNS.                                                                                                    | Example: 192.168.10.254                                                                                                    |
| DNS type          | Configure the DNS type of the router. If you select an interface, you can obtain the DNS automatically by using interface dialing. If the WAN is static IP, you must manually set the DNS.                                                           | Dropdown List  ● interface  • custom                                                                                                    |
| DNS1/DNS2         | Configured when the DNS type is selected as the custom. Manually configure the DNS address. You can configure up to two.                                                                                                    | Format:A.B.C.D<br>Example: 8.8.8.8                                                                                                    |
| Interface<br>name | Configured when the DNS type is selected as the interface. After the configuration, the router uses the DNS obtained by the interface associated with the DNS. Therefore, you need to pay special attention to whether the interface can obtain DNS. | <ul> <li>Dropdown List</li> <li>modem</li> <li>eth1</li> <li>eth0</li> <li>Eth0 indicates that the associated WAN port uses PPPoE dialup or DHCP to obtain DNS. Pay special attention to the eth0 is invalid when the WAN is a static IP address. If the PPP dialing configuration disables the peer DNS, the modem is invalid. eth1 indicates the DNS obtained by the WLAN.</li> </ul> |

**Step 4** Single click "save" to complete the configuration of "Network Type ".

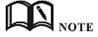

When the "default route" selects the "eth0" interface and the WAN port is switched from DHCP or static IP to PPPoE, the default route of the router needs to click "Save" on the page of "Network Type" to take effect and display.

---END

# 5.2.7 Link Backup

The H8922S 4G Routers implement the multi-network link backup function in combination with the actual needs of the customer. They can implement mutual backup between wireless and wireless, wireless and wired links, and can quickly switch to backup when a link fails. The link ensures the connectivity and stability of the communication link of the lower computer, thus ensuring that the data service of the user is not affected. H8922S 4G Router supports both cold and hot backup modes. The advantage of hot backup is that it can communicate directly after link switching. However, the disadvantage is that communication costs will be generated when the backup link is online in real time, which increases the cost.

**Step 1** Log in to the WEB configuration page of the H8922S 4G Router.

For details, see "5.2.1 Logging In to the WEB Configuration Page".

## Step 2 Click "Network>Link Backup".

Open the page of Link Backup, as shown in Figure 5-14.

Figure 5-14 The page of "Link Backup"

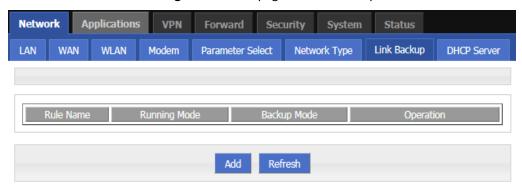

Step 3 Click "Add" to open the page for adding the "Link Backup" rule, as shown in Figure 5-15.

Figure 5-15 The page for adding the "Link Backup" rule

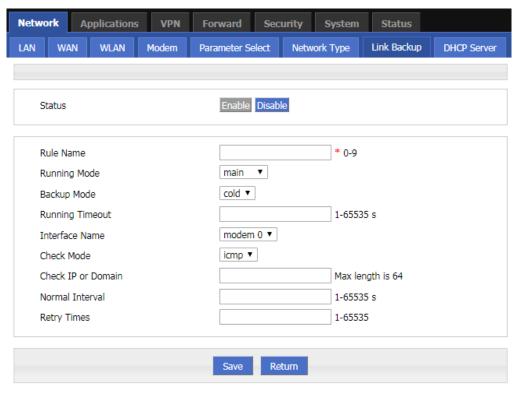

**Step 4** Configure parameters related to"Link Backup". The parameter description is shown in Table 5-7.

Table 5-7 Link Backup Parameter

| Parameter | Details                               | Operation                                |
|-----------|---------------------------------------|------------------------------------------|
| Status    | Enable or Disable Link Backup feature | <ul><li>Enable</li><li>Disable</li></ul> |

| Parameter                 | Details                                                                                                    | Operation                                                                    |
|---------------------------|----------------------------------------------------------------------------------------------------|------------------------------------------------------------------------------|
| Rule Name                 | Link Backup rule name identification  Note:  0 can act as chain link or backup link, 1-9 only can act as backup link  1-9 can take the priority according to the number, the                                                                                                    | • Value area: 0-9                                                            |
| Running<br>Mode           | smaller the number the greater the priority  Link operate mode include:  main: Link operate mode is main link  backup: Link operate mode is backup link                                                                                                    | Dropdown List  • main • backup                                               |
| Backup<br>Mode            | Backup mode include: cold and hot  Hot refers to the corresponding link treatment enabled, the advantage of hot backup is switching fast, deficiency is when the link online will increase the cost of network overhead and charges. Cold refers to only the interface of current working link is enabled, and the others, as the interfaces of non-working link, are in offline state. | <ul><li>Dropdown List</li><li>cold</li><li>hot</li></ul>                     |
| Running<br>Timeout        | <ul> <li>If the current link is main link, shows the main link stability time</li> <li>if the current link is backup link, shows the shortest working time</li> <li>Note:</li> <li>Running timeout is only suitable for switching between master and slave</li> </ul>                                                                                                    | Value area:1-65535<br>Units: seconds                                         |
| Interface<br>Name         | Interface used for link switching                                                                                                    | Dropdown List  modem 0  modem 1  eth1  eth0                                  |
| Check Mode                | Link detection mode, it supports icmp detection and wget detection mode (http)                                                                                                    | Dropdown List • icmp • http The default mode is icmp                         |
| Check IP or<br>Domain     | Icmp: Detects the IP address or domain name through the ping packet. If the ping fails, the detection fails.  Http: Detect ip address or domain name through wget mode, wget ip or domain name needs to bring http                                                                                                    | WORD type, up to 64 characters, please refer to parameters regulation format |
| Interval/Re-<br>try Times | • The normal detection interval and the maximum number of failures of the link. The maximum number of failures arrives to switch the link.                                                                                                    | <ul><li>Value area:1-65535</li><li>Units: seconds/times</li></ul>            |

**Step 5** Single click "save" to complete the configuration of "Link Backup".

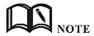

When the link backup function is enabled, the default route of the router is the default route of the link backup rule. When the link backup is the master-slave switchover, the master link is switched to the primary link as soon as the primary link is detected successfully.

---END

## **5.2.8** DHCP Service

The Dynamic Host Configuration Protocol (DHCP) is a network protocol for a local area network. After the DHCP function is enabled, the lower device can automatically obtain the dynamic IP.

- **Step 1** Log in to the WEB configuration page of the H8922S 4G Router.

  For details, see "5.2.1 Logging In to the WEB Configuration Page".
- **Step 2** Single click "Network > DHCP Server".

Open the page of "DHCP Server", as shown in Figure 5-16.

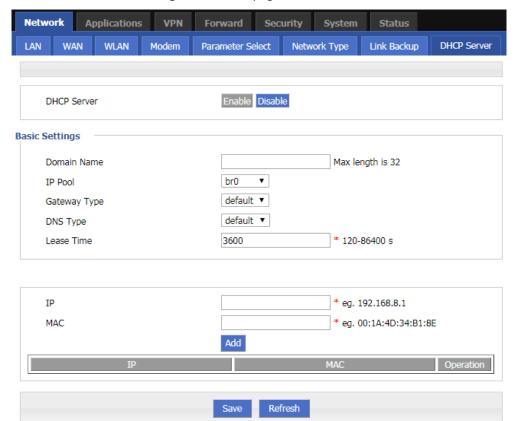

Figure 5-16 The page of "DHCP Server"

**Step 3** Configure "DHCP Server" Settings.

.

**Table 5-8** lists the DHCP server settings parameters

| Parameter                                                                                | Details                                                                                                    | Operation                                                                                                    |
|------------------------------------------------------------------------------------------|----------------------------------------------------------------------------------------------------|----------------------------------------------------------------------------------------------------|
| DHCP Server                                                                              | Enable or Disable DHCP feature                                                                                                    | • Enable<br>• Disable                                                                                                    |
| Basic Settings(DF                                                                        | HCP is not recommended configure in the case of no spec                                                                                                    | cial network requirement)                                                                                                    |
| IP Pool                                                                                  | The DHCP client can get the scope of IP address. The IP addresses range assigned for the DHCP client Selecting interface represents using network segment that the interface belongs to. This option can be configured to specify the IP address range of the lower machine, for example: only hope at most four machine can automatically obtain the IP | <ul><li>Dropdown List</li><li>br0</li><li>custom</li></ul>                                                                                                    |
| Start IP                                                                                 | Configure the starting IP address of the DHCP address pool when the address pool is selected as custom.                                                                                                    | Manual input Format: A.B.C.D/Mask Example: 192.168.8.2                                                                                                    |
| End IP                                                                                   | Configure the ending IP address of the DHCP address pool when the address pool is selected as custom.                                                                                                    | Manual input Format: A.B.C.D/Mask Example: 192.168.8.254                                                                                                    |
| Gateway<br>Type                                                                          | DHCP client access gateway IP source, divided into default, br0, eth0, custom four categories, associated interface, the interface IP assigned to the DHCP client as a gateway                                                                                                    | Dropdown List  Default value: default                                                                                                    |
| Gateway                                                                                  | When the gateway type selects custom, it is usually used when specifying the lower-end gateway IP.                                                                                                    | Format: A.B.C.D<br>Example: 192.168.8.1                                                                                                    |
| DNS Type                                                                                 | DHCP client access to the DNS IP source, has a default, modem, eth0, br0, custom and so on, generally do not recommend to modify the configuration, especially under the dual modem application scenario configuration is not recommended                                                                                                    | Dropdown List         • default         • modem         • eth0         • br0         • custom Configuring for the default is based on DNS address which is allocated by the router itself |
| DNS1/DNS2                                                                                | Configure the IP address of the DNS obtained by the DHCP client when the DNS type is Custom.                                                                                                    | Format: A.B.C.D<br>Example: 8.8.8.8                                                                                                    |
| Lease Time                                                                               | After the DHCP client obtain an IP on IP lease time, the client usually renegotiates obtain an IP address lease time in more than half the time. IP lease time is mainly used to release idle IP to avoid that IP address resources are also occupied after the DHCP client shutdown                                                                     | Value area: 120-86400<br>Units: seconds<br>Default value: 3600                                                                                                    |
| IP, MAC binding is used to assign a fixed MAC within the specified range of IP addresses |                                                                                                    |                                                                                                    |
| IP                                                                                       | Binding with the specified MAC: when a DHCP client                                                                                                    | Manual input                                                                                                    |

| Parameter | Details                                                                                                    | Operation                                          |
|-----------|----------------------------------------------------------------------------------------------------|----------------------------------------------------|
|           | sends a DHCP request, the IP address with the client's MAC binding will be assigned to the DHCP client. The IP address will not be assigned to the other client with different MAC address even if it is not in use. | Format: A.B.C.D/Mask<br>Example: 192.168.8.2       |
| MAC       | Configure DHCP to obtain an IP ,need to specify the DHCP client's MAC address                                                                                                    | WORD Type MAC Format<br>Example: 00:1A:4D:34:B1:8E |

<sup>---</sup>END

# **5.3** Application Setting

## Overview

Based on years of customer experience for different applications, besides SNMP, DDNS, H8922S 4G router has developed many functions for wireless network equipment, such as ICMP check, M2M terminal management function, task management function.

#### **5.3.1** ICMP check

The wireless network has abnormal phenomena such as fake links (the IP address is dialed but the link is unreachable), and is usually maintained by LCP. The H8922S 4G Routers provide more reliable ICMP link detection in addition to this detection mode. The ICMP detection mainly detects the communication link through the ping packet detection mode, and performs the action set by the user when detecting the link abnormality, thereby realizing rapid recovery of the link and the system. The ICMP link detection is mainly used to detect the wireless link at the beginning of the design. The H8922S 4G Routers support the detection of tunnel links such as VPNs, support multi-rule simultaneous detection, and support up to 10 ICMP detection rules.

- **Step 1** Log in to the WEB configuration page of the H8922S 4G Router. For details, see "5.2.1 Logging In to the WEB Configuration page".
- **Step 2** Click "applications > ICMP Check".

Open the page of "ICMP Check", as shown in Figure 5-17.

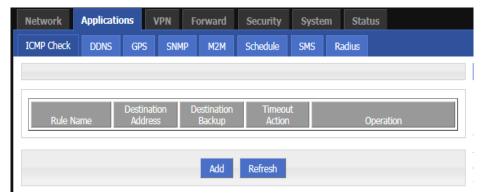

Figure 5-17 The page of "ICMP Check"

Step 3 "Add," "Edit," "Delete," "Enable," and "Disable" operations for "ICMP Detection." Add

> 1. Click "Add". The Add page of ICMP Detection is displayed, as shown in Figure 5-18.

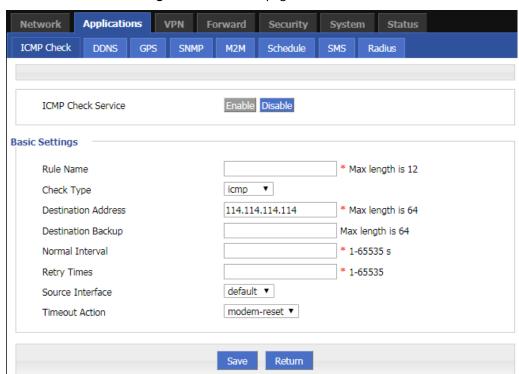

Figure 5-18 The Add page of ICMP Detection

Configure parameters for the ICMP detection service. The parameter description is shown in Table 5-9.

Table 5-9 ICMP check rules Parameter instruction

| Parameter              | Details                                                                                                    | Operation                      |
|------------------------|----------------------------------------------------------------------------------------------------|--------------------------------|
| ICMP check<br>service  | To enable or disable ICMP check rules, multiple rules can<br>be used simultaneously, and one specific rule can be disa-<br>bled                                    | Button • Enable • Disable      |
| Basic Config           |                                                                                                    |                                |
| Rule Name              | ICMP Check rule name, just to distinguish different rules                                                                                                    | WORD type, max 12 bytes        |
| Check Type             | Destination address of ICMP check, it supports two methods of detecting ICMP and Domain.                                                                           | Dropdown list: • icmp • domain |
| Destination<br>Address | The destination address of the ICMP detection can be either IP or domain name. To set the domain name, you need to ensure that the router is configured correctly. | WORD type, max 64 bytes        |

| Parameter                 | Details                                                                                                    | Operation                                                                                                    |
|---------------------------|----------------------------------------------------------------------------------------------------|----------------------------------------------------------------------------------------------------|
| Destination<br>backup     | A backup destination address of ICMP check, if "destination address" cannot be linked by ICMP check, the "destination backup" address will be checked, if still cannot linked, the router will recognize ICMP check fails | WORD type, max 64 bytes                                                                                                    |
| Interval/Re-<br>try Times | Check time interval and max check failure times when link is OK, if check failure times reaches the max times, then "timeout action" will be executed, e.g. "modem reset"                                                 | Value area : 1~65535 Unit: second/time                                                                                                    |
| Source Inter-<br>face     | Router sends an ICMP detected packet's source address                                                                                                    | Dropdown List options  • br0  • modem  • eth0                                                                                              |
| Timeout action            | An action when check failure times reach max failure times. Can be modem-reset, reboot, custom                                                                                                    | Dropdown List options  • modem-reset: modem redials  • modem2-reset: modem2 redials  • reboot: router reboots  • custom: customized action |
| Run com-<br>mands         | If "Timeout action" is "custom", this shall be configured. Commands are BGO operation. It is not suggested to use, if need, please contact our technical engineers                                                        | WORD type, max 64 bytes                                                                                                    |

3. Single click "save" to finish the addition of a ICMP check rule.

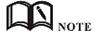

If the ICMP is normal, it is sent according to the ICMP detection interval. If an abnormality occurs, the ICMP packet is sent continuously according to the abnormal ICMP detection. If the detection destination address is unreachable, the backup address is detected. If the number of times the backup address fails to be detected also reaches the number of retransmissions, the router performs a "timeout action".

- Modify
  - As shown in Figure 5-18, determine a parameter configuration record and click Modify to modify the parameter record. The parameter description is shown in Table 5-9.
- Delete
  - As shown in Figure 5-18, determine a parameter configuration record and click Delete to delete the parameter record.
- Enable
  - As shown in Figure 5-18, determine a parameter configuration record and click Enable to enable the parameter record.
- Disable
  - As shown in Figure 5-18, determine a parameter configuration record and click Disable to disable the parameter record.
- Refresh
  - Click "refresh" to refresh the current page.

---END

# 5.3.2 DDNS configuration

DDNS is an abbreviation of Dynamic Domain Name System. The DDNS protocol provides a corresponding query function between dynamic IP and domain name. DDNS allows users to access the router's page through a domain name on any PC that can connect to the public network. Of course, the network corresponding to the SIM card used by the router must be a public network accessible address, so that the domain name can be accessed to access the router.

- **Step 1** Log in to the H8922S 4G Router WEB configuration page. For details, see "5.2.1 Logging In to the WEB Configuration Page".
- Step 2 Click "Applications" > "DDNS".

  Open the page of DDNS, as shown in Figure 5-19.

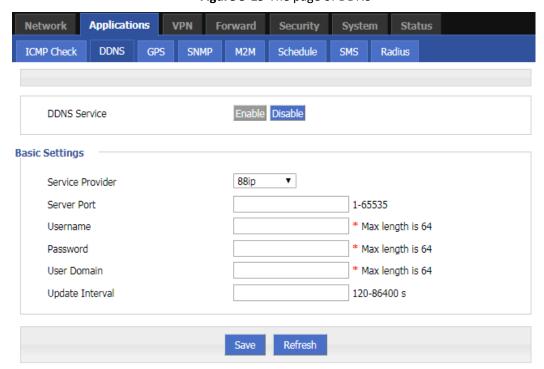

Figure 5-19 The page of DDNS

**Step 3** Configure DDNS parameter. The parameter description is shown in Table 5-10.

Table 5-10 DDNS Parameter instruction

| Parameter    | Details                                  | Operation                 |
|--------------|------------------------------------------|---------------------------|
| DDNS Service | Set whether enable DDNS service function | Button • Enable • Disable |
| Basic Config |                                          |                           |

| Parameter             | Details                                                                                                | Operation                                                                                                 |
|-----------------------|----------------------------------------------------------------------------------------------------|----------------------------------------------------------------------------------------------------|
| Service Provider      | Select the DDNS service provider that router currently supports, don't support other providers         | Dropdown List options  • 322 • 88ip • dnsexit • dyndns • zoneedit • changeip • noip • dnsomatic • duckdns |
| Token                 | Enter when the Service Provider selects duckdns                                                        | Word type,Maximum 64 bytes.                                                                               |
| Server Port           | Set the port number of the DDNS server provided by the service provider. The default port number is 80 | Value area: 1~65535  If empty, it means 80 port                                                           |
| Username/Pass<br>word | Set user name/password of the DDNS service registered in the service provider                          | Normal WORD type/CODE type, Maximum 64 bytes.                                                             |
| User Domain           | Set the domain of the DDNS service provided by the service provider                                    | Normal WORD type, max 64 bytes                                                                            |
| Update Interval       | Set the interval of the DDNS client obtains new IP, suggest 240s or above                              | Value area: 120~86400<br>Unit: seconds                                                                    |

**Step 4** Click "Save" to complete the configuration of DDNS.

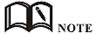

DDNS in China: 88IP (www.88ip.net), 3322 (www.3322.org)

DDNS outside of China: DNSEXIT (www.dnsexit.com), ZONEEDIT (www.zoneedti.com), CHANGEIP (www.changeip.com), DYNDNS (www.members.dyndns.org), NOIP (freeddns.noip.com), DNSOMATIC (www.dnsomatic.com), DUCKDNS (www.duckdns.org) The IP address obtained from the SIM/UIM card service provider changes each time the router is restarted. If the user uses the DDNS domain name when logging in to the router remotely, the user can log in to the router page regardless of how the router's modemIP address changes.

---END

# **5.3.3** GPS configuration

GPS (Global Positioning System) global positioning system for the geographical location of equipment, generally used in conjunction with electronic maps, can be used to monitor mobile vehicles or theft.

- **Step 1** Log in to the H8922S 4G Router WEB configuration page.

  For details, see "5.2.1 Logging In to the WEB Configuration Page".
- **Step 2** Click "Applications >GPS" to open the page of "GPS", as shown in Figure 5-20.

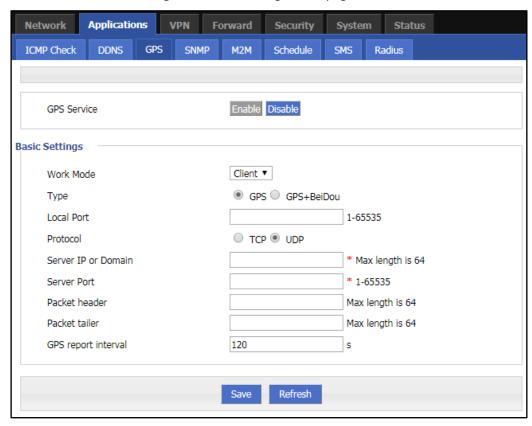

Figure 5-20 The configuration page of "GPS"

**Step 3** Configure GPS parameter.

Table 5-11 The instruction of GPS Parameter

| Parameter      | Details                                                                  | Operation                                                                                                    |
|----------------|--------------------------------------------------------------------------|----------------------------------------------------------------------------------------------------|
| GPS Service    | Enable GPS service.                                                      | Radio button selection.  • Enable  • Disable                                                                                                    |
| Basic settings |                                                                          |                                                                                                    |
| Work Mode      | The working mode of the router GPS function, the default "Client".       | Drop-down box selection.                                                                                                    |
| Туре           | GPS data positioning type selection, support GPS and GPS+BeiDou two ways | <ul> <li>Radio button selection.</li> <li>GPS</li> <li>GPS+BeiDou</li> <li>Only when the module type is EC25 series, the page can select GPS+BeiDou</li> </ul> |
| Local Port     | The router specifies the port used to report GPS data.                   | Value range: 1 to 65535                                                                                                    |
| Protocol       | The protocol used by the router for GPS data transmission.  • TCP  • UDP | Radio button selection                                                                                                    |

| Parameter              | Details                                                        | Operation                                                              |
|------------------------|----------------------------------------------------------------|------------------------------------------------------------------------|
| Server IP or<br>Domain | IP address or domain name of the GPS server.                   | Format: A.B.C.D or word type                                           |
| Server Port            | The port used by the GPS server.                               | Value range: 1 to 65535                                                |
| Packet header          | Set the content in the GPS data message data header            | Enter it manually.  Maximum input length: 64 bits                      |
| Packet tailer          | Setting content at the end of the data of the GPS data message | Enter it manually.  Maximum input length: 64 bits                      |
| GPS report interval    | GPS data packet transmission interval                          | Enter it manually.  Value range: 1 to 65535  Unit: second  Default 120 |

**Step 4** Single click "save" icon to finish the configuration of GPS.

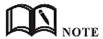

Need to use with GPS antenna

---END

# **5.3.4** DTU configuration

H8922SS 4G Router system has built-in communication function with registration center and data center, which can provide similar DTU (Data Transfer Unit), which is used to convert serial port data into IP data or convert IP data into serial port. The wireless terminal device that transmits data through the wireless communication network has the function of transparent data transmission function, and also provides a buffer function to avoid packet loss caused by switching after the data center is switched.

- **Step 1** Log in to the H8922SS 4G Router WEB configuration page.

  For details, see "5.2.1 Logging In to the WEB Configuration Page".
- **Step 2** Click "Applications >DTU" to open the page of "DTU",and select different working modes, as shown in Figure 5-21, and Figure 5-22.

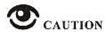

- When you select Client in Work Mode, the Data Center Settings tab and the Heartbeat Settings tab are displayed, as shown in Figure 5-21.
- When"DDP Client"is selected in "Work Mode", the "Data Center Settings" tab and the "Heartbeat Settings" tab will be displayed, and the parameter "Identity Code" will be displayed in "Basic Settings", corresponding to Figure 5- 22.
- DDP client mode supports TCP and UDP protocols.
- Support TCP, UDP, MQTT when "client mode" is selected in "working mode"

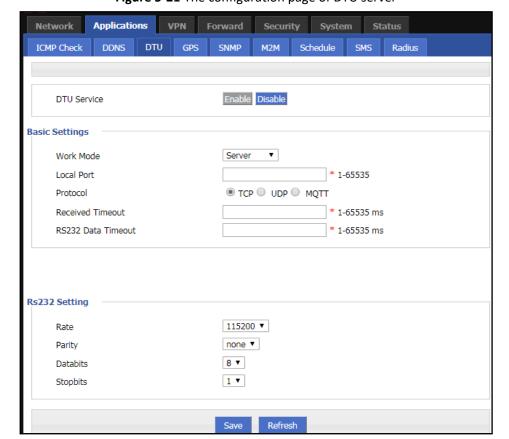

Figure 5-21 The configuration page of DTU server

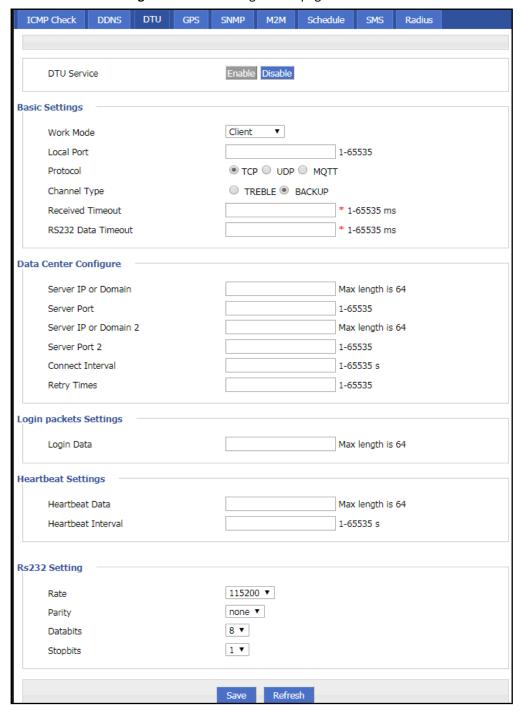

Figure 5-22 The configuration page of DTU client

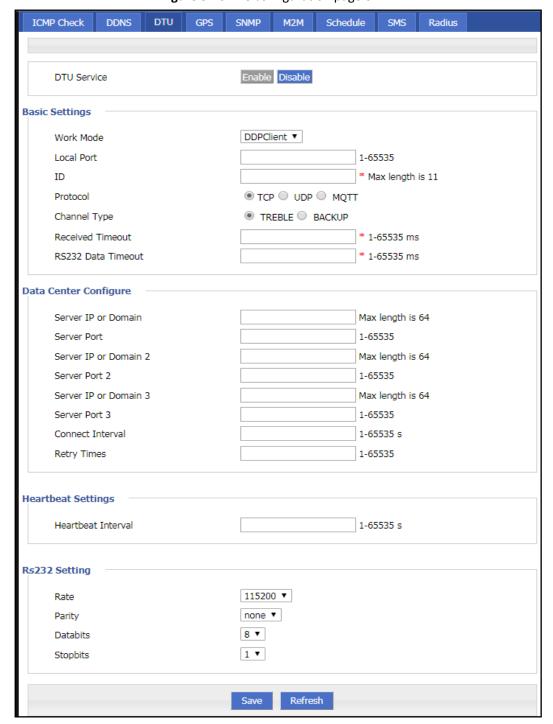

Figure 5-23 The configuration page of DDP

- **Step 3** If the DTU works in the server working mode, you need to configure the DTU as the parameter in the server working mode, as shown in Figure 5-20.
- **Step 4** If the DTU works in the client/DDP client working mode, set the "working mode" to "DTU client" or "DDP client" and configure the corresponding parameters. As shown in Figure 5-21 and Figure 5-22. The parameter description is shown in Table 5-12.

**Table 5-12** The instruction of DTU Parameter

| Parameter          | Details                                                                                                   | Operation                |
|--------------------|----------------------------------------------------------------------------------------------------|--------------------------|
| DTU Service        | Enable/disable the DTU service.                                                                           | Single box               |
|                    |                                                                                                    | Enable                   |
|                    |                                                                                                    | Disable                  |
| Basic settings     |                                                                                                    |                          |
| Work Mode          | DTU working mode, can be set to:                                                                          | Dropdown list selection: |
|                    | <ul> <li>Server: The router is used as a DTU server.</li> </ul>                                           | Server                   |
|                    | Client: The router is used as a DTU client.                                                               | Client                   |
|                    | DDP client: The router is used as a DDP client (the DDP)                                                  | DDPClient                |
|                    | protocol is our proprietary protocol).                                                                    |                          |
| Local Port         | The service port of DTU.                                                                                  | Enter it manually.       |
|                    |                                                                                                    | Range 1-65535            |
| ID(Attributes      | The identifier of the terminal used to distinguish the client                                             | Manual input, the maxi-  |
| that need to be    | of the DTU.                                                                                               | mum length does not ex-  |
| configured when    |                                                                                                    | ceed 11 digits.          |
| the working        |                                                                                                    | WORD type                |
| mode is selected   |                                                                                                    |                          |
| as the DDP client) |                                                                                                    |                          |
| Protocol           | The setting of the data transfer protocol type.                                                           | Radio button selection.  |
|                    | TCP: The TCP protocol is a connection-oriented and reliable                                               | You can choose according |
|                    | transmission protocol, which is suitable for occasions with                                               | to your own needs.       |
|                    | high reliability requirements and low sensitivity to commu-                                               |                          |
|                    | nication efficiency.                                                                                      |                          |
|                    | UDP: The UDP protocol is a non-connected unreliable trans-                                                |                          |
|                    | mission protocol. It is applicable to scenarios where the ef-                                             |                          |
|                    | ficiency requirements are relatively high and the reliability                                             |                          |
|                    | requirements are relatively low.                                                                          |                          |
|                    | MQTT: MQTT is a TCP-based publish-subscribe protocol.                                                     |                          |
|                    | The initial purpose of the design is to provide extremely lim-                                            |                          |
|                    | ited memory devices and network-unreliable communica-                                                     |                          |
|                    | tion with low network bandwidth, which is very suitable for                                               |                          |
|                    | IoT communication. MQTT can only be selected when it is                                                   |                          |
|                    | in Client mode.                                                                                           |                          |
| Channel Type       | The setting of data transfer channel type                                                                 | Radio button selection.  |
|                    | Three Centers: The three-center channel means that                                                        | You can choose according |
|                    | three main channels can be set, which can be online at                                                    | to your own needs.       |
|                    | the same time; the three channels are independent of                                                      |                          |
|                    | each other. If channel 1 fails, it will not affect the com-                                               |                          |
|                    | munication of the other two channels.                                                                     |                          |
|                    | Active/standby: The active and standby channels refer     to the DTU that can get a primary channel and a |                          |
|                    | to the DTU that can set a primary channel and a                                                           |                          |
|                    | standby channel. When the primary channel fails, the                                                      |                          |
|                    | DTU will automatically switch to the standby channel.                                                     |                          |
|                    | When the standby channel has no data to send, it will                                                     |                          |
|                    | try to connect to the primary channel again.                                                              |                          |

| Parameter           | Details                                                          | Operation                     |
|---------------------|------------------------------------------------------------------|-------------------------------|
| Received Packet     | When the DDP client is selected as the working mode, it          | Enter it manually.            |
| Max Length          | needs to be configured to indicate the maximum length of         | Value range: 1 to 65535       |
| _                   | the packets that can be received when the UDP+DDP pro-           | Unit: Byte.                   |
|                     | tocol is communicated. If the sent packet exceeds the max-       | ·                             |
|                     | imum length, the DDP client discards the excess packet.          |                               |
| Received            | The wait timeout for the DTU serial port to receive data         | Enter it manually.            |
| Timeout             | from the data center.                                            | Value range: 1 to 65535       |
|                     | Read data within this time within the maximum packet             | Unit: milliseconds            |
|                     | length of the received packet. If there is data, it will be read |                               |
|                     | all the time, and the data read during this time will be dis-    |                               |
|                     | played at one time; if there is no data, it is greater than the  |                               |
|                     | timeout period. Then it is considered that the data is read      |                               |
|                     | and displayed to the DTU port serial port tool.                  |                               |
| RS232 Data          | The waiting time for the DTU serial port to send data to the     | Enter it manually.            |
| Timeout             | data center.                                                     | Value range: 1 to 65535       |
|                     | If the data sent in this time has exceeded the maximum           | Unit: milliseconds            |
|                     | packet length of the UDP/TCP received packet, it will be         |                               |
|                     | sent immediately; if the maximum packet length of the            |                               |
|                     | UDP/TCP received packet is not exceeded, the data is             |                               |
|                     | waited until the last packet idle time is reached. And then      |                               |
|                     | send it together.                                                |                               |
| Data center setting |                                                                  |                               |
| -                   | need to be configured in the "client", "DDP client" working mo   | _                             |
|                     | orking mode is "client" and the "transport protocol" is "TCP", y | ou need to configure "service |
|                     | rvice port 2" when the working mode is "DDP client".             |                               |
| Server IP or Do-    | The IP address or domain name of the DTU Data Center             | Format:A.B.C.D                |
| main                | Server (DSC).                                                    | Word type                     |
| Server Port         | The port number of the DTU data center (must be the same         | Enter it manually.            |
|                     | as the service port set by the server).                          | Range 1-65535                 |
| Server IP or Do-    | The IP address or domain name of the DTU Data Center             | Format:A.B.C.D                |
| main 2              | Server (DSC), used to reserve each other with the "Service       | Word type                     |
|                     | Address".                                                        |                               |
| Server Port 2       | The port number of the DSC data center (must be the same         | Enter it manually.            |
|                     | as the service port set by the server).                          | Range 1-65535                 |
| Server IP or Do-    | The IP address or domain name of the DTU Data Center             | Format:A.B.C.D                |
| main 3              | Server (DSC), used to reserve each other with the "Service       | Word type                     |
|                     | Address".                                                        |                               |
| Server Port 3       | The port number of the DSC data center (must be the same         | Enter it manually.            |
|                     | as the service port set by the server).                          | Range 1-65535                 |
| Connect Interval    | The interval at which the client DTU and the server re-es-       | Enter it manually.            |
|                     | tablish a connection after the connection fails.                 | Value range: 1 to 65535       |
|                     |                                                                  | Unit: second                  |
| Retry Times         | The maximum number of times the client DTU and the               | Enter it manually.            |
|                     | server try to connect after the connection fails.                | Value range: 1 to 65535       |
| NAOTT antido an     |                                                                  | Unit: times                   |
| MQTT settings       |                                                                  |                               |
| Broker Address      | Message proxy server address                                     | Enter it manually.            |
|                     |                                                                  | Value range: up to 64 char-   |
|                     |                                                                  |                               |
|                     |                                                                  | acters                        |

| Parameter          | Details                                                                                                    | Operation                          |
|--------------------|----------------------------------------------------------------------------------------------------|------------------------------------|
| Broker Port        | Message proxy server corresponding port                                                                                 | Enter it manually.                 |
|                    |                                                                                                    | Value range: 1 to 65535            |
|                    |                                                                                                    |                                    |
| Username/Pass-     | Used for MQTT user authentication                                                                                       | Enter it manually.                 |
| word               |                                                                                                    | Value range: up to 64 char-        |
|                    |                                                                                                    | acters                             |
| Client ID          | The unique identifier of the client, the server is used to as-                                                          | Enter it manually.                 |
|                    | sociate a session.                                                                                                    | Value range: up to 64 char-        |
|                    |                                                                                                    | acters                             |
| Publish Topic      | The topic is published, and the client that subscribes to the                                                           | Enter it manually.                 |
|                    | topic can receive the data published by the client.                                                                     | Value range: up to 64 char-        |
|                    |                                                                                                    | acters                             |
| Subscribe Topic    | Subscribe to the topic, you can receive the data from the                                                               | Enter it manually.                 |
|                    | client that posted the topic.                                                                                           | Value range: up to 64 char-        |
|                    |                                                                                                    | acters                             |
| QOS                | QoS 0: "At most once", message publishing relies entirely                                                               | The user selects the corre-        |
|                    | on the underlying TCP/IP network. Messages distributed                                                                  | sponding QOS level accord-         |
|                    | may be lost or duplicated.                                                                                              | ing to the actual scene.           |
|                    | QoS 1: "At least once" to ensure that the message can ar-                                                               |                                    |
|                    | rive, but the message may be repeated.                                                                                  |                                    |
|                    | QoS 2: "Only once", ensuring that the message arrives only                                                              |                                    |
| Managa Para        | once.                                                                                                    | Established the second like        |
| Keepalive          | .The goal is to maintain the reliability of the long connection                                                         | Enter it manually.                 |
|                    | and the confirmation of whether the two parties are online.                                                             | Value range: 5 to 120 Unit: second |
|                    | .The client sets the duration of Keep Alive when connecting. If the server does not receive the client's message within | Onit: Second                       |
|                    | 1.5 * KeepAlive time, it must disconnect the client's net-                                                              |                                    |
|                    | work connection.                                                                                                    |                                    |
|                    | work connection.                                                                                                    |                                    |
| Heartbeat settings | 5                                                                                                    |                                    |
| Heartbeat Data     | Set the heartbeat to send content (when no data is sent,                                                                | Enter it manually.                 |
|                    | every time the heartbeat time, the router sends the content                                                             | Maximum input length: 64           |
|                    | once)                                                                                                    | bits                               |
| Heartbeat Inter-   | Set the interval for heartbeat sending (when no data is sent,                                                           | Enter it manually.                 |
| val                | the router will send heartbeat content every other time).                                                               | Value range: 1 to 65535            |
|                    |                                                                                                    | Unit: second                       |
| Serial port parame | eter setting (mainly used for correct connection between device                                                         | es connected to the DTU port)      |
| Rate               | The data transfer rate of the serial port.                                                                              | Drop-down list selection.          |
|                    |                                                                                                    | Set according to the actual        |
|                    |                                                                                                    | serial port requirements of        |
|                    |                                                                                                    | the DTU.                           |
|                    |                                                                                                    | Default: 115200                    |
| Parity             | The way the data is verified.                                                                                           | Drop-down list selection.          |
| •                  |                                                                                                    | Set according to the actual        |
|                    |                                                                                                    | serial port requirements of        |
|                    |                                                                                                    | the DTU.                           |
|                    |                                                                                                    | Value range: None, Odd,            |
|                    |                                                                                                    | Even                               |
|                    |                                                                                                    | Default: None (no parity)          |

| Parameter | Details            | Operation                   |
|-----------|--------------------|-----------------------------|
| Databits  | Data transfer bit. | Drop-down list selection.   |
|           |                    | Set according to the actual |
|           |                    | serial port requirements of |
|           |                    | the DTU.                    |
|           |                    | Value range: 5, 6, 7, 8     |
|           |                    | Default: 8                  |
| Stopbits  | Data stop bit      | Drop-down list selection.   |
|           |                    | Set according to the actual |
|           |                    | serial port requirements of |
|           |                    | the DTU.                    |
|           |                    | Value range: 1, 2           |
|           |                    | Default: 1                  |

# **5.3.5** SNMP configuration

SNMP(Simple Network Management Protocol)can monitor routers remotely and get to know the status of routers (Support interface status check, like VPN, modem etc. MIB of our company shall be used).

- Step 1 Log in to the H8922S 4G Router WEB configuration page.For details, see "5.2.1 Logging In to the WEB Configuration Page".
- Step 2 Click "Applications >SNMP" to open the page of "SNMP", as shown in Figure 5-21.

**Figure 5-24** The configuration page of "SNMP" (the V2 version configuration page above, the following figure is the V3 version configuration page)

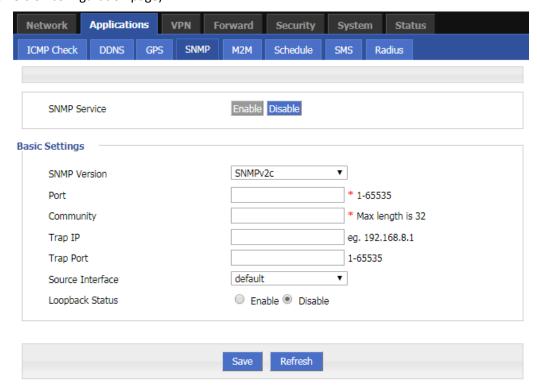

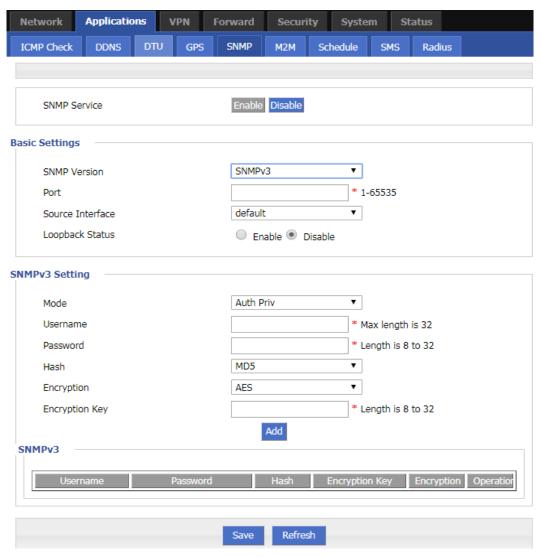

**Step 3** Configure SNMP parameter.

Table 5-13 The instruction of SNMP Parameter

| Parameter    | Details                                                                                | Operation                           |  |
|--------------|----------------------------------------------------------------------------------------|-------------------------------------|--|
| SNMP service | To enable or disable SNMP service                                                      | Options:                            |  |
|              |                                                                                        | Enable     Disable                  |  |
| Basic Config |                                                                                        |                                     |  |
| SNMP Version | SNMP version setting, support for SNMPV2c and SNMPV3                                   | Dropdown list:  • SNMPV2c  • SNMPV3 |  |
| Port         | SNMP port, suggest to be default port161                                               | Value area: 1~65535<br>Default: 161 |  |
| Community    | The community password of the SNMP service that the SNMP client connects to the router | WORD type, Maxium 32 bytes          |  |

| Parameter                                                                          | Details                                                                                                    | Operation                                                                                          |
|------------------------------------------------------------------------------------|----------------------------------------------------------------------------------------------------|----------------------------------------------------------------------------------------------------|
|                                                                                    | for identification                                                                                                    |                                                                                                    |
| Trap IP                                                                            | Link-state router report server address                                                                                                    | Manual input Format: A.B.C.D/Mask                                                                  |
| Trap Port                                                                          | Link-state router report server address's port                                                                                                    | Value area: 1~65535<br>Default: 162                                                                |
| Loopback Status                                                                    | Match with "LAN" page loopback address, in<br>the "Loopback Status" to "Enable", means<br>loopback address configuration successfully,<br>the router reported Trap IP packet source ad-<br>dress is the loopback address, If the "Loopback<br>Status" to "Disabled" means router IP packet<br>source address for the LAN port address | Options: • Enable • Disable                                                                        |
| Source Interface<br>(configured when<br>SNMP version is<br>selected for<br>SNMPV3) | Used to specify the source address of the message packet when communicating with the SNMP tool.                                                                                                    | Dropdown list:                                                                                     |
| SNMPv3 Setting                                                                     |                                                                                                    |                                                                                                    |
| Mode                                                                               | SNMP authentication encryption mode selection, support 3 modes: authentication + encryption, authentication + no encryption, no authentication + no encryption                                                                                                    | Dropdown list:  • Auth Priv  • Auth NoPriv  • NoAuth NoPriv                                        |
| Usname/Password                                                                    | User username and password authentication. The entered username and password must be the same as those set on the SNMP tool. Otherwise, the connection cannot be made.                                                                                                    | Enter it manually.  Username ranges from 1 to 32 characters.  Password value range 8~32 characters |
| Hash (when Mode<br>selects Auth Priv or<br>Auth NoPriv,<br>enter it)               | Authentication mode selection, support MD5 and SHA                                                                                                    | Dropdown list:  • MD5  • SHA                                                                       |
| Encryption (when<br>Mode selects Auth<br>Priv, enter it)                           | Encryption mode selection, support AES and DES                                                                                                    | Dropdown list: • AES • DES                                                                         |
| Encryption Key (en-<br>ter when Mode se-<br>lects Auth Priv)                       | Used to encrypt and decrypt data with the snmp tool                                                                                                    | Enter it manually. The value ranges from 8 to 32 characters.                                       |

**Step 4** Single click "save" icon to finish the configuration of SNMP.

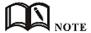

Trap: One of the five data types of the SNMP protocol, which refers to the trap message reported by the managed device, indicating that the device is faulty or changed. H8922S 4G Router reports the type and content of the trap including: modem connection status and which interface, which SIM card dial, VPDN/TUNNEL/IPSec interface connection and disconnection.

The MIB library corresponding to SNMP can be downloaded from our website. If necessary, please contact our technical staff.

---END

# **5.3.6** M2M configuration

H8922S 4G router has embedded a WMMP (Wireless Machine-to-Machine Protocol) protocol to realize communication with M2M (Machine-to-Machine) platform which can remotely monitor and manage the routers and its network, e.g. visit the router, patch upgrading, firmware upgrading, parameter configuration, monitor the network strength, time delay, flow. Its configuration is as follows:

- Step 1 Log in to the H8922S 4G Router WEB configuration page.
  For details, see "5.2.1 Logging In to the WEB Configuration Page".
- **Step 2** Click "Applications > M2M" to open the page of "M2M" configuration. See below:

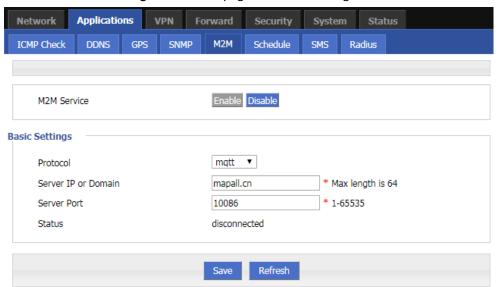

Figure 5-25 The page of "M2M" configuration

**Step 3** Configure M2M parameter. Parameter instruction is shown in Table 5-13.

Table 5-14 The instruction of M2M Parameter

| Parameter    | Details                                                                              | Operation                 |
|--------------|--------------------------------------------------------------------------------------|---------------------------|
| M2M service  | To enable or disable M2M function. This function shall be used with our M2M platform | Button • Enable • Disable |
| Basic Config |                                                                                      |                           |

| Parameter                                                                  | Details                                                                                                    | Operation                                                                                       |
|----------------------------------------------------------------------------|----------------------------------------------------------------------------------------------------|-------------------------------------------------------------------------------------------------|
| Protocol                                                                   | Data transfer protocol selection between device and M2M platform                                                                                                    | Dropdown list:  • Mqtt • wmmp                                                                   |
| Server IP or<br>Domain                                                     | Set the server IP or domain of M2M platform                                                                                                    | Normal WORD type, max 64 bytes                                                                  |
| Server Port                                                                | WMMP port No, shall be the same with Port<br>No of M2M platform server                                                                                                    | Value area: 1~65535                                                                             |
| Source Inter-<br>face (selected<br>when the pro-<br>tocol selects<br>wmmp) | The source interface carried by the data communication between the router and the M2M platform. When using this function, you need to turn off the MASQ function, otherwise the message will be sent to change the source IP. | Dropdown list:  • default  • br0  • Modem  • eth0                                               |
| Status                                                                     | Display the connection status                                                                                                    | Connected to the platform shows connected, not connected to the platform, it shows disconnected |

**Step 4** Single click "save" icon to finish the configuration of "M2M".

---END

# **5.3.7** Schedule configuration

This application is to control the online time of the router to better manage network and save 3G/4G flow. H8922S can add several online periods as per the user's requirement (e.g. hours of some day). in addition, this application can support to begin some tasks at a time point (e.g. redial or reboot at 00:00). Supports up to 10 task rules.

- **Step 1** Log in to the H8922S 4G Router WEB configuration page. For details, see "5.2.1 Logging In to the WEB Configuration Page".
- **Step 2** Click "Applications > Schedule" to open the configuration page of "Schedule". As shown in Figure 5-23.

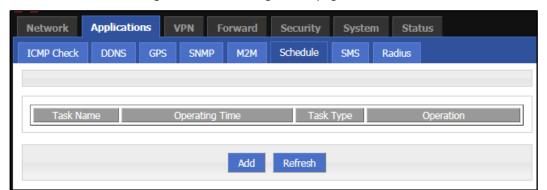

Figure 5-26 The configuration page of "Schedule"

**Step 3** To add a new task management rule, click "Add" to enter the task management rule settings page, as shown in Figure 5-24.

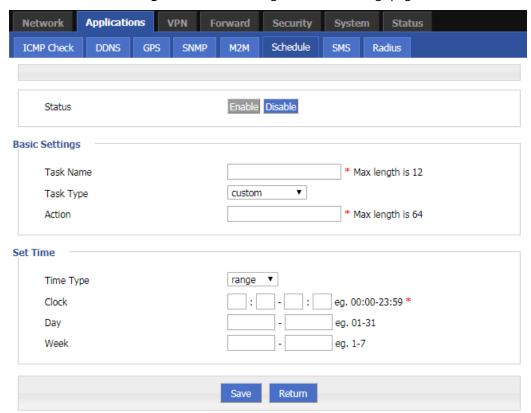

Figure 5-27 Task management rule settings page

**Step 4** Configure task management rule parameters.

**Table 5-15** Timing task parameter instruction

| Parameter    | Details                                                                                                    | Operation                                                                   |
|--------------|----------------------------------------------------------------------------------------------------|-----------------------------------------------------------------------------|
| Status       | Enable timing rules. Multiple rules can be run at the same time, or one rule can be disabled. In addition to the time-interval type of action tasks, other functions need to be used together with the NTP service. Otherwise, it is difficult to achieve reasonable time task control.                 | options • Enable • Disable                                                  |
| Basic Config |                                                                                                    |                                                                             |
| Task name    | Name of a timing task                                                                                                    | Maxium 12 bytes                                                             |
| Task type    | Task type has action task and status task. Action task is for time point or time interval, while status task is for time period (for "modem-online" and "modem2-online"), which means that the modem will be online (if down, modem will automatically redial) during the configured time period. Modem | Dropdown List options:  • modem-online  • modem2-online  • reboot  • custom |

### H8922S 3G/4G Router User Manual

| Parameter     | Details                                                                                                    | Operation                                                                                                    |  |
|---------------|----------------------------------------------------------------------------------------------------|----------------------------------------------------------------------------------------------------|--|
|               | will be offline (no dialing) for other time                                                                                                    | if select "custom", "schedule" will<br>be shown to input command (can<br>be dialup or other command).<br>Maxium 64 bytes |  |
| Action        | The command is a background operation command, which is usually not recommended. If you need to configure it, please contact our technical staff. | WORD type. Maxium 64 digits                                                                                              |  |
| Set time      |                                                                                                    |                                                                                                    |  |
| Time type     | Range or interval for status task or action task                                                                                                  | Dropdown List options: • range • interval                                                                                |  |
| When "time ty | When "time type" select "range"                                                                                                    |                                                                                                    |  |
| Clock         | To input hour and minute. When beginning and end hour and minute are the same, it means a time point for action task                              | Value area: [00:00,23:59] Format: HH:mm-HH:mm                                                                            |  |
| Day           | Days in a month for task                                                                                                    | Value area: [01,31]<br>Format: XX-XX                                                                                     |  |
| Week          | Days in a week for task. When "day" and "week" are both input, it means only if both conditions meet, the task will begin                         | Value area: [1,7] Format: X-X 1 for Monday                                                                               |  |
| When "time ty | When "time type" select "Interval"                                                                                                    |                                                                                                    |  |
| Interval      | Time interval for action task                                                                                                    | Value area: 1~65535<br>Unit: minutes                                                                                     |  |

### **Step 5** Single click "save" icon to finish the configuration of "Schedule".

When the time type of the task management is "range", you must first enable "system time", that is, the NTP service (task management does not support manual time); if the time type is "interval", you do not need to enable "system time". To use "System Time", please see "5.7.4 System Time".

Due to the stability of the modem, the router has multiple functions for modem operation, such as task management, parameter switching, link backup, ICMP detection, trigger setting. where task management is to change the modem state, while other functions are Change the modem status but do not keep it, so please take into account other functions when using task management. If necessary, please contact our technical staff.

#### ---END

## **5.3.8** SMS Settings

H8922S 4G Router SMS settings can enable the device SMS function. The mobile phone can use the SMS command to the device for information query, command configuration, and device restart. This feature is intended for users who are not comfortable with the device and who need to operate the device. This function can add a trust number, and the device will execute only the command issued by the added number. You can add up to 20 trust numbers.

- Step 1 Log in to the H8922S 4G Router WEB configuration page.

  For details, see "5.2.1 Logging In to the WEB Configuration Page".
- **Step 2** Click "Applications > SMS" to open the configuration of "SMS". As shown in Figure 5-25.

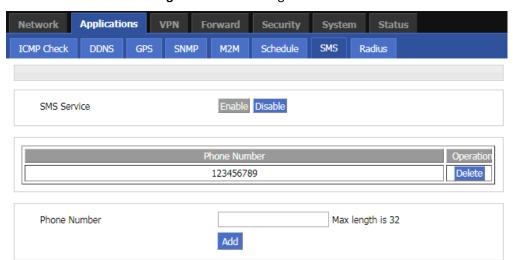

Figure 5-28 The configuration of "SMS"

**Step 3** Configure "SMS" parameter.

Table 5-16 The instruction of SMS Parameter

| Parameter   | Details                          | Operation                                      |
|-------------|----------------------------------|------------------------------------------------|
| SMS Service | Turn on/off SMS service          | Dropdown list:                                 |
|             |                                  | Enable     Disable                             |
|             |                                  | - 100.0.0                                      |
| Phone Num-  | Add a trust number, and only the | Enter it manually.                             |
| ber         | added number can use the service | The maximum length is 32 bits. For the input   |
|             | provided by the SMS function.    | specifications, please refer to the "Parameter |
|             | provided by and emotion          | Specification Table".                          |

- Step 4 Click "Add" to add the entered trust number
- **Step 5** Click delete to delete the added trust number.

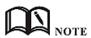

When no trust number is added, the SMS service function can be used for any mobile phone number; when there is a trusted number, only the trusted number can use the SMS service function.

---END

# **5.3.9** Radius settings

- **Step 1** Log in to the H8922S 4G Router WEB configuration page. For details, see "5.2.1 Logging In to the WEB Configuration Page".
- **Step 2** Click "Applications > Radius" to open the page of "Radius" .As shown in Figure 5-26.

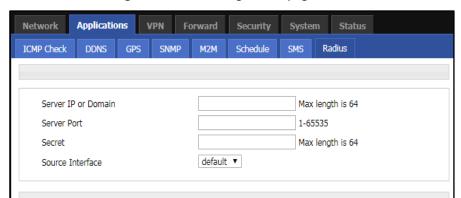

Figure 5-29 The configuration page of Radius

**Step 3** Configure the parameters of Radius.

Table 5-17 The instruction of Parameter of Radius

Refresh

| Parameter           | Details                                         | Operation                                                                                                    |
|---------------------|-------------------------------------------------|----------------------------------------------------------------------------------------------------|
| Server IP or Domain | Radius server address,<br>support ip and domain | Enter it manually.  Supports up to 64 characters.  format i: A.B.C.D, the domain name is entered in the correct format of the domain name.                                         |
| Server Port         | Radius server listening port                    | Enter it manually. Input range: 1~65535                                                                                                    |
| Secret              | Communication key with the Radius server        | Enter it manually. Supports up to 64 characters                                                                                                    |
| Source Interface    | Server IP or domain for getting the GPS data    | The source interface IP carried by the communication message with Radius, the MASQ function needs to be disabled when using this function, otherwise the source IP may be changed. |

**Step 4** Single click "save" to finish the configuration of "Radius".

---END

# **5.4** Security Configuration

## Overview

Security settings refer to the firewall function of the router and the prevention of network attacks.H8922S 4G Router supports five security settings: IP filter, domain filter and MAC address filter, Remote Access and network attacks.The user compares the IP address/port, MAC address, and domain name of the incoming router packet with the firewall rule added by the user, and performs a accepting or dropping action on the data packet matching the firewall rule to allow or prohibit certain network segment accesses the external network and allows/drops other users from accessing the router.And determining whether the data packet is a legitimate data packet by the characteristics of the received data packet to achieve the purpose of the device being free from network attacks.

### **5.4.1** IP Filter

IP filter refers to judgment whether to allow router to forward the data according to filter rules, thus to manage internet surfing of PC in LAN. IP filter is used to allow part of PCs in LAN to visit external WAN network or forbidden some PCs from visiting specific website.

- **Step 1** Log in to the H8922S 4G Router WEB configuration page. For details, see "5.2.1 Logging In to the WEB Configuration Page".
- Step 2 Click "Security > IP Filter" to open the configuration page of "IP Filter". As shown in Figure 5-27.

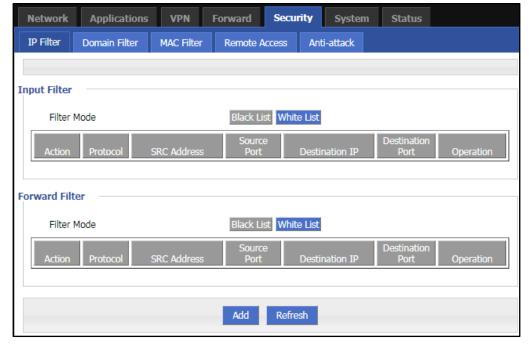

Figure 5-30 The configuration page of "IP Filter"

In the forwarding filtering rules.

- Black List: The default allows packet forwarding, in line with the list of "discarded" rules packet cannot be forwarded through the router.
- White List: The default refuses packet forwarding, in line with the list of "accept" rules packet can go through router forwarding.

Step 3 Click "Add" to add a new IP filter rule and configure IP filter parameter. There are two types of IP filter: "Input" and "Forward", as show in Figure 5-28 and Figure 5-29.

Figure 5-31 The configuration of "Input" type of IP filter

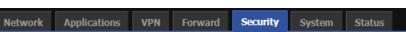

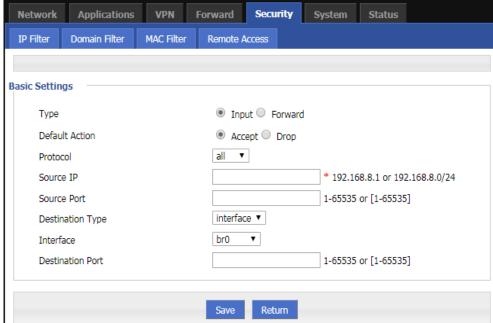

Figure 5-32 The configuration of "Forward" type of IP filter

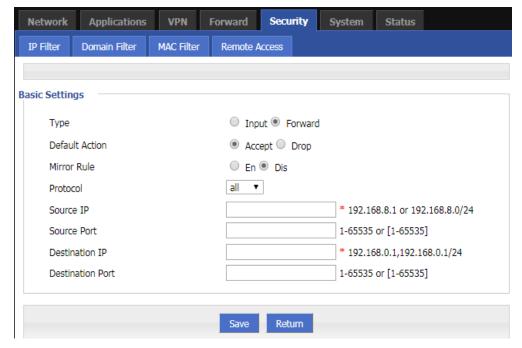

Table 5-18 The instruction of IP filter parameter

| Parameter                              | Details                                                                                                    | Operation                                                                                      |  |
|----------------------------------------|----------------------------------------------------------------------------------------------------|------------------------------------------------------------------------------------------------|--|
| Туре                                   | Select a filter type, you can choose according to their needs, "Input" or "Forward"  Input: whether to allow access to the router Forward: whether to allow the router forwarding                                                                                                    | Dropdown List options  Input Forward                                                           |  |
| Default Action                         | The default action rule. You can select "Accept" or " Drop "  Accept: firewall to accept the package, which can be passed  Drop: firewall discards the packet directly                                                                                                    | Dropdown List options  • Accept  • Drop                                                        |  |
| Mirror Rule                            | When the filter type selects "Forward", it needs to be configured  Enable: Base on the configured rules, system auto adds totally opposite rules in addition.  Opposite rules mean all the source address/port and destination address/port are reverse in the rules  Disabled: no treatment | Dropdown List options  • Enable  • Disable                                                     |  |
| Protocol                               | Protocol used by IP packets                                                                                                    | <ul> <li>Dropdown List options</li> <li>all</li> <li>tcp</li> <li>udp</li> <li>icmp</li> </ul> |  |
| Source IP                              | The source IP address of the packet                                                                                                    | Manual input Format: A.B.C.D/Mask Example: 92.168.8.1 or 192.168.8.1/24                        |  |
| Source Port                            | The source Port of the packet, when the protocol choose "icmp", it don't need to configure                                                                                                    | Value area: 1-65535 or [1-65535], it can be a range, or a single port                          |  |
| When the IP Filter type select "Input" |                                                                                                    |                                                                                                |  |
| Destination Type                       | Design an IP packet access router interface                                                                                                    | Dropdown List options  • interface  • any                                                      |  |
| Interface                              | Configure when Destination Type select "Interface", means the IP packet access the router interface                                                                                                    | Dropdown List options  • br0  • modem  • eth0  • eth1                                          |  |

| Parameter                                | Details                                                                                    | Operation                                                             |
|------------------------------------------|--------------------------------------------------------------------------------------------|-----------------------------------------------------------------------|
| Destination Port                         | IP packet access router ports (when the protocol select "icmp", requires no configuration) | Value area: 1-65535 or [1-65535], it can be a range, or a single port |
| When the IP Filter type select "Forward" |                                                                                            |                                                                       |
| Destination IP                           | IP packet destination IP                                                                   | Manual input Format: A.B.C.D/Mask                                     |
| Destination Port                         | IP packet destination port                                                                 | Value area: 1-65535 or [1-65535], it can be a range, or a single port |

**Step 4** Single click "save" to finish the configuration of IP Filter rule.

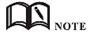

The IP input rule indicates whether other devices are allowed to access the router. The destination address in the rule can only select the interface of the router. The IP forwarding rule indicates whether IP packets are allowed to be forwarded through the router. The destination address in the rule can be the interface address of the router. All other IP addresses except.

After the port is configured in the rule, select the "all" protocol to indicate that both "tcp" and "udp" protocols are selected. When the port is not configured in the rule, select "all" to indicate that "tcp" and "udp" are selected at the same time. "icmp" three protocols.

--END

## **5.4.2** Domain Filter

Domain filter support black list and white list. It is used to forbid PCs in LAN from visit some websites or allows them to visit specific websites.

- **Step 1** Log in to the H8922S 4G Router WEB configuration page.

  For details, see "5.2.1 Logging In to the WEB Configuration Page".
- **Step 2** Click "Security> Domain Filter" to open the configuration of "Domain Filter". As shown in Figure 5-30.

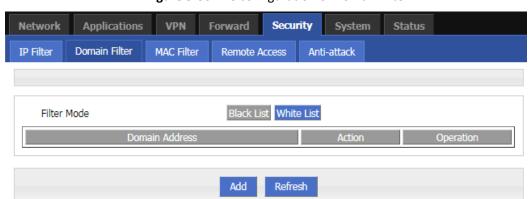

Figure 5-33 The configuration of Domain filter

- Black list: websites in the blacklist cannot be visited. Click "black list" to forbid visiting the websites in the
- White list: only the websites in the white list can be visited, while other websites cannot be visited. Click "White list" to activate it.

**Step 3** Click "ADD" to add a new domain filter rule and configure domain filtering parameter.

Figure 5-34 The configuration page of Domain filter

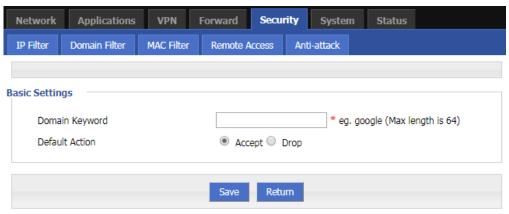

Table 5-19 The instruction of Domain Filter parameter

| Parameter      | Details                       | Operation                                                                |
|----------------|-------------------------------|--------------------------------------------------------------------------|
| Domain keyword | Keyword of domain for filter  | WORD type, max 64 digits.  E.g. www.google.com, the keyword is "google". |
| Default action | Actions to filter the keyword | • Accept. • Drop                                                         |

**Step 4** Single click "Save" to finish configuring a rule.

--END

## 5.4.3 MAC filter

MAC filter also supports black and white lists, which are usually used to control host access to routers. In addition to this function, the H8922S 4G Routers can also restrict the external network access rights of specific MAC hosts, or only allow hosts with specific MAC addresses to access the external network.

- **Step 1** Log in to the H8922S 4G Router WEB configuration page.

  For details, see "5.2.1 Logging In to the WEB Configuration Page".
- **Step 2** Click "Security> MAC Filter" to open the configuration page of "MAC Filter". See below:

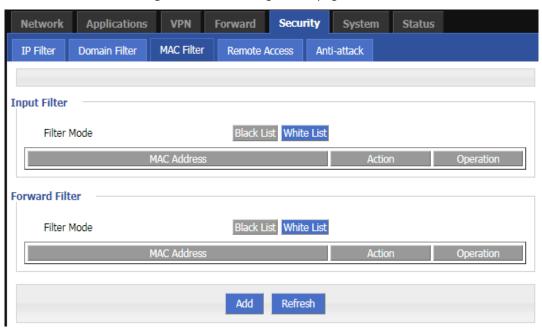

Figure 5-35 The configuration page of MAC Filter

Table 5-20 MAC Filter explanation

| Parameter                           | Details                                                    | Operation                                                                                                    |
|-------------------------------------|------------------------------------------------------------|----------------------------------------------------------------------------------------------------|
| Input configuration                 |                                                            |                                                                                                    |
| Input Filter  Forward configuration | To activate MAC input filtering black list / white list.   | <ul> <li>Blacklist: rules in blacklist cannot visit router, other MACs can visit router.</li> <li>White list: rules in white list can visit router, other MACs cannot visit router.</li> </ul>                                                                       |
| Forward Filter                      | To activate MAC forward filtering black list / white list. | <ul> <li>Blacklist: rules in blacklist cannot visit external network, other MACs can visit external network through router.</li> <li>White list: rules in white list can visit external network, other MACs cannot visit external network through router.</li> </ul> |

**Step 3** Click "Add" to add a new MAC filter rule and configure MAC filtering parameter. See below:

VPN Forward Security Applications System Status Domain Filter IP Filter MAC Filter Remote Access Anti-attack **Basic Settings** MAC \* eg. 00:1A:4D:34:B1:8E Default Action Accept Drop Filter Mode Input
 Forward
 Both Return

Figure 5-36 The configuration of MAC Filter

Table 5-21 The instruction of MAC Filter Parameter

| Parameter      | Details                                                                                                    | Operation                               |
|----------------|----------------------------------------------------------------------------------------------------|-----------------------------------------|
| Basic Settings |                                                                                                    |                                         |
| MAC            | MAC to be filtered                                                                                                    | WORD type MAC format: XX:XX:XX:XX:XX    |
| Default Action | Default actions of the rule. Can be "accept" or "Drop":  • Accept: to accept all packages from this MAC.  • Drop: to drop all packages from this MAC.    | To choose "accept" or "Drop"            |
| Filter mode    | To choose "Input", "Forward" or "Both".  Input: all packages visiting router.  Forward: all packages forwarded by router.  Both: both Input and forward. | To choose "Input", "Forward" or "Both". |

**Step 4** Single click "save" to finish the configuration of MAC filter.

---END

## **5.4.4** Remote Access

For security reasons, the ports 80, 23, 5123, and 443 of the router are usually disabled by default. In order to facilitate the configuration of the router through a specific interface, the port opening function is added. In addition, some customers have banned ping service requirements, and the page has added a ping function that prohibits all ports except the br0 port.

- **Step 1** Log in to the H8922S 4G Router WEB configuration page. For details, see "5.2.1 Logging In to the WEB Configuration Page".
- **Step 2** Click "Security>Remote Access". Open the configuration page of "Remote Access", see below:

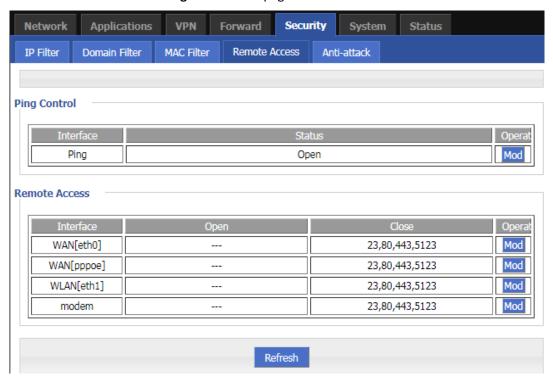

Figure 5-37 The page of "Remote Access"

**Step 3** Click "Mod" to open or close the 80 (HTTP), 23 (CLI), 5123 (SSH), 443 (HTTPS) ports of different interfaces. See below:

Figure 5-38 The editing page to open Ports

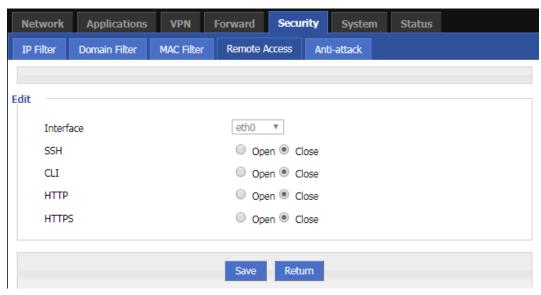

Table 5-22 Description of port open configuration parameters

| Parameter | Details                                                                               | Operation                               |
|-----------|---------------------------------------------------------------------------------------|-----------------------------------------|
| Interface | The interface that needs to be configured for the port. The default is not to choose. | No action required                      |
| SSH       | The SSH port can be chosen to open or close .                                         | Radio button selection.  • Open • Close |
| CLI       | The CLI port can be chosen to open or close .                                         | Radio button selection.  • Open • Close |
| НТТР      | The HTTP port can be chosen to open or close .                                        | Radio button selection.  • Open • Close |
| HTTPS     | The HTTPS port can be chosen to open or close .                                       | Radio button selection.  • Open • Close |

- **Step 4** Click Save to complete the configuration of opening or closing the port on the interface.
- **Step 5** Click the "Mod" button to enable or disable the ping function, see below:

Figure 5-39 The editing page to ping

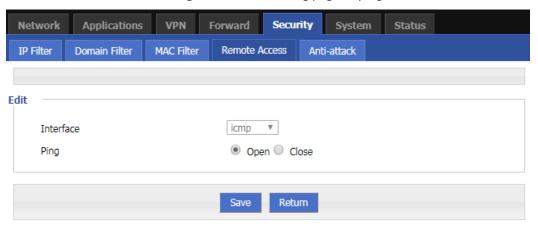

Table 5-23 Description of port open configuration parameters

| Details                                                                               | Operation                                                                             |
|---------------------------------------------------------------------------------------|---------------------------------------------------------------------------------------|
| The interface that needs to be configured for the port. The default is not to choose. | No action required                                                                    |
| The ping can be chosen to turn ping on or off                                         | Radio button selection.                                                               |
|                                                                                       | <ul><li>Open</li><li>Close</li></ul>                                                  |
|                                                                                       | The interface that needs to be configured for the port. The default is not to choose. |

**Step 6** Click Save to complete the configuration that the ping function is open or closed.

## ---END

### **5.4.5** Anti-attack

A DDoS attack is a common type of network attack. If the attacked object is severe, the entire network may be paralyzed. The device provides DDoS attack defense. This allows the device to reduce this network attack. In addition, port scanning is also used by some hackers to attack the device. A large number of port scans also occupy a large amount of resources of the device. The device provides a function of prohibiting port scanning, which enables the device to reduce illegal port scanning.

- **Step 1** Log in to the H8922S 4G Router WEB configuration page. For details, see "5.2.1 Logging In to the WEB Configuration Page".
- **Step 2** Click "Security>Anti-attack".

Open the configuration page of "Anti-attack". See below:

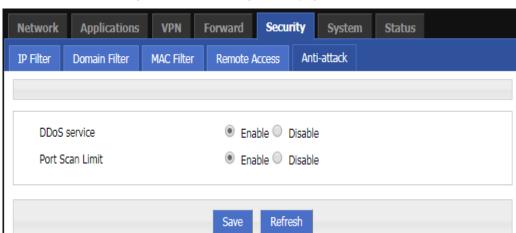

Figure 5-40 The configuration page of "Anti-attack"

Table 5-24 The instruction of Parameter for Anti-attack

| Parameter       | Details                                                             | Operation                                    |
|-----------------|---------------------------------------------------------------------|----------------------------------------------|
| DDoS service    | The DDos can be chosen to enable or disable.                        | Radio button selection.  • Enable  • Disable |
| Port Scan Limit | The function of port Scan Limit can be chosen to enable or disable. | Radio button selection.  • Enable  • Disable |

**Step 3** Click "Save" to finish the configuration of "Anti-attack".

---END

# 5.5 Forward configuration

## Overview

Forward function of H8922S 4G router includes NAT, Routing, dynamic routing (RIP, OSPF,BGP) (optional) and QoS .

# **5.5.1** NAT

### The configuration of DNAT rule

The DNAT is a destination address replacement and is used to replace the destination address inside the external network access router with the address set by the user.

Step 1 Click "Forward>NAT".

Open the configuration page of "NAT". See below:

Figure 5-41 The configuration page of "NAT"

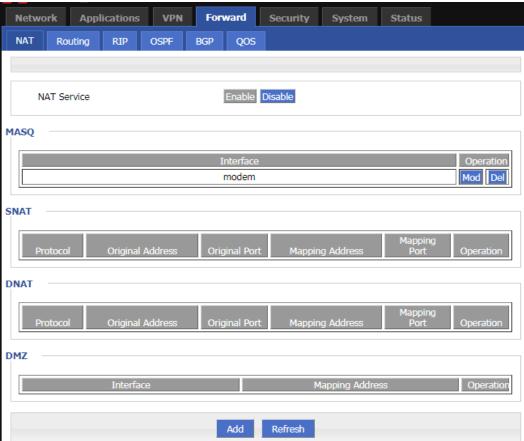

**Step 2** Click the "Add" button and select a new DNAT rule with the conversion type "DNAT", see below:

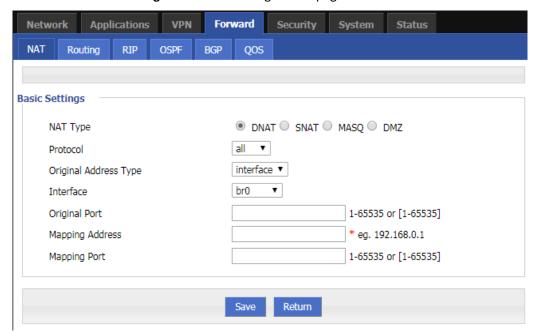

Figure 5-42 The configuration page of DNAT rule

**Step 3** Configure parameters for the DNAT rule.

Table 5-25 DNAT Parameter instruction

| Parameter                                                                                | Details                                                                     | Operation                                               |
|------------------------------------------------------------------------------------------|-----------------------------------------------------------------------------|---------------------------------------------------------|
| Basic Settings                                                                           |                                                                             |                                                         |
| Protocol                                                                                 | The destination address translation is performed for which protocol packet. | Select from dropdown List:  • all  • tcp  • Udp  • icmp |
| Original Address Type                                                                    | The external address, the address needs to be converted                     | Dropdown List  • interface  • static                    |
| Interface (when the initial address type select "interface", needs to be configured)     | Indicates the external address of IP packets to an interface of the router  | Dropdown List  • br0  • modem  • eth0  • eth1           |
| Original Address (when the initial address type select "static", needs to be configured) | The external address, the address needs to be converted                     | Manual input Format1: A.B.C.D Format2: A.B.C.D/Mask     |
| Original port                                                                            | The port of external IP, the port need to be replaced                       | Value area: 1~65535                                     |

#### H8922S 3G/4G Router User Manual

| Parameter       | Details                         | Operation                          |
|-----------------|---------------------------------|------------------------------------|
| Mapping address | Internal IP address             | Format:A.B.C.D<br>e.g. 192.168.8.1 |
| Mapping port    | The port of Internal IP address | Value area :1~65535                |

**Step 4** Single click "save" to finish the configuration.

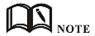

When a port is configured in the DNAT rule, the protocol selects "all" to select two protocols "tcp" and "udp"; when no port is configured in the DNAT rule, the protocol selects "all" to select "tcp" and "udp", "icmp" three kinds of agreements.

### The configuration of SNAT rule

SNAT is the source address translation, and its role is to translate source address of IP packets into another address.

- **Step 1** Click "Forward > NAT" to open the configuration page of "NAT".
- **Step 2** After the conversion type is set to SNAT, the configuration page. See below:

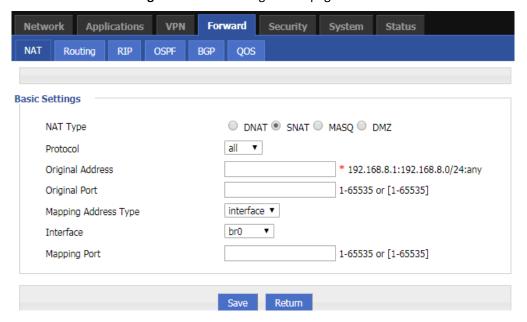

Figure 5-43 The configuration page of SNAT rule

**Step 3** Configure the parameter of SNAT rule.

Table 5-26 The instruction of parameters of SNAT rule

| Parameter               | Details                                                                     | Operation                                                                                 |
|-------------------------|-----------------------------------------------------------------------------|-------------------------------------------------------------------------------------------|
| Protocol                | The destination address translation is performed for which protocol packet. | Dropdown List  • all  • tcp  • udp  • icmp                                                |
| Original Address        | The source address need to be replaced                                      | Manual input Format1: A.B.C.D Format2: A.B.C.D/Mask                                       |
| Original Port           | Source address port to be replaced.                                         | Value area: 1-65535 or [1-65535], it can be a range, or a single port                     |
| Mapping Address<br>Type | The type of new source address after the source address is replaced         | Dropdown List • interface • static                                                        |
| Interface               | Select the interface of the router as source address after replacement      | <ul> <li>Dropdown List</li> <li>br0</li> <li>modem</li> <li>eth0</li> <li>eth1</li> </ul> |
| Mapping Address         | New source address after source address replacement                         | Format:<br>A.B.C.D                                                                        |
| Mapping Port            | The new port which replaces the original port of source address.            | Value area: 1-65535 or [1-65535], it can be a range, or a single port                     |

**Step 4** Single click "save" to finish the configuration of SNAT rule.

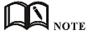

When a SNAT rule is configured with port specified, selecting "all" in protocol means selecting two protocols contain "tcp", "udp"; when a SNAT rule is configured with no port specified, selecting "all" in protocol means selecting three protocols contains "tcp", "udp", "icmp".

---END

### The configuration of MASQ rule

MASQ is also MASQUREADE, address masquerading, which converts the source IP address of all packets forwarded by the router into the IP address set by the user. The H8922S routers support the conversion of the source IP address of a packet to an interface address of the router.

Step 1 Click "Forward > NAT" .

open the configuration page of "NAT" and choose Convert Type as MASQ. See below:

**Applications** VPN Forward System NAT Routing RIP OSPF QOS Basic Settings NAT Type ○ DNAT ○ SNAT ● MASQ ○ DMZ Interface br0 Save Return

Figure 5-44 The configuration page of MASQ

**Step 2** Configure the parameters of MASQ rule.

Table 5-27 The instruction of parameters of MASQ rule

| Parameter | Details                                                                                            | Operation                                                  |
|-----------|----------------------------------------------------------------------------------------------------|------------------------------------------------------------|
| Interface | Select the IP of an interface as the communication address between the router LAN and the outside. | Select from Dropdown List:  • br0  • modem  • eth0  • eth1 |

**Step 3** Single click "save" to finish the configuration of MASQ.

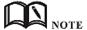

MASQ rule: the source address of all packets in the LAN need to be transferred into the specific ip address of the router, so the PC from the LAN can send packets out; If MASQ rule in the router will be deleted, the router LAN of the PC cannot communicate with external network.

---END

### The configuration of MASQ rule

DMZ is the abbreviation of "demilitarized zone" in English, and the Chinese name is "quarantine zone", also known as "demilitarized zone". It is to solve the problem that the external network can not access the internal network server after installing the firewall, and set up a buffer between the non-secure system and the security system. This buffer is located in the small network area between the internal network of the enterprise and the external network. In this small network area, you can place some server facilities that must be exposed, such as enterprise web servers, FTP servers, and forums. On the other hand, through such a DMZ area, the internal network is more effectively protected, because this kind of network deployment has an additional level for the attacker compared to the general firewall scheme.

**Step 1** Click "Forward > DMZ". See below:

Applications **Forward** Security Network VPN System Status NAT Routing **RIP OSPF** QOS **Basic Settings** ○ DNAT ○ SNAT ○ MASQ ● DMZ NAT Type Interface Mapping Address eg. 192.168.0.1 Save Return

Figure 5-45 The configuration page of DMZ

**Step 2** Configure the parameters of DMZ rule.

**Table 5-28** The instruction of parameters of DMZ rule.

| Parameter       | Details                                                                                            | Operation                                                     |
|-----------------|----------------------------------------------------------------------------------------------------|---------------------------------------------------------------|
| Interface       | Select the IP of an interface as the communication address between the router LAN and the outside. | Select from Dropdown<br>List:                                 |
|                 |                                                                                                    | <ul><li>br0</li><li>modem</li><li>eth0</li><li>eth1</li></ul> |
| Mapping Address | The address after the original destination address is replaced.                                    | Format: A.B.C.D                                               |

**Step 3** Single click "save" to finish the configuration of DMZ.

---END

# **5.5.2** Routing Configuration

Routing provides a specific forwarding path for routers to forward packets, which must be manually configured by the user. A route is classified into a static route and a policy route. The static route is a route based on the destination address. Priority is configured. The smaller the priority of the static route of the same destination, the higher the priority is selected. The policy routing is based on the source address selection route (the router detects the source address of the received forwarding packet, and then selects the corresponding policy route forwarding according to the source address), and the policy routing priority is distinguished by 3 to 252 numbers. The smaller the number, the higher the priority. There is also a priority between static routes and policy routes: policy routes take precedence over static routes.

**Step 1** Click "Forward > Routing" to open the configuration page of "Routing". See below:

Figure 5-46 The configuration page of "Routing"

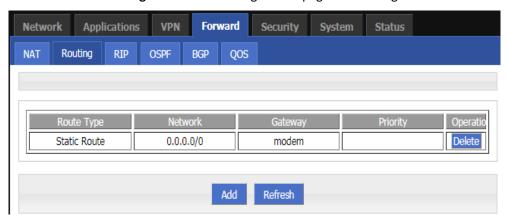

**Step 2** Click "Add" to add a new static route, configuration page. See below:

Figure 5-47 The configuration page of Static Routing

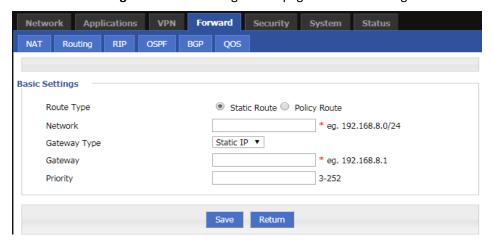

Figure 5-48 The configuration page of Policy Routing

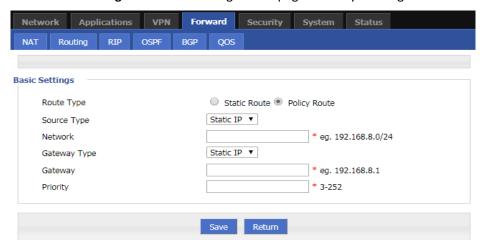

Table 5-29 The instruction of parameters of Routing

| Parameter            | Details                                                                                                    | Operation                                                                                                    |  |  |
|----------------------|----------------------------------------------------------------------------------------------------|----------------------------------------------------------------------------------------------------|--|--|
| Basic Setting        |                                                                                                    |                                                                                                    |  |  |
| Routing Type         | To select "Static Route" or "Policy Route"                                                                                                    | Dropdown List                                                                                                    |  |  |
| When Routing Type is | s "Static Route"                                                                                                    |                                                                                                    |  |  |
| Network              | Set the destination IP address and subnet mask of static route                                                                                           | Manual input Format1: A.B.C.D/Mask                                                                                                    |  |  |
| Gateway Type         | Specify gateway type of static routing, includes:  • interface • static IP                                                                               | Dropdown List     Static IP     Interface                                                                                                    |  |  |
| Gateway              | Set a next hop IP address of static                                                                                                    | Dropdown List                                                                                                    |  |  |
|                      | route, IP address of the adjacent router interface                                                                                                    | <ul> <li>If the gateway type selects static IP, gateway need to manually input, format:         A.B.C.D     </li> <li>If the gateway type select interface, the gateway needs to select from dropdown list</li> </ul> |  |  |
| Priority             | Static route priority configura-<br>tion                                                                                                    | Enter it manually. Range: 3-252 The smaller the value, the higher the priority                                                                                                    |  |  |
| When Routing Type is | s "Policy Route"                                                                                                    |                                                                                                    |  |  |
| Source Type          | Set source address type of policy route                                                                                                    | Dropdown List • Static IP Interface                                                                                                    |  |  |
| Network              | It can be configured when "static IP" is selected in source type, by adding IP address or subnet manually.                                               | Manual input Format1: A.B.C.D/Mask                                                                                                    |  |  |
| Source Interface     | When source type is policy route, need to manually set source network address of policy router                                                           | Dropdown List  • modem  • eth0  • eth1                                                                                                    |  |  |
| Gateway Type         | Set the next hop IP of policy route                                                                                                    | Dropdown List • static ip • Interface                                                                                                    |  |  |
| Gateway              | When the gateway type select "Static IP" to fill in the IP address, when gateway type is "inter- face", it will use the selected in- terfaces as gateway | Manual input Format1: A.B.C.D/Mask                                                                                                    |  |  |

#### H8922S 3G/4G Router User Manual

| Parameter | Details                                                                             | Operation           |
|-----------|-------------------------------------------------------------------------------------|---------------------|
| Priority  | Set policy routing priority, the priority lower the number, the higher the priority | Value area: [3,252] |

**Step 3** Single click "save" to finish the static routing setting.

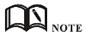

Static routing will forward according to the destination address of the packet, if the router received the packet (e.g. source address is 1.1.1.1 destination address is 2.2.2.2), it will forward the packet to next hop according to the route which meets with the destination address (2.2.2.2).

It will forward the packet to next hop according to the route which meets with the destination address (2.2.2.2).

Policy routing will forward according to the source address of the packet, if the router received the packet (e.g. source address is 1.1.1.1 destination address is 2.2.2.2), it will forward the packet to next hop according to the route which meet with the source address (1.1.1.1).

Policy routing has higher priority than static routing, policy-based routing priority regardless of how much.

#### ---END

## **5.5.3** QoS

QoS (Quality of Service) quality of service, is a security mechanism for the network, is a technique to solve the network bandwidth allocation and network priority and other issues. When the network is overloaded or congested, QoS to ensure that critical traffic is not delayed or dropped, while ensuring the efficient operation of the network, our H8922S 4G Router supports custom QoS services.

- **Step 1** Click "Forward > Qos".
- **Step 2** Open the configuration page of "Qos". See below:

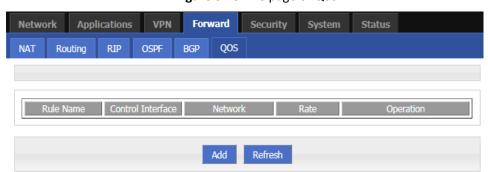

Figure 5-49 The page of QoS

**Step 3** Click "Add" to create a new QoS rule. See below:

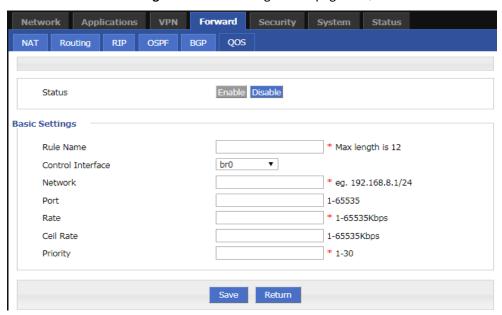

Figure 5-50 The configuration page of QoS

**Step 4** Configure QoS parameters. See below:

Table 5-30 QoS parameter instruction

| Parameter         | Details                                                                                       | Option                                                                                                    |
|-------------------|-----------------------------------------------------------------------------------------------|----------------------------------------------------------------------------------------------------|
| Rule Name         | QoS rule name                                                                                 | The max to 12 characters  Only set when adds a new rule and the follow-up can not be modified  The rule name can not be repeated, otherwise the rule will be covered after the rule is added in front of the cover |
| Control Interface | The interface type of QOS, include:                                                           | Dropdown List  br0  Modem  eth0                                                                                                    |
| Network           | The network address that flow in and out via the QOS interface, is the object of speed limit. | Full in destination address and subnet mask  Manual input  Format1: A.B.C.D/Mask                                                                                                    |
| Port              | The network interface of QOS                                                                  | Value area: 1-65535  You can not configure the port, if not the configuration represents all ports                                                                                                    |
| Rate              | Transmission rate of the network address settings                                             | Value area: 1~65535<br>Units: Kbps                                                                                                    |

#### H8922S 3G/4G Router User Manual

| Parameter | Details                                                                                                    | Option                             |
|-----------|----------------------------------------------------------------------------------------------------|------------------------------------|
| Ceil Rate | In ensuring the basic rate and the spare bandwidth, the maximum bandwidth of the network address of the communication can be obtained with higher priority will be given priority redundant bandwidth | Value area: 1~65535<br>Units: Kbps |
| Priority  | Set the precedence of the rules                                                                                                    | Value area: [1,30]                 |

**Step 5** Single click "save" to finish QOS setting.

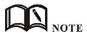

QoS is mainly used to allocate the average bandwidth for the users which access Internet through the router, or assigned specific users with more bandwidth. If the router is connected with two subnets: 192.168.8.1/24 and 192.168.9.1/24, the router QOS can control the rate of these two subnets; If the router's bandwidth is relatively well-off, the router can adjust the bandwidth based on priority and redundancy of two subnets, that is, the router meets the high priority redundancy bandwidth firstly, then meets the low priority subnet redundancy bandwidth.

---END

# 5.5.4 Dynamic Routing (Optional)

## **RIP** configuration

RIP protocol (Routing Information Protocol) is the most widely IGP (Interior Gateway Protocol), it was designed for the same technology used in small networks, and therefore adapt to most of the campus network and used in a continuous regional networks that the rate change is not big, H8922S 4G Router supports RIP v2 protocol. For more complex environments, generally do not use the RIP protocol.

- Step 1 Click "Forward > RIP".
- **Step 2** Open the configuration page of "RIP". See below:

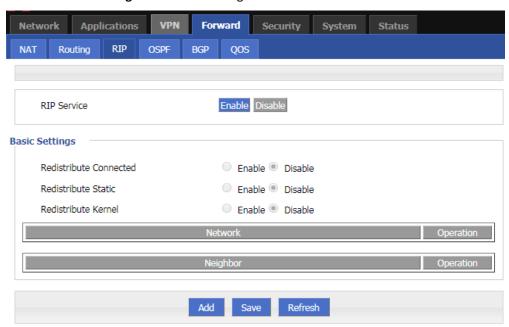

Figure 5-51 The configuration of RIP

Table 5-31 RIP Parameter Instruction

| Parameter              | Details                                      | Operation                                        |
|------------------------|----------------------------------------------|--------------------------------------------------|
| RIP Service            | Enable or disable RIP Service                | Click the button to select.  • Enable  • Disable |
| Redistribute Connected | Whether to redistribute direct routes to RIP | Click the button to select.  • Enable  • Disable |
| Redistribute Static    | Whether to redistribute static routes to RIP | Click the button to select.  • Enable  • Disable |
| Redistribute Kernel    | Whether to redistribute kernel routes to RIP | Click the button to select.  • Enable  • Disable |

**Step 3** Click "Add" to add a new RIP route, configuration page. See below:

Figure 5-52 The configuration page of RIP route

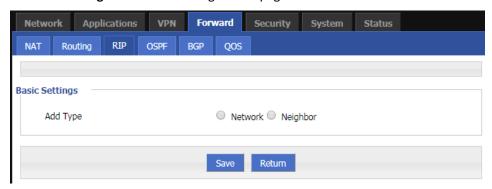

**Step 4** Configure RIP route parameter instruction. See below:

Table 5-32 RIP parameter instruction

| Parameter                                | Details                                    | Operation                                                                                                    |
|------------------------------------------|--------------------------------------------|----------------------------------------------------------------------------------------------------|
| Add Type                                 | Add the type of RIP route                  | <ul> <li>Click the button to select Add Type</li> <li>When it is "Network", need to configure destination network address.</li> <li>When it is "Neighbor", need to configure neighbor's IP address</li> </ul> |
| Network(directly connect to the router)  | Add the destination network of RIP route   | Add the destination network of RIP route Format: A.B.C.D/Mask                                                                                                    |
| Neighbor(directly connect to the router) | Add the neighbor's IP address of RIP route | Add the neighbor's IP address of RIP route Format: A.B.C.D                                                                                                    |

**Step 5** Single click "save" to finish RIP route setting.

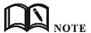

RIP is an interior gateway protocol. If the communications between the two routers do not go through another router, the two routers are adjacent. The RIP protocol specifies that no information exchange between non-adjacent routers.

Routers exchanging information is all the information currently known to the router. That is its own routing table. At a fixed time to exchange routing information (such as every 30 seconds), then the router receives the routing information to update the routing table.

RIP protocol "distance" also known as "hops" (hop count), because each through a router hop count is incremented. The RIP judges a better router according to the less routing hops, as the "shorter distance". RIP allows a path can contain up to 15 routers. Therefore, when the distance reach to 16 hops, it means the destination unreachable. RIP visible only for small Internet.

---END

### **OSPF** configuration

OSPF (Open Shortest Path First) protocol is one of the (Interior Gateway Protocol), the most widely used IGP, for a single AS (autonomous system) in the routing decisions for large networks. OSPF business can be based whether the user needs to be configured at the factory H8922S 4G Router.

**Step 1** Click "Forward > OSPF".

**Step 2** Open the configuration page of "OSPF" . See below:

Figure 5-53 The configuration page of OSPF

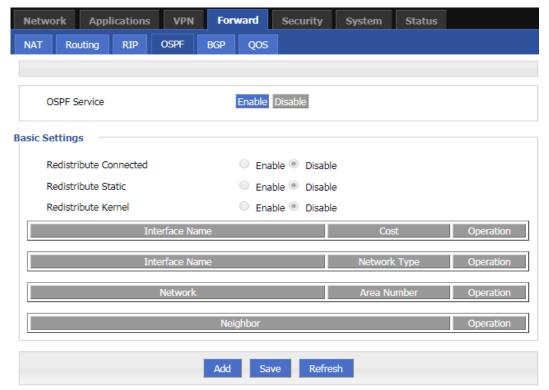

Table 5-33 OSPF parameter instruction

| Parameter              | Details                                       | Operation                                       |
|------------------------|-----------------------------------------------|-------------------------------------------------|
| OSPF Service           | Enable or disable OSPF Service                | Click the button to select  • Enable  • Disable |
| Redistribute Connected | Whether to redistribute direct routes to OSPF | Click the button to select  • Enable  • Disable |
| Redistribute Static    | Whether to redistribute static routes to OSPF | Click the button to select  • Enable  • Disable |
| Redistribute Kernel    | Whether to redistribute kernel routes to OSPF | Click the button to select  • Enable  • Disable |

**Step 3** Click "Add" to add a new OSPF route, configuration page. See below:

Applications VPN Forward Security System OSPF Routing RIP BGP QOS **Basic Settings** Network Neighbor Interface Add Type \* eg. 192.168.8.0/24 Network Area Number 0-65535 Return

Figure 5-54 The configuration of OSPF route

**Step 4** Configure OSPF route parameter instruction. See below:

**Table 5-34** OSPF route parameter instruction

| Parameter                                | Details                                                                 | Option                                                  |  |
|------------------------------------------|-------------------------------------------------------------------------|---------------------------------------------------------|--|
| When Add Type is "Network",              |                                                                         |                                                         |  |
| Network                                  | Set the network address as ospf sending address                         | Manual input                                            |  |
|                                          |                                                                         | Format1: A.B.C.D/Mask                                   |  |
| Area Number                              | Used to identify the network (only the                                  | Manual input                                            |  |
|                                          | routers with the same domain address can exchange routing information)  | Value area:[0,65535]                                    |  |
| When Add Type is "Neighbor",             |                                                                         |                                                         |  |
| Neighbor                                 | The router can reach in the next hop                                    | Manual input                                            |  |
|                                          |                                                                         | Format1: A.B.C.D/Mask                                   |  |
| When Add Type is "Interface",            |                                                                         |                                                         |  |
| Interface Name                           | The interface of the router                                             | Dropdown List                                           |  |
|                                          |                                                                         | • br0<br>• modem                                        |  |
|                                          |                                                                         | • eth1                                                  |  |
|                                          |                                                                         | • eth0                                                  |  |
| Interface Attribute                      | Configure the router interface attribute, include cost and network      | Click the button to select                              |  |
|                                          |                                                                         | • cost • network                                        |  |
| Cost                                     | Configure the cost of the router interface, used to learn routing table | Manual input                                            |  |
|                                          |                                                                         | Value area:1-65535                                      |  |
| Network Type (when the interface attrib- | Configure the network type of the router interface                      | Dropdown List                                           |  |
|                                          |                                                                         | • broadcast                                             |  |
| ute is network)                          |                                                                         | <ul><li>non-broad</li><li>point-to-multipoint</li></ul> |  |
|                                          |                                                                         | • point-to-mattpoint • point-to-point                   |  |

**Step 5** Single click "save" to finish OSPF route setting.

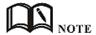

OSPF is a link-state (Link-state) routing protocol, commonly used for the same routing domain. Here, the routing domain is an autonomous system, which refers to the routers can switch routing information through a unified network switching or routing protocol routing policy in the AS, all OSPF routers maintains an identical description of the database structure AS, which is stored in the database link status information corresponding routing domain, OSPF router is through this database to calculate its OSPF routing table.

As a link-state routing protocol, OSPF link state broadcast data LSA (Link State Advertisement) sent to all routers in an area, which is different from the distance vector routing protocols. Distance vector routing protocol passed some or all routing information of the routing table to the adjacent routers.

---END

### **BGP** configuration

Border Gateway Protocol (BGP) is a routing protocol for an autonomous system running on TCP. BGP is the only protocol used to handle networks like the size of the Internet, and the only protocol that can properly handle multiple connections between unrelated routing domains. BGP is built on the experience of EGP. The main function of the BGP system is to exchange network reachability information with other BGP systems. Network reachability information includes information about the listed autonomous systems (AS). This information effectively constructs a topology map of the AS interconnect and thereby clears the routing loop while implementing policy decisions at the AS level.

- **Step 1** Click "Forward > BGP".
- **Step 2** Open the configuration page of "BGP". See below:

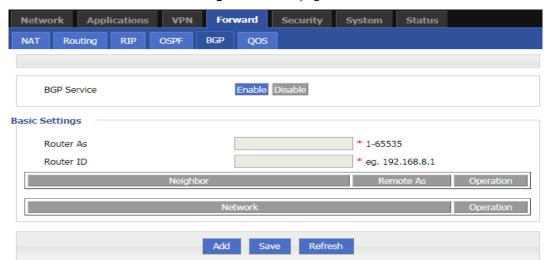

Figure 5-55 The page of BGP

Table 5-35 BGP configuration parameter instruction

| Parameter   | Details                                                                                                    | Option                                                                                      |
|-------------|----------------------------------------------------------------------------------------------------|---------------------------------------------------------------------------------------------|
| BGP Service | BGP function is turned on                                                                                     | Button selection:  • Enable  • Disable  Gray status indicates the currently selected status |
| Router As   | The router is configured with the system number. The same AS is called IBGP. The different AS is called EBGP. | Manual input Value area:[0,65535]                                                           |
| Router ID   | Route ID, which is used in BGP when routing                                                                   | Manual input Format1: A.B.C.D                                                               |

- **Step 3** Click "Save" to finish the basic settings of BGP.
- **Step 4** Click "Add" to create a new BGP rule. See below:

Network Applications VPN Forward Security System Status Routing BGP QOS RIP OSPF **Basic Settings** Add Type Network Neighbor \* eg. 192.168.8.0/24 Network Save Return

Figure 5-56 The configuration page of BGP

**Step 5** Configure the rule parameters of the route mode. See below:BGP rule parameter instruction

| Parameter                                  | Details                                                                                                    | Option                                                     |
|--------------------------------------------|----------------------------------------------------------------------------------------------------|------------------------------------------------------------|
| When "Notification Type" selects "Network" |                                                                                                    |                                                            |
| Network                                    | Set a network segment as the notification address of the router BGP.                                                                                                    | Format:<br>A.B.C.D                                         |
| When "Notification T                       | ype" selects "Neighbor"                                                                                                    |                                                            |
| Neighbor                                   | The address of the device that the router can reach at one hop.                                                                                                    | Manual input<br>Format: A.B.C.D                            |
| Remote As                                  | Set the peer peer AS number to be the same as the local AS number to establish an IBGP neighbor. The local AS number is inconsistent with the local AS number.                                                                           | Manual input Value area:[0,65535]                          |
| Advanced Set-<br>tings                     | Advanced option switch                                                                                                    | Click to expand.  The default is the collapsed state       |
| Update Source                              | BGP update source interface selection. The update source is the interface used by BGP to establish a tcp connection when BGP establishes a neighbor. If not specified, the physical network port of the interconnect is used by default. | Dropdown list:  • br0  • loopback  • modem  • eth0  • Eth1 |
| Log-neighbor-<br>changes                   | Print log when neighbor status changes                                                                                                    | Dropdown list:  • Enable  • Disable                        |
| Auto Summary                               | Automatic route aggregation switch                                                                                                    | Dropdown list:  • Enable  • Disable                        |

#### H8922S 3G/4G Router User Manual

| Synchronization | BGP synchronization switch | Dropdown list: |
|-----------------|----------------------------|----------------|
|                 |                            | • Enable       |
|                 |                            | • Disable      |

**Step 6** Click "Save" to complete the configuration of the BGP rule.

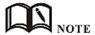

BGP (Border Gateway Protocol) is a distance vector routing protocol that implements reachable routes between ASs (Autonomous System) and selects the best route.

#### **BGP** advantages:

BGP guarantees the security, flexibility, stability, reliability and efficiency of the network in many aspects.

BGP adopts authentication and GTSM to ensure network security.

BGP provides a variety of routing policies, which can flexibly route routes and guide neighbors to advertise routes according to policies.

BGP provides route aggregation and route aging to prevent network flapping and effectively improve network stability.

BGP uses TCP as its transport layer protocol (destination port number 179) and supports association with BGP and BFD, BGP tracking, and BGP GR and NSR to improve network reliability.

In the scenario where the number of neighbors is large, the number of routes is large, and most of the neighbors have the same egress policy, BGP uses the group-packaging technology to greatly improve the performance of BGP packet delivery.

---END

# 5.6 VPN configuration

### Overview

VPN (Virtual Private Network) is a kind of secure local area network based on the Internet. Currently, the H8922S 4G Routers not only support the separate use of the five VPN protocols L2TP/PPTP/GRE/IPIP/IPSEC/OpenVPN, but also support VPN service is set up on the VPN, that is, VPN OVER VPN, such as GRE over IPSec, IPSec over PPTP/L2TP/GRE/IPIP. Multi-layer VPN settings can better report the security of user communication data.

## **5.6.1** VPDN configuration

VPDN English is Virtual Private Dial-up Networks, also known as virtual private dial-up network. It is a kind of VPN service and is a virtual private dial-up network service based on dial-up users. That is, dial-up access to the Internet is a secure virtual private network that is built using the bearer function of the IP network combined with the corresponding authentication and authorization mechanism. It is a technology that has developed rapidly in recent years with the development of the Internet.

VPDN supports both L2TP and PPTP protocols.

Point to Point Tunneling Protocol (PPTP) is a network technology that supports multi-protocol virtual private networks. It is also a Layer 2 protocol. Through this protocol, remote users can securely access the corporate network through Windows mainstream operating systems and other systems equipped with peer-to-peer protocols, and can dial into the local ISP to securely connect to the corporate network through the Internet.

L2TP (Layer Two Tunneling Protocol) Abbreviation for Layer 2 Tunneling Protocol, which is a kind of VPDN (Virtual Private Dial-Up Networking) technology, which is used for channel transmission of Layer 2 data. L2TP provides a means of remote access control. A typical application scenario is: a company employee dials into the company's local network access server (NAS) through PPP, thereby accessing the company's internal network, obtaining an IP address and accessing it. Network resources for the corresponding permissions. The employee's access to the company's network is as safe and convenient as a corporate LAN.

**Step 1** Click "VPN > VPDN" to open the configuration page of "VPDN".

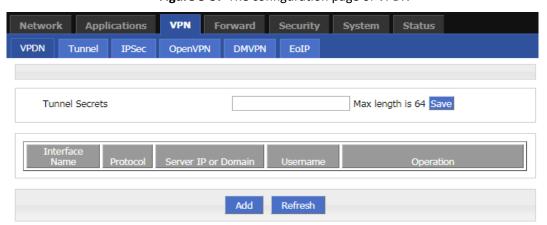

Figure 5-57 The configuration page of VPDN

**Step 2** Click "Add" to add a new VPDN rule. As shown in Figure 5-58.

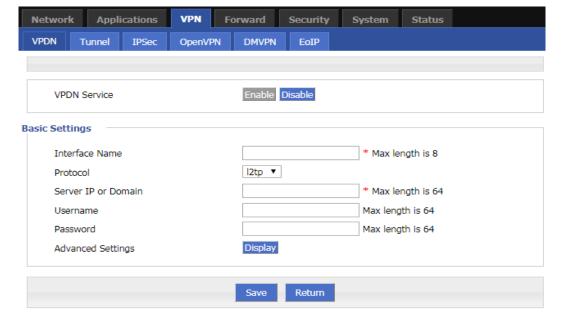

Figure 5-58 VPDN rule configuration

**Step 3** Configure VPDN rule parameter. See below:

Table 5-36 VPDN rule parameter instruction

| Paralle 3-30 Vi dividie parameter instruction                                   |                                                            |                                          |
|---------------------------------------------------------------------------------|------------------------------------------------------------|------------------------------------------|
| Parameter                                                                       | Details                                                    | Operation                                |
| VPDN service                                                                    | To enable or disable the VPDN rule                         | single button:                           |
|                                                                                 |                                                            | <ul><li>Enable</li><li>Disable</li></ul> |
| Docio Cottings                                                                  |                                                            | ▼ DISABIE                                |
| Basic Settings                                                                  |                                                            |                                          |
| Interface name                                                                  | Name of this VPDN rule                                     | Cannot be modified after save.           |
| protocol                                                                        | VPDN protocol includes                                     | Select from Dropdown List,               |
|                                                                                 | • L2TP                                                     | cannot be modified after                 |
|                                                                                 | • PPTP                                                     | save.                                    |
| Service IP or Do-                                                               | IP or domain of server to be visited                       | To input the IP or domain of             |
| main                                                                            |                                                            | server to be visited.                    |
|                                                                                 |                                                            | Maxium 64 bytes                          |
| Username                                                                        | Username of server to be visited                           | To input the username.                   |
|                                                                                 |                                                            | Maxium 64 bytes                          |
| Password                                                                        | Password of server to be visited                           | To input password.                       |
|                                                                                 |                                                            | Maxium 64 bytes                          |
| Advanced set-<br>tings                                                          | Advanced parameter of PPP link                             | Click "Display"                          |
| Authentication & Enc                                                            | ryption (matching with the server when configuring         | , defaults to negotiation)               |
| CHAP                                                                            | Challenge-Handshake Authentication Proto-                  | • Disable                                |
|                                                                                 | col, a way to send real password when build                | Negotiation                              |
|                                                                                 | ppp link, improved security                                | CHAP is prior to PAP                     |
| PAP                                                                             | Password Authentication Protocol                           | • Disable                                |
|                                                                                 |                                                            | Negotiation     Disable                  |
| MS-CHAP                                                                         | MS-CHAP                                                    | Negotiation                              |
|                                                                                 | Microsoft Challenge-Handshake Authentication Protocol      | 29                                       |
|                                                                                 | Based on MPPE                                              |                                          |
| MS2-CHAP                                                                        | MS-CHAP second version                                     | • Disable                                |
|                                                                                 |                                                            | Negotiation     Disable                  |
| EAP                                                                             | PPP Extensible Authentication Protocol                     | Negotiation                              |
| Compress (configuration needs to match the server, the default is all disabled) |                                                            |                                          |
| Compression Control Protocol                                                    | Negotiate which compress control protocol used on PPP link | Disable     Negotiation                  |

| Parameter                      | Details                                                                                                    | Operation                                                      |
|--------------------------------|----------------------------------------------------------------------------------------------------|----------------------------------------------------------------|
| Address/Control<br>Compression | Whether compress IP address                                                                                                    | Disable     Negotiation                                        |
| Protocol Field<br>Compression  | Whether compress Whether compress IP address                                                                                                    | <ul><li>Disable</li><li>Negotiation</li></ul>                  |
| VJ TCP/IP Header<br>Compress   | Whether allow TCP/IP to communicate by compressing VJ                                                                                           | <ul><li>Disable</li><li>Negotiation</li></ul>                  |
| Connection-ID<br>Compression   | Whether allow TCP/IP to communicate by compressing ID in the first                                                                              | <ul><li>Disable</li><li>Negotiation</li></ul>                  |
| more                           |                                                                                                    |                                                                |
| Debug                          | Enable PPP dialing log, default value is enable, in order to check more info about dialing, suggest no changing                                 | Disable     Negotiation                                        |
| Peer's DNS                     | Auto get peer DNS when PPP dialing. DNS is necessary if want visit domain name. In order to forbid LAN pc visit domain name, you may disable it | <ul><li>Disable</li><li>Negotiation</li></ul>                  |
| LCP Interval/LCP<br>Retry      | After PPP dialing succeed, LCP is needed to keep PPP link alive. Also it could be used to quickly spot network interrupt and reconnect          | Value area: 1~512 Unit: second Default value: 30/5             |
| МТИ                            | the number of bytes of the maximum transfer<br>unit by PPP interface, sometimes financial<br>data has request on this                           | Value area : 128~16364 byte                                    |
| MRU                            | the number of bytes of the maximum receive unit by PPP interface, sometimes financial data has request on this                                  | Value area : 128~16364 byte                                    |
| Local IP                       | Set the local IP address when PPP dialing, need ISP support                                                                                     | A.B.C.D,<br>Example: 10.10.10.1                                |
| Remote IP                      | Set the remote IP address when PPP dialing, need the support of ISP                                                                             | A.B.C.D,<br>Example: 10.10.10.254                              |
| Professional                   | <ul> <li>nomppe</li> <li>mppe required</li> <li>mppe stateless</li> <li>nodeflate</li> <li>nobsdcomp</li> <li>default-asyncmap</li> </ul>       | Do not suggest modify, please contact us for help if necessary |

**Step 4** Single click "save" icon to finish.

After a VPDN rule is added, router will build VPN communication with service address automatically. To see the tunnel status, click "View" in "Tunnel" tab.

VPN **Applications** Forward Status VPDN Tunnel **IPSec** OpenVPN DMVPN Interface Name Status connected Protocol l2tp Local IP Address 192.168.120.21 Remote IP 192.168.120.1 Refresh Return

Figure 5-59 L2TP tunnel status

---END

# **5.6.2** Tunnel configuration

Tunnel technology transfers data between the networks through the Internet infrastructure. In the whole process of transmission, when the encapsulated data package delivered on a public Internet, the logic path which the packet passes through is called tunnel. GRE and IPIP Tunnel configuration supports two modes.

GRE (Generic Routing Encapsulation, Generic Routing protocol encapsulation) specifies how to use a network protocol to another network protocol encapsulation method. The main purpose of the GRE protocol, there are two: internal protocol encapsulation and private address encapsulation.

IPIP tunnel is a simple agreement between two routers for IP packet encapsulation, IPIP tunnel interface will be like a physical interface in the interface list, many routers including Cisco, basically support the agreement. This agreement enables multiple network distribution possible.

- Step 1 Log in to the H8922S 4G Router configuration page.
  For details on how to log in to the device, see 5.2.1 "Logging In to the WEB Configuration page".
- Step 2 Click "VPN > Tunnel" to open the configuration page of "Tunnel".
- **Step 3** Click Add to add a new tunnel rule. See below:

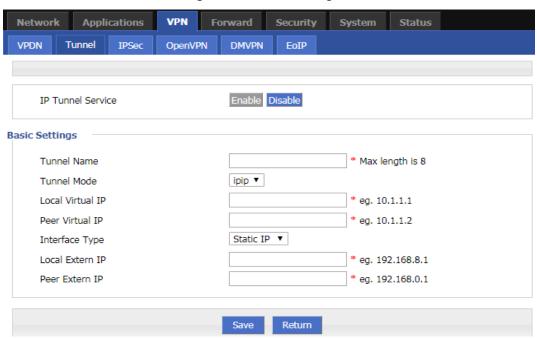

Figure 5-60 Tunnel configuration

Table 5-37 Tunnel rule parameter instruction

| Parameter                   | Details                                                                                       | Operation                                                                                                    |
|-----------------------------|-----------------------------------------------------------------------------------------------|----------------------------------------------------------------------------------------------------|
| IP Tunnel Service           | To enable or disable IP tunnel service                                                        | Button selection:  • Enable  • Disable                                                                                             |
| Basic Settings              |                                                                                               |                                                                                                    |
| Tunnel name                 | Name of the tunnel, cannot be modified after save                                             | An easily identifiable name is recommended. Modifications are not allowed after saving. The maximum support input is 8 characters. |
| Tunnel Mode                 | Tunnel mode:                                                                                  | Select from Dropdown List:  • Gre • ipip                                                                                           |
| Local virtual IP            | Virtual IP address of local tunnel                                                            | Format: interface type A.B.C.D/M.                                                                                                  |
| Peer virtual IP             | Virtual IP address of peer tunnel                                                             | Format: interface type A.B.C.D/M.                                                                                                  |
| Interface type              | To choose "interface" or "static IP"                                                          | Select from Dropdown List.  • Static IP  • Interface                                                                               |
| Local Extern in-<br>terface | This parameter will need to be set if "interface" is selected in "interface type". Choose any | Select from Dropdown List.  • modem                                                                                                |

| Parameter                | Details                                                                                                    | Operation                                    |
|--------------------------|----------------------------------------------------------------------------------------------------|----------------------------------------------|
|                          | connected interface as external interface                                                                                                    | • eth0                                       |
| Local extern IP          | This parameter need to be set if "static IP" is selected for "interface type". It is to set IP address to external network                                                                                                    | Format: interface type A.B.C.D/M.            |
| Peer extern IP           | External interface IP of counterpart network tunnel. Usually a public IP address, also can be a LAN IP                                                                                                    | Format: interface type A.B.C.D/M.            |
| Tunnel Key               | When the tunnel mode is set to gre, the tunnel key is set to unlock the tunnel. The two sides of the tunnel must be set consistently.                                                                                               | Enter it manually. Input range: 0~4294967295 |
| Keep-alive Inter-<br>val | The tunnel keepalive detection mechanism is used to detect whether the physical link of the tunnel is connected. This area is used to set the sending time of keepalive packets.                                                    | Enter it manually. Input range: 1~32767      |
| Keep-alive Retry         | The tunnel keepalive detection mechanism is used to detect whether the physical link of the tunnel is connected. This is used to set the keepalive message connection to be received several times, and the tunnel is disconnected. | Enter it manually. Input range: 1~255        |

Step 4 Single click "save" icon to finish.

---END

# **5.6.3** IPSec configuration

IPSec (IP\_SECURITY) is a protocol built on top of the Internet Protocol (IP) layer. It enables two or more hosts to communicate in a secure manner. IPSec is the long-term direction of secure networking. It provides proactive protection through end-to-end security to prevent attacks from private networks and the Internet. The IPSec in the H8922S and H8922S 4G Routers uses the common phase1 to negotiate with most IPSec servers. The H8922S 4G Routers also support IPSec through other interfaces (such as pulling them through the modem), eliminating the need for manual operation by the user. IPSec has two modes: tunnel mode and transmission mode.

**Step 1** Log in to the WEB configuration page of the H8922S 4G Router.

Step 2 Click "VPN>IPSEC"

Open the IPSec Configuration page. See below:

Figure 5-61 The page of IPSec

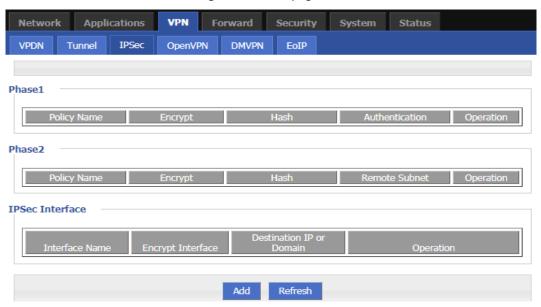

- **Step 3** Click "Add" to add a new IPSec rule. There are 3 phases for IPSec configuration:
  - 1. Phase 1 parameter

Figure 5-62 IPSec phase 1 configuration

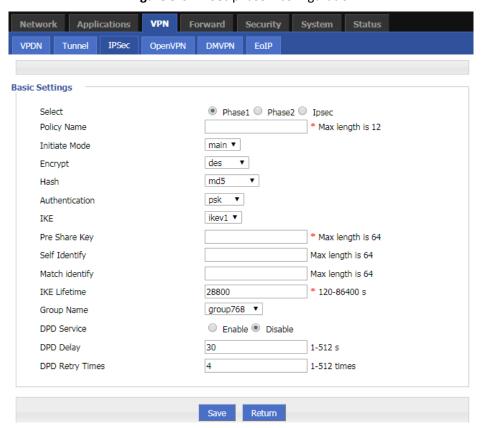

**Table 5-38** The instruction of parameters of IPSec Phase 1

| Parameter           | Details                                                                                                    | Operation                                                                                                    |  |
|---------------------|----------------------------------------------------------------------------------------------------|----------------------------------------------------------------------------------------------------|--|
| Basic Settings      | Basic Settings                                                                                                    |                                                                                                    |  |
| Select              | Set the phase type of IPSec, including the first phase, the second phase, and the third phase.                     | Select "Phase 1"                                                                                                    |  |
| Policy Name         | The name of this stage is mainly used for the matching of the third stage.                                         | To input the name of phase 1. Cannot be changed after save.                                                               |  |
|                     |                                                                                                    | Supports up to 12 characters of input.                                                                                    |  |
| Initial Mode        | The first phase of IPSec negotiation mode, including "main" (main mode) and "aggr" (barbaric mode).                | Select from Dropdown List, "aggr" is recommended                                                                          |  |
| Encrypt             | First stage encryption method selection.                                                                           | Select from Dropdown List  des  3des  aes256  aes192  aes128                                                              |  |
| Hash                | First stage hash algorithm selection.                                                                              | <ul> <li>Select from Dropdown List</li> <li>md5</li> <li>sha1</li> <li>sha2_256</li> </ul>                                |  |
| Authentica-<br>tion | The first stage of the certification method selection.                                                             | Select from Dropdown List:  • psk  • Rsasig  • xauth                                                                      |  |
| IKE                 | The first phase of the IKE version selection.                                                                      | Select from Dropdown List:  • ikev1  • Ikev2                                                                              |  |
| Pre Share<br>Key    | To set pre share key                                                                                               | Max 24 letters                                                                                                    |  |
| Self Identify       | Configure the IPSEC local ID to indicate the identity of the local end. If not configured, the IP address is used. | You can fill in the IPSec local ID. It must be the same as the peer ID preset by the IPSec peer server.  Maxium 64 bytes. |  |
|                     |                                                                                                    |                                                                                                    |  |
| Match Iden-<br>tify | Configure the IPSEC peer ID to indicate the peer identity. If not configured, the IP address is used.              | can fill in the IPSec peer ID, which is the same as the local ID of the IPSec peer server.  Word type Maxim 64 bytes      |  |
| IVE Lifetime        | Life time of IVE hou                                                                                               | Word type, Maxium 64 bytes.                                                                                               |  |
| IKE Lifetime        | Life time of IKE key                                                                                               | Value area: 120~86400 Unit: second                                                                                        |  |

| Parameter          | Details                                                                                                    | Operation                                                                                              |
|--------------------|----------------------------------------------------------------------------------------------------|----------------------------------------------------------------------------------------------------|
| Group Name         | Configured here as the key length for the first phase of IKE negotiation.                                                                                                    | Select from Dropdown List  • group768  • group1024  • group1536  • group2048  • group3072  • Grouo4096 |
| DPD Service        | To enable DPD service, The DPD peer detection needs to be supported by the peer server. It is used to check whether the IKE environment is normal. If the IKE environment is abnormal, the IKE environment is renegotiated to ensure the security and connectivity stability and connectivity of the IPSec environment. | Dropdown list:  • Enable  • Disable  Click "Enable" to enable the peer detection service.              |
| DPD Delay          | To set DPD check interval time                                                                                                    | Manual input Value area: 1~512 Unit: second                                                            |
| DPD Retry<br>Times | Max times to continuous DPD check failure.                                                                                                    | Manual input Value area: 1~512 Unit: times                                                             |

Single click "save" to finish the configuration of phase  ${\bf 1}$  .

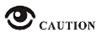

In above parameters, "Initial Mode", "Encrypt", "Hash", "Authentication" "Pre Share Key", "IKE Lifetime", "Group Name"DH Group" need to match parameter of IPSec server. "Self Identify" and "Match Identify" needs to match "match Identify" and "Self Identify" of IPSec sever respectively.

2. Parameter configuration for the second phase. See below:

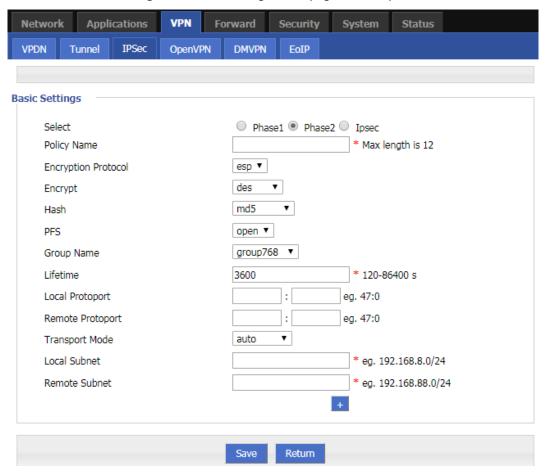

Figure 5-63 The configuration page of IPSec phase 2

See below parameters instruction of the second phase of the IPSec rule.

Table 5-39 The parameters of the second phase of the IPSec rule

| Parameter                | Details                                                                                        | Operation                                                                                 |
|--------------------------|------------------------------------------------------------------------------------------------|-------------------------------------------------------------------------------------------|
| Basic Settings           |                                                                                                |                                                                                           |
| Select                   | Set the phase type of IPSec, including the first phase, the second phase, and the third phase. | Radio button selection.  The second phase of the rule is added here, so select "Phase 2". |
| Policy Name              | The name of this stage is mainly used for the matching of the third stage.                     | To input the name of phase 2. Cannot be changed after save                                |
| Encryption Pro-<br>tocol | Supports esp                                                                                   | Select the authentication encryption protocol to set from the drop-down list              |
| Encrypt                  | The choice of the second stage encryption method.                                              | Select from Dropdown List  • des  • 3des  • aes256  • aes192  • aes128                    |

| Parameter             | Details                                                                                                    | Operation                                                                                              |
|-----------------------|----------------------------------------------------------------------------------------------------|----------------------------------------------------------------------------------------------------|
| Hash                  | The second stage of hash algorithm selection                                                                                                   | Select from Dropdown List  • md5  • sha1  • Sha2_256                                                   |
| Group Name            | Used when perfect forward encryption is enabled, here configured as the key length for IPSec second-phase SA negotiation.                      | Select from Dropdown List  • group768  • group1024  • group1536  • group2048  • group3072  • Grouo4096 |
| PFS                   | Enabling or disabling perfect forward encryption, enabling perfect forward encryption increases system overhead, but increases IPSec security. | Select from Dropdown List Select open or close according to the settings of the peer IPSec server.     |
| Lifetime              | IPSec SA key life time                                                                                                    | Value area: 120~86400<br>Unit: second                                                                  |
| Local Protoport       | Configure the protocol and port that the local end needs to encrypt.                                                                           | Manual input, the front box enters the protocol code, and the rear box enters the port.                |
| Remote Proto-<br>port | Configure the protocol and port that the peer needs to encrypt.                                                                                | Manual input, the front box enters the protocol code, and the rear box enters the port.                |
| Transport Mode        | Supports tunnel, transport and auto.                                                                                                    | Select from Dropdown List  auto Transport tunnel                                                       |
| Local Subnet          | Set local subnet                                                                                                    | No need to set for "transport" mode, only for "auto" and "tunnel". Format: A.B.C.D/M                   |
| Remote Subnet         | To set local subnet                                                                                                    | No need to set for "transport" mode, only for "auto" and "tunnel". Format: A.B.C.D/M                   |

Single click "save" to finish the configuration of phase 2.

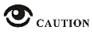

Among the above parameters, the transmission protocol, encryption method, hash algorithm, DH group, perfect forward encryption, key lifetime, etc. must be consistent with the IPSec server configuration; if the transmission mode is set to automatic or tunnel mode, the local subnet and the remote terminal network must be consistent with the configuration of the remote subnet and local subnet in the IPSec server.

The protocol code of the local protocol port and the remote protocol port must be the same, indicating that one protocol is encrypted. When the local protocol port and the remote protocol port are configured, IPSec encrypts the protocol and port, and other communications are not encrypted. When this parameter is not configured, it means that IPSec encrypts all communications.

3. Match phase parameter configuration. See below:

Figure 5-64 The matching phase configuration page

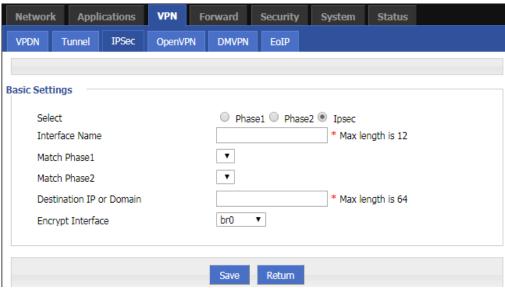

set the matching phase parameters of the IPSec rule. After the configuration is complete, click "Save".

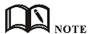

When the encrypted interface selects br0 and the br0 interface has multiple addresses, the address selected by IPSec is the IP1 address of br0.

Table 5-41 describes the parameters of the matching phase of the IPSec rule.

**Table 5-40** The parameters of the matching phase of the IPSec rule.

| Parameter         | Details                                                                                        | Operation                                                                                                |
|-------------------|------------------------------------------------------------------------------------------------|----------------------------------------------------------------------------------------------------|
| Basic Settings    |                                                                                                |                                                                                                    |
| Select            | Set the phase type of IPSec, including the first phase, the second phase, and the third phase. | Radio button selection.  The rule added here is the matching phase, so select "IPSec".                   |
| Interface<br>Name | The name of this stage is mainly used for the matching of the third stage.                     | A maximum of 12-bit strings are allowed.  Fill in the name of the stage. Cannot be modified after saving |
| Match Phase1      | To select a matching name of "phase1"                                                          | Select from Dropdown List. Select the policy name for the first                                          |

| Parameter                   | Details                                                                                                    | Operation                                                                                           |
|-----------------------------|----------------------------------------------------------------------------------------------------|----------------------------------------------------------------------------------------------------|
|                             |                                                                                                    | phase configuration.                                                                                |
| Match Phase2                | To select a matching name of "phase2"                                                                                                    | Select from Dropdown List Select the policy name for the second phase configuration.                |
| Destination IP<br>or Domain | IP or domain name of the IPSec peer server.                                                                                                    | Fill in the IP or domain name of the IPSec peer server.  Maximum allowable input of 64-bit strings. |
| Encryption Interface        | To select binding interface of IPSec. to bind VPDN/modem/br0 as local interface of IPSec initial can support IPSec OVER VPDN. In addition, after binding, IPSec rule will change as per the charge of binding interface. Thus can resume link of IPSec dialing interface and keep IPSec linked as soon as possible | Select from Dropdown List                                                                           |

---END

## 5.6.4 Open VPN Configuration

OpenVPN is the VPN achievement based on the OpenSSL library's application layer. Compared with the traditional VPN, it is simple and easy to use. OpenVPN all the communications are based on a signal IP port, and it use the UDP protocol transports default and recommended. It can also support the TCP protocol. OpenVPN connection can through most of the proxy servers and work well in the NAT environment. Its server side has the function of pushing some network configuration information (including IP address, route configuration and so on) to the client side. OpenVPN offers two types of interfaces for networking via the universal TUN/TAP driver. It can create either a layer-3 based IP tunnel (TUN), or a layer-2 based Ethernet TAP that can carry any type of Ethernet traffic. Port 1194 is the official IANA (Internet Assigned Numbers Authority) assigned port number for OpenVPN.

**Step 1** Click "VPN > OpenVPN" to open the configuration page of "OpenVPN". See below:

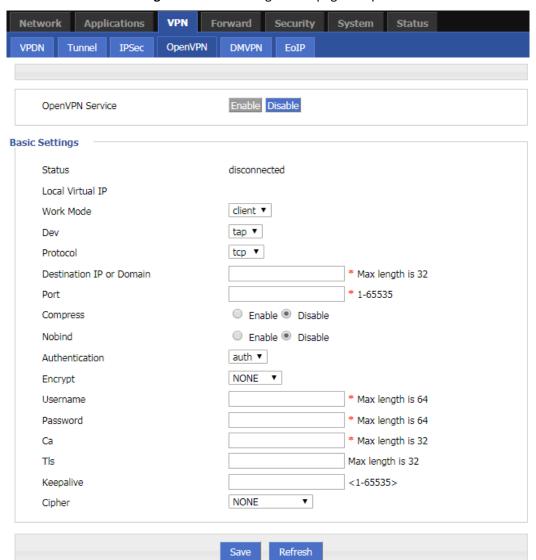

Figure 5-65 The configuration page of OpenVPN

**Step 2** Set the parameters of Open VPN. See below:

Table 5-41 The instruction of the parameters of OpenVPN

| Parameter           | Detail                                                              | Operation                                       |
|---------------------|---------------------------------------------------------------------|-------------------------------------------------|
| OPENVPN<br>Service  | Enable OPENVPN Service.                                             | Click button options:  • Enable  • Disable      |
| Basic Setting       |                                                                     |                                                 |
| Status              | OpenVPN connection status display                                   | There are two states: disconnected, connected   |
| Local Virtual<br>IP | Display of virtual interface IP address after<br>OpenVPN connection | Display the IP address of the virtual interface |

| Parameter                   | Detail                                                                                                    | Operation                                                                                                    |
|-----------------------------|----------------------------------------------------------------------------------------------------|----------------------------------------------------------------------------------------------------|
| Work Mode                   | Supports two working modes:  Client mode: client type mode  Multi mode: peer to peer working mode (peer is non-server)                                                                                                    | Dropdown list options:  • client • multi Select the required working mode from dropdown list.                                                                            |
| Dev                         | <ul> <li>Dev represents the network interface type, and supports two types:</li> <li>Tun(OSI Layer 3):Simulates network layer device to operate the third layer data packets, such as IP packets</li> <li>Tap(OSI Layer 2):Equates to an Ethernet device to operate the second layer data packets, such as Ethernet data frame.</li> </ul>                                                                                                    | <ul> <li>Dropdown list options:</li> <li>tun</li> <li>tap</li> <li>Select the required working mode from dropdown list.</li> <li>Demand consistent with peer.</li> </ul> |
| Protocol                    | <ul> <li>Data transfer protocol type settings:</li> <li>TCP protocol: A kind of connection oriented reliable transmission protocol, which is suitable for the occasions where the reliability requirement is high and the communication efficiency is not high.</li> <li>UDP protocol: A kind of non - connection unreliable transmission protocol, which is suitable for the scene with relatively high efficiency and relatively low reliability.</li> </ul> | Dropdown list options:  • tcp • udp Select the required working mode from dropdown list. Demand consistent with peer.                                                    |
| Destination<br>IP or domain | Specifies connected server address                                                                                                    | WORD type, max 32 bytes.  Demand consistent with peer.                                                                                                    |
| Port                        | Specifies connected server port                                                                                                    | Value range: 1~65535  • Default: 1194  Demand consistent with peer.                                                                                                    |
| Compress                    | Compression protocol: configure whether VPN connection compression is opened.  If the server is open, the client must open.                                                                                                    | Click button options:  • Enable  • Disable                                                                                                    |
| Nobind                      | Configure whether to bind to the specific local port.                                                                                                    | Click button options:  • Enable  • Disable                                                                                                    |
| Authentica-<br>tion         | <ul> <li>Configuring the VPN data transfer mode:</li> <li>SSL: encrypt the network connection in transport layer, high safety factor.</li> <li>Text: transport with text form during transmission, low safety factor</li> <li>Auth: username + password + ca verification, high security factor</li> </ul>                                                                                                    | Dropdown list options:  • auth • ssl • text Select the required data transfer type from dropdown list.                                                                   |

| Parameter  | Detail                                                                                                    | Operation                                                                                                    |
|------------|----------------------------------------------------------------------------------------------------|----------------------------------------------------------------------------------------------------|
| Encrypt    | Data encryption method                                                                                                    | Dropdown list options:  NONE  MD5  SHA1  SHA224  SHA256  SHA384  SHA512                                                                                        |
| Ca         | Specifies the file path for the client CA certificate                                                                                                    | WORD type, max 32 bytes.                                                                                                    |
| Key        | Specifies the private key path for the current client                                                                                                    | WORD type, max 32 bytes.                                                                                                    |
| Cert       | Specifies the certificate file path for the current client                                                                                                    | WORD type, max 32 bytes."。                                                                                                    |
| TIs        | Open TLS, if the server is open, the client must also open.  TLS: secure transport layer protocol (TLS) to provide confidentiality and data integrity between two communication applications. The protocol consists of two layers: the TLS record protocol (TLS Record) and the TLS handshake protocol (TLS Handshake) | WORD type, max 32 bytes.                                                                                                    |
| Keep alive | The message keepalive mechanism between it and the OpenVPN server.                                                                                                    | Enter it manually. Input range: 1~65535 Unit: second                                                                                                    |
| Cipher     | SSL's encryption algorithm system.                                                                                                    | Drop box options:  NONE BF-CBC DES-CBC RC2-CBC DES-EDE-CBC DES-EDE3-CBC DESX-CBC RC2-40-CBC RC2-40-CBC RC2-64-CBC AES-128-CBC AES-128-CBC AES-192-CBC SEED-CBC |

Click "Save" to finish the configuration of OpenVPN.

#### ---END

# 5.6.5 DMVPN Configuration

Dynamic Multipoint VPN, dynamic multipoint VPN. DMVPN is a MGRE+NHRP+IPSEC solution that is a simple, dynamic, and scalable way. DMVPN supports spoke dynamic addresses, adding new spokes, without changing the hub configuration. The spoke to spoke dynamic generation tunnel is triggered by traffic and is encrypted using IPSec.

- Step 1 Click "VPN > DMVPN".
- **Step 2** Open the page of "DMVPN" . See below:

Figure 5-66 The page of "DMVPN"

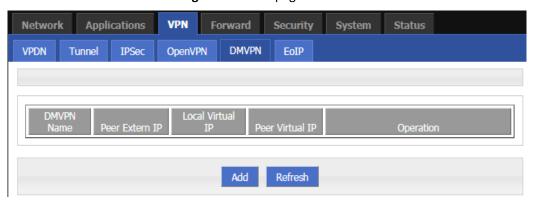

**Step 3** Click Add to add a new DMVPN rule. See below:

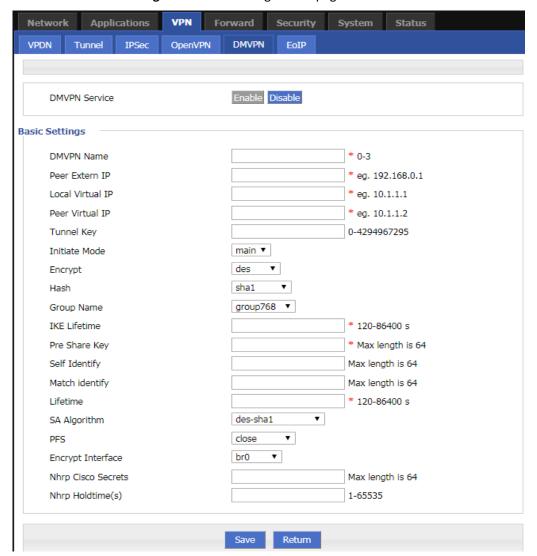

Figure 5-67 The configuration page of "DMVPN"

**Step 4** Configure DMVPN rule parameters. See below:

Table 5-42 The instruction of the parameters of DMVPN

| Parameter      | Detail                                                                     | Operation                                                     |
|----------------|----------------------------------------------------------------------------|---------------------------------------------------------------|
| DMVPN Service  | DMVPN service switch                                                       | Button selection:  • Enable  • Disable                        |
|                |                                                                            | Gray status indicates the currently selected status           |
| Basic settings |                                                                            |                                                               |
| DMVPN Name     | DMVPN rule name input                                                      | Enter it manually. Input range: 0~3                           |
| Peer Extern IP | The external interface IP of the peer network of the tunnel is usually the | Fill in the external interface IP of the tunnel peer network. |

| Parameter        | Detail                                                                                              | Operation                                                                                                    |
|------------------|----------------------------------------------------------------------------------------------------|----------------------------------------------------------------------------------------------------|
|                  | IP address of the public network. It can also be the IP address of different intranets.             | Format:A.B.C.D                                                                                                    |
| Local Virtual IP | The virtual IP address of the local tunnel.                                                         | Enter it manually. Format:A.B.C.D                                                                                                    |
| Peer Virtual IP  | The virtual IP address of the local tunnel.                                                         | Enter it manually. Format:A.B.C.D                                                                                                    |
| Tunnel Key       | Used to unlock the tunnel. The two sides of the tunnel must be set consistently.                    | Enter it manually. Input range: 0~4294967295                                                                                                    |
| Initiate Mode    | The first phase of IPSec negotiation mode, including "main" (main mode) and "aggr" (barbaric mode). | Drop-down list selection.  • main • aggr Select the startup mode to be set from the drop-down list. Generally, both ends have NAT and use USERID to suggest "savage mode". |
| Encrypt          | The choice of the first stage encryption method                                                     | Drop-down list selection.  • des  • 3des  • aes256  • aes192 • aes128                                                                                                    |
| Hash             | The choice of the first stage hash algorithm                                                        | <ul> <li>Drop-down list selection.</li> <li>md5</li> <li>sha1</li> <li>sha2_256</li> </ul>                                                                                 |
| Group Name       | Configured here as the key length for the first phase of IKE negotiation.                           | Drop-down list selection.  • group768  • group1024  • group1536  • group2048  • group3072  • group4096                                                                     |
| IKE Lifetime     | The lifetime of the IKE key.                                                                        | Fill in the appropriate key life cycle.  Value range: 120~86400  Unit: second                                                                                              |
| Pre Share Key    | Set the pre-shared key.                                                                             | Fill in the pre-shared key preset by the IPSec peer server.  An alphanumeric string of up to 64 characters in length.                                                      |

| Parameter              | Detail                                                                                                    | Operation                                                                                                    |
|------------------------|----------------------------------------------------------------------------------------------------|----------------------------------------------------------------------------------------------------|
| Self Identify          | Configure the IPSEC local ID to indicate the identity of the local end. If not configured, the IP address is used.                                                        | You can fill in the IPSec local ID. It must be the same as the peer ID preset by the IPSec peer server.  WORD type.An alphanumeric string of up to 64 characters in length.In addition, the local identifier supports space input.                  |
| Match identify         | Configure the IPSEC peer ID to indicate the peer identity. If not configured, the IP address is used.                                                                     | You can fill in the IPSec peer ID. It must be the same as the local ID preset by the IPSec peer server.  WORD type.An alphanumeric string of up to 64 characters in length.In addition, the peer identifier supports space input.                   |
| Lifetime               | Key lifetime of the IPSec SA (IPSec SA).                                                                                                    | Fill in the life cycle of the appropriate key.  Value range: 120~86400  Unit: second                                                                                                    |
| SA Algorithm           | The choice of the second stage encryption and hash combination                                                                                                    | Drop-down list selection.  • des-sha1  • des-sha2_256  • des-md5  • 3des-sha1  • 3des-sha2_256  • 3des-md5  • aes128-sha1  • aes128-sha1  • aes128-md5  • aes128-md5  • aes192-sha1  • aes192-sha1  • aes256-sha1  • aes256-sha2_256  • aes256-sha5 |
| PFS                    | After the key length is selected, the perfect forward encryption is automatically enabled. This is configured as the key length of the IPSec second-phase SA negotiation. | Drop-down list selection.  • close • group768 • group1024 • group1536 • group2048 • group3072 • group4096                                                                                                    |
| Encrypt Inter-<br>face | Select the binding interface of IPSec                                                                                                    | <ul> <li>Drop-down list selection.</li> <li>modem</li> <li>eth0</li> <li>br0</li> <li>In addition, when a virtual interface is configured, such as I2tp, tunnel, etc., it can also be</li> </ul>                                                    |

| Parameter             | Detail                                                                                                    | Operation                                                   |
|-----------------------|----------------------------------------------------------------------------------------------------|-------------------------------------------------------------|
|                       |                                                                                                    | selected in the drop-down list.                             |
| Nhrp Cisco Secrets    | The NHRP next hop routing resolution protocol is used to solve point-to-multipoint environmental data communication problems. Fill in the NHRP key here, and it needs to be consistent with the peer. | Enter it manually.  Maximum support input of 64 characters. |
| Nhrp Hold-<br>time(s) | NHRP retention time                                                                                                    | Enter it manually. Input range: 1~65535                     |

**Step 5** Click"Save" to complete the configuration of DMVPN rule.

---END

# **5.6.6** EOIP Configuration

An EoIP (Ethernet over IP) tunnel is an Ethernet tunneling protocol established between the IP transport layers of two routers. It is a free protocol of MikroTik RouterOS. The EoIP interface behaves like an Ethernet transport. When the bridge function of the router is enabled, all Ethernet data traffic (all Ethernet protocols) will be bridged as if there is physical between the two routers (with bridging enabled). The switch interface is the same as the fiber transceiver.

- Step 1 Click"VPN>EOIP".
- **Step 2** Open the page of "EOIP". See below:

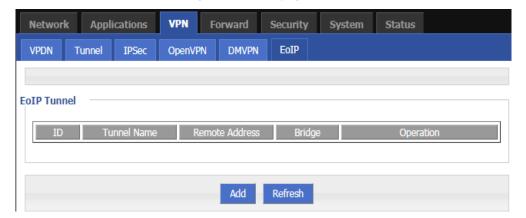

Figure 5-68 The page of "EOIP"

**Step 3** Click "Add" to add a new EOIP rule. See below:

Applications VPN Forward Network VPDN Tunnel IPSec OpenVPN DMVPN EoIP **EoIP Tunnel** ID \* eg. <1-65535> Tunnel Name \* eg. eoip-tunnel1 \* eg. 192.168.10.2 Remote Address Bridge br0 ▼ Save Return

Figure 5-69 The configuration page of "EOIP"

**Step 4** Configure parameters for EOIP rules. See below:

**Table 5-43** The instruction of the parameters of EOIP

| Parameter      | Detail                      | Operation                                                                                       |
|----------------|-----------------------------|-------------------------------------------------------------------------------------------------|
| ID             | Input of EOIP ID value      | Enter it manually. Input range: 1~65535 ID cannot be modified after saving                      |
| Tunnel Name    | Input of EOIP's Tunnel Name | Enter it manually.  Maximum support for inputting 64 characters.  Can be modified after saving. |
| Remote Address | Input of the peer address   | Enter it manually. Format:A.B.C.D                                                               |
| Bridge         | EOIP bridge port selection  | Currently only supports br0.                                                                    |

**Step 5** Click "Save" to finish the configuration of EOIP rule.

---END

## 5.7 System Management Configuration

### Overview

H8922S 4G Router system management function is mainly to carry out some daily maintenance operations on the system. For example, through the log to analyze the operation of the system, management of user account information, network testing, and upgrade of system files.

## **5.7.1** Local Log

**Step 1** Log in to the WEB configuration page of the H8922S 4G Router.

For details ,please see "5.2.1 Logging In to the WEB Configuration Page".

Step 2 Click "System>Local Log".

Open the configuration page of "Local Log". See below:

Figure 5-70 Local Log tab

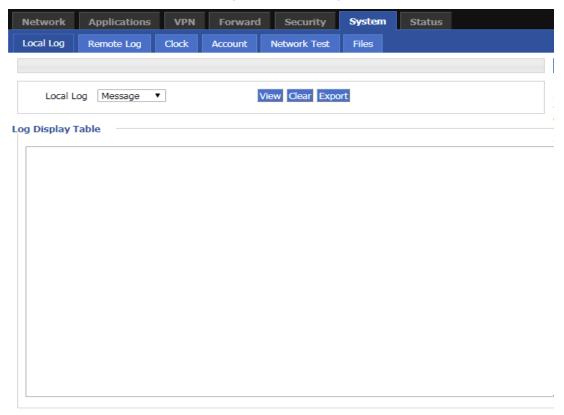

**Step 3** Select type of "Local Log" and then click "View" to see log.

Click "Clear" to clear the log info in the "Log Table", and click "Export" to export log in your local PC.

There are 3 kinds of log:

- Message: system log, to record the running log of router, usually for most of users.
- Application: application program log, to record the Open or close of some application programs.
- Kernel: kernel log of router, usually for R&D engineers.

---END

# **5.7.2** Remote Log

The remote log is mainly used to connect to the remote log server. The router can upload the local log to the remote log server. The configuration steps are as follows:

**Step 1** Log in to the WEB configuration page of the H8922S 4G Router.

For details ,please see "5.2.1 Logging In to the WEB Configuration Page".

#### Step 2 Click "System>Remote Log".

Open the configuration page of "Remote Log". See below:

Figure 5-71 The configuration page of Remote Log

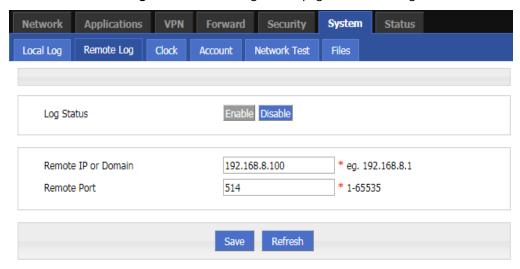

**Step 3** Configure parameters for the system log. See below:

Table 5-44 The instruction of Remote log parameter

| Parameter           | Details                                                                                                    | Operation                                        |
|---------------------|----------------------------------------------------------------------------------------------------|--------------------------------------------------|
| Log Status          | To enable or disable remote log                                                                               | Click "Enable" to enable the remote log.         |
| Remote IP or Domain | IP address of the remote log server (either the IP address of the LAN side PC or the public network address). | To input the IP address or domain to receive log |
| Remote Port         | Port number of the remote log server.                                                                         | Default port: 514                                |

**Step 4** Single click "save" to finish the configuration of "Remote Log" parameter.

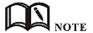

A software tool Syslog is used to receive remote log in server. Syslog can be downloaded at website of http://www.hongdian.com.

---END

### **5.7.3** Clock

H8922S 4G Router supports NTP (Network Time Protocol) network protocol timing. When the NTP network is paired, the system time of the router can be ensured to correspond to the actual time. The functions such as task management can be executed at the correct time. Specific steps are as follows.

**Step 1** Log in to the WEB configuration page of the H8922S 4G Router.

For details ,please see "5.2.1 Logging In to the WEB Configuration Page".

**Step 2** Click "System > Clock" to open the page of "Clock". See below:

Figure 5-72 "NTP" Time Synch.

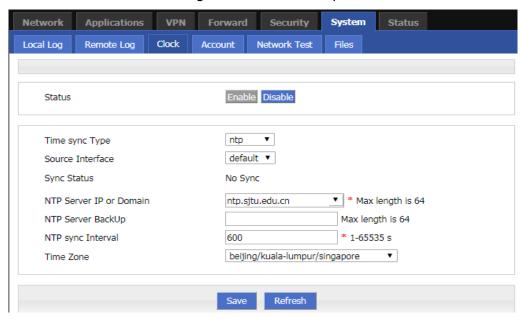

Figure 5-73 Manually configure Time Sync Type

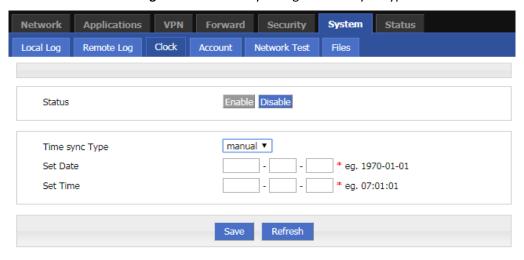

**Step 3** Configure parameters for system time.

The parameter description is shown in Table 5-46.

Table 5-45 Clock Parameter instruction

| Parameter        | Details                                           | Operation                                                          |
|------------------|---------------------------------------------------|--------------------------------------------------------------------|
| Status           | To enable to disable Time Synchronization service | • To click "Enable" or "Disable"                                   |
| Time Synch. Type | Type to synchronize system time                   | Select from Dropdown List:  • Ntp(correcting time via the network) |

|                            |                                                                              | <ul> <li>manual(using the manual method for proof-<br/>reading time)</li> </ul> |
|----------------------------|------------------------------------------------------------------------------|---------------------------------------------------------------------------------|
| When select "NTP" ir       | n "Time Synch. Type"                                                         |                                                                                 |
| Source Interface           | The original interface with the NTP server                                   | Select from Dropdown List:  • modem  • eth0  • Br0                              |
| Sync Status                | Display of NTP status                                                        | NTP synchronization successfully displays "Sync success"                        |
|                            |                                                                              | NTP synchronization failed to display "No Sync"                                 |
| NTP Server IP or<br>Domain | IP or domain of NTP server                                                   | Select from Dropdown List                                                       |
| NTP Server<br>Backup       | Backup NTP server                                                            | Manual input server domain or IP address                                        |
| NTP Synch. Inter-          | Interval for NTP client to check time with NTP Server. E.g. every 10 minutes | Value area: 1~65535                                                             |
| val                        |                                                                              | Unit: second                                                                    |
|                            | 10 minutes                                                                   | Default: 600 s                                                                  |
| Time Zone                  | Time Zone                                                                    | Select from Dropdown List                                                       |
| Time Zone Num-<br>ber      | For "Custom" option in "Time Zone". E.g. +8 or -4                            | WORD type                                                                       |
|                            | I" in "Time Synch. Type" (This page only corner of the WEB page)             | shows the configured time, the system real time                                 |
| Set Date                   | To set date                                                                  | YYYY-MM-DD                                                                      |
|                            |                                                                              | e.g. 1970-01-01                                                                 |
| Set Time                   | To set time                                                                  | HH:MM:mm                                                                        |
|                            |                                                                              | E.g. 07:01:01                                                                   |

**Step 4** Single click "save" to finish the configuration of remote log.

---END

## **5.7.4** Account

"Account" User provides the ability for users to modify the username/password. At the same time, user management can modify the access port of the router's WEB and block other users from accessing the route.

- **Step 1** Log in to the WEB configuration page of the H8922S 4G Router.

  For details ,please see "5.2.1 Logging In to the WEB Configuration Page".
- **Step 2** Click "System > Account" to open the page of "Account". AS shown in figure 5-74.

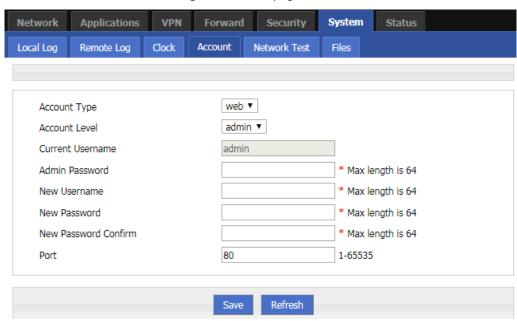

Figure 5-74 The page of Account

**Step 3** Configure parameters of account.

The parameter description is shown in Table 5-47.

**Table 5-46** The instruction of Account parameter

| Parameter                 | Details                                                | Operation                                                                                                    |
|---------------------------|--------------------------------------------------------|----------------------------------------------------------------------------------------------------|
| Account Type              | Visit the router on web                                | Select from Dropdown List                                                                                                    |
| Account Level             | Level of account to login router                       | <ul> <li>Select from Dropdown List</li> <li>Admin: can view and change the parameter.</li> <li>Guest: can view parameter and export log and use "Network Test".</li> </ul> |
| Current Username          | Current username                                       | Cannot be configured, Displayed as the currently logged in user.                                                                                                    |
| Admin password            | Current password                                       | Enter the login password of the currently logged in user.                                                                                                    |
| New Username              | New username                                           | Manual input, max 64 word type.                                                                                                    |
| New Password              | New password                                           | Manual input, max 64 word type.                                                                                                    |
| New password con-<br>firm | To confirm the new pass-<br>word                       | Manual input, max 64 word type.                                                                                                    |
| Port                      | The port on which the user logs in to the router page. | Manual input Value area 1~65535 Default: 80                                                                                                    |

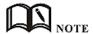

"Account" only provides the user's modification function, and does not provide functions such as adding and deleting.

If the "port" parameter has not been modified, you can log in to the router page by directly entering the IP address of the router. If the port is modified to other numbers and the modification is successful, you need to enter the IP address of the router to log in to the router page.

The admin can only modify the password of the admin itself, but cannot modify the password and parameters of the guest; the guest itself has no function of "Account".

**Step 4** Click "Save" to finish configuration. After the save is successful, the page will automatically jump to the login page, and the user needs to enter the modified username/password to enter.

---END

### **5.7.5** Network Test

The network test includes the commonly used Ping function and Traceroute function. The specific steps are as follows:

- **Step 1** Log in to the WEB configuration page of the H8922S 4G Router.

  For details ,please see "5.2.1 Logging In to the WEB Configuration Page".
- **Step 2** Click "System > Network Test" to open the page of "Network Test" . See below:

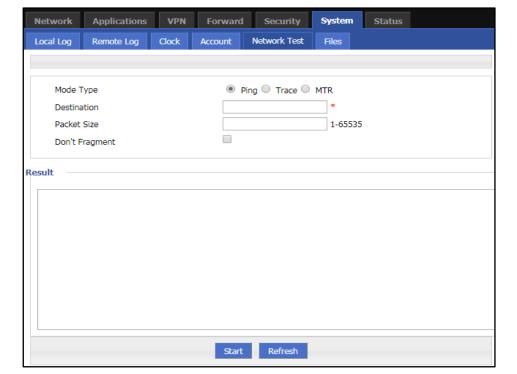

Figure 5-75 The configuration page of Network Test

**Step 3** Input IP address or domain to be tested in "Destination", click "Ping, to check whether the router can be linked with destination. See below:

Table 5-47 The instruction of parameters of Network Test

| Parameter      | Details                                                                                                    | Operation                                                                 |
|----------------|----------------------------------------------------------------------------------------------------|---------------------------------------------------------------------------|
| Mode Type      | Choose a different type of network test.                                                                                                    | single button:  • Ping • Trace • MTR                                      |
| Destination    | Set the destination IP address or domain name to use for testing.                                                                                    | Fill in the destination IP address or domain name to be used for testing. |
| Packet Size    | When the type of network detection is "Ping" and "MTR", the size of the packet can be set.                                                           | Enter it manually. Input range: 1~65535                                   |
| Don't Fragment | When the network detection type is "Ping", you can set whether the ping packet carries the DF identifier. DF is the identification bit of the slice. | Single box. Unchecked by default                                          |
| Reslove Names  | When the network detection type is "MTR", you can set whether to perform name resolution.                                                            | Single box. Unchecked by default                                          |
| start          | Click "start" to start the selected network detection mode.                                                                                          | No                                                                        |

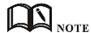

Trace: Traceroute. Through Traceroute, we can know what path the computer from the computer to the other end of the Internet is. It takes a long time to send a small packet to the destination device until it returns. Each device Traceroute on one path is measured 3 times. The output includes the time (ms) of each test and the name of the device (if any) and its IP address.

---END

## **5.7.6** Files

#### **Firmware Setting**

The H8922S supports upgrading the system files on the local network. Before upgrading, please make sure that you have obtained the target file of the system update and have saved the update files on the computer on the LAN.

**Step 1** Click "System > Files" to open the page of "Files". As shown in figure 5-76.

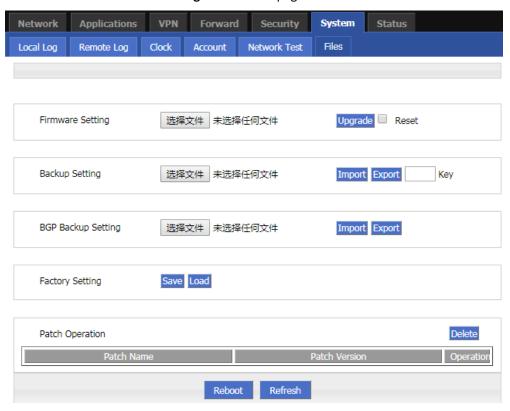

Figure 5-76 The page of Files

Step 2 Click Browse, select the upgrade file locally, and click Upgrade to start the upgrade. If "Restore Default" is selected, the configuration of the router will be restored to the factory settings after the patch or program is upgraded; if it is not selected, only the patch or program will be upgraded, and the parameter configuration of the router will be maintained.

---END

#### **Upgrade in CFE mode**

When the program is upgraded to the router (generally, the program upgrade is a comprehensive replacement upgrade), if the file size exceeds 6MB or the upgrade fails through the WEB configuration page, you can choose to upgrade in CFE mode. The specific upgrade operation mode is as follows.

**Step 1** Add an IP address of the 192.168.1.X network segment on the PC. See below:

For details, see "4.2 Local Connection Configuration".

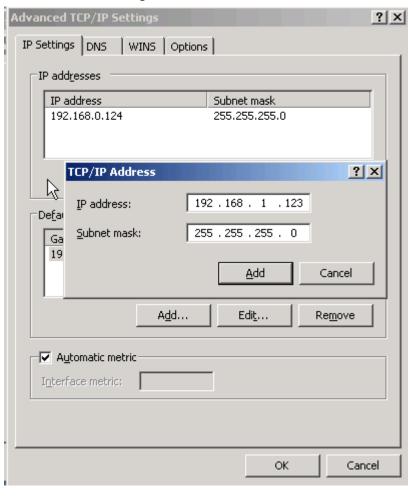

Figure 5-77 Add an IP address

- **Step 2** Press the RESET interface. Do not release it. Hold it, meanwhile power on router(After power-on, keep pressing the "RESET"button for 2 to 5 seconds or more and then release the "RESET"button
- **Step 3** Enter http://192.168.1.1 into the upgrade page in the browser of the PC, as shown below:

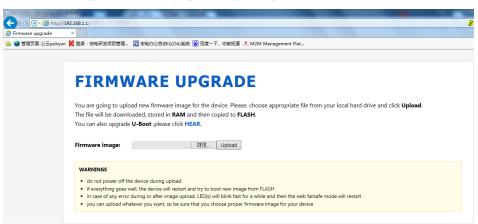

Figure 5-78 The page of upgrading in CFE mode

**Step 4** Click "Browse" and select the upgrade file on the local PC, and then click Upload to start the upgrade. See below:

Figure 5-79 The Page being upgraded in CFE mode

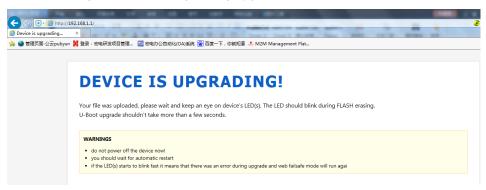

The upgrade process will last for about 3 to 6 minutes. Please wait patiently and observe the SYS indicator of the device. If the SYS indicator is on, the program upgrade is successful.

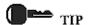

You can also PING br0 address on your PC (ping 192.168.8.1 -t). if Ping ok, upgrading is OK.

---END

#### **Backup setting**

The H8922S series routers support backup and recovery of configuration files. See below:

- Click "Browse" to view the configuration file that needs to be imported locally, and click "Import" to complete the import of the file. If the parameters of the router are incorrect or the file is lost, you can use the "Import" function to restore the parameters.
- Click "Export" to export the configuration file to the local file to implement file/parameter backup.

Figure 5-80 Backup setting page

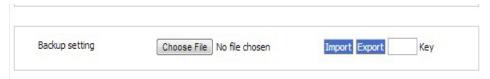

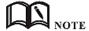

After the backup file is imported, the system automatically restarts a Key: adding a key when exporting a file, you need to enter the key when importing the file. Otherwise, the router will be garbled; the key can be left blank. If the key is entered incorrectly during import, the router page will not be accessible and the key must be 8 digits.

**BGP** backup settings

The routers of the H8922S series support backup and recovery of BGP configuration files, as shown in Figure 5-81.

- Click "Browse" to view the BGP configuration file that needs to be imported locally. Click "Import" to complete the import of the file. If the router parameters are incorrect or the
  - file is lost, you can use the "Import" function to restore the parameters.
- Click Export to export the BGP configuration file to the local device to implement file/parameter backup.

Figure 5-81 The page of BGP Backup setting

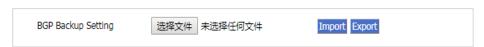

#### **Factory setting**

H8922S 4G router has function to resume factory configuration. Users can set the configuration to factory mode, and also can set the current configuration into default configuration and generate a default factory configuration file in router. To resume this default factory setting, users can click "Load" in "factory setting". If the default factory configuration file is deleted, the router will be resumed back to initial factory setting.

- Set as default: Save the current configuration as the default factory configuration.
- Restore default: Restore the factory configuration.

View patch information

Figure 5-82 Patch file status bar

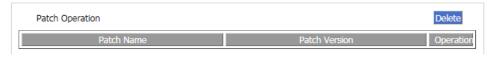

• Delete: Delete all patch files.

#### Reboot

Click the "Restart" button to restart the system.

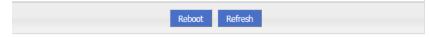

## 5.8 Status

#### Overview

H8922S 4G Router provides status display information. Through the status page, you can quickly view the basic information, network status, and routing table information of the router.

#### **5.8.1** Base Information

You can learn the basic information of the H8922S 4G Router system by viewing the basic information of the H8922S 4G Router. The specific operation method is as follows.

**Step 1** Log in to the WEB configuration page of the H8922S 4G Router.

For details ,please see "5.2.1 Logging In to the WEB Configuration Page".

**Step 2** Click "Status > Base System information" to open the page of "Base Information".

Network **Applications** VPN Forward System Status Basic System Information WAN WLAN GPS Modem Routing Table Traffic Statistics Router SN 8922HW1905210002 Hardware Version V40 Software Version V7.2.0\_SE Online Time 0 hours 26 mins 4 secs

Refresh

Figure 5-83 The page of Base system Information

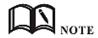

Click "Refresh" to re-detect the latest parameters of the system and display it to the current page.

Table 5-48 The instruction of parameter of Base information

| Parameter        | Details                                                                                    | Operation     |
|------------------|--------------------------------------------------------------------------------------------|---------------|
| Router SN        | Serial number information of the device                                                    | Not available |
| Hardware Version | Hardware version information of the device                                                 | Not available |
| Software Version | Operating system and application software version information corresponding to the product | Not available |
| Online Time      | Online time information of device                                                          | Not available |

## **5.8.2** LAN

By viewing the "LAN Status" information of the H8922S 4G Router, you can learn the basic information of the "LAN Status" of the H8922S 4G Router. The specific operation method is as follows.

- **Step 1** Log in to the WEB configuration page of the H8922S 4G Router.

  For details ,please see "5.2.1 Logging In to the WEB Configuration Page".
- **Step 2** Click "Status > LAN" to open the page of "LAN". As shown in figure 5-84.

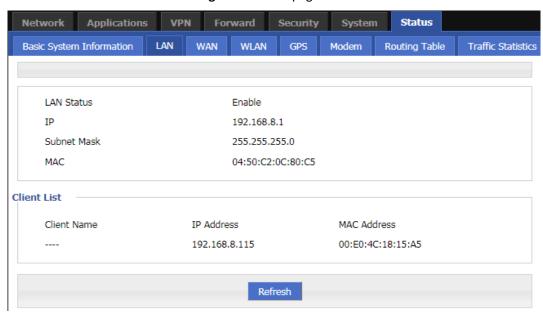

Figure 5-84 The page of "LAN"

Table 5-49 The instruction of LAN

| Parameter   | Details                                                                                            | Operation     |
|-------------|----------------------------------------------------------------------------------------------------|---------------|
| LAN status  | Displays whether the status of the current LAN interface function is enabled or disabled.          | Not available |
| IP          | Displays the IP address configured for the LAN port.                                               | Not available |
| Subnet Mask | Displays the network address where the configured LAN interface is located.                        | Not available |
| MAC         | Displays the physical address of the LAN network port. This address is generally fixed and unique. | Not available |
| Client List | List of client information connected to the device through the LAN port                            | Not available |

#### ---END

## **5.8.3** WAN

By viewing the "WAN Status" information of the H8922S 4G Router, you can learn the basic information of the "LAN Status" of the H8922S 4G Router. The specific operation method is as follows.

- Step 1 Log in to the WEB configuration page of the H8922S 4G Router.
  For details, please see "5.2.1 Logging In to the WEB Configuration Page".
- Step 2 Click "Status > WAN" to open the page of "WAN". Because the WAN port has three forms of static IP/DHCP/PPPOE, when the WAN port is in any of these three forms, the WAN status displays the WAN information in this form. See below:

Figure 5-85 WAN status in static IP form

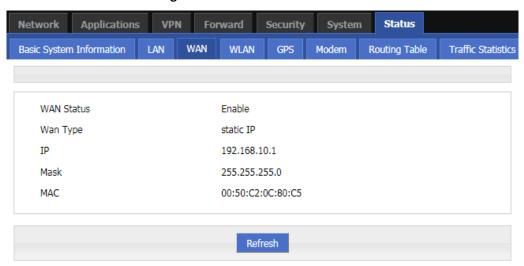

Figure 5-86 WAN status in DHCP form

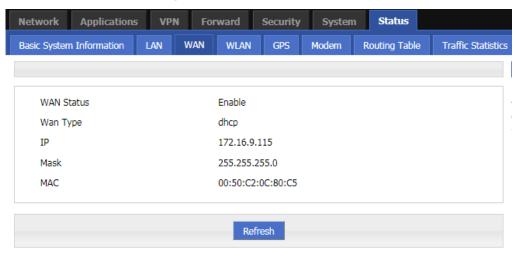

Figure 5-87 WAN status in PPPoE form

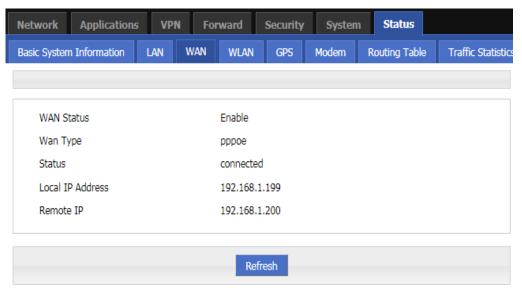

Table 5-50 The instruction of parameters of WAN status

| Parameter                                          | Details                                                                                | Operation     |
|----------------------------------------------------|----------------------------------------------------------------------------------------|---------------|
| WAN Status                                         | Shows whether the status of the current WAN interface function is enabled or disabled. | Not available |
| Wan Type                                           | Displays the type of the current WAN interface.                                        | Not available |
| Status                                             | Displays the configured local IP address of the WAN port.                              | Not available |
| Local IP Address                                   | Displays the network address where the configured WAN interface is located.            | Not available |
| Remote IP                                          | Displays the physical address of the LAN NIC, which is generally fixed and unique.     | Not available |
| Status display when the WAN port adopts PPPoE mode |                                                                                        |               |
| Status                                             | To show the link status of WAN interface in PPPoE mode                                 | Not available |
| Local IP                                           | To show the router IP distributed by PPPoE                                             | Not available |
| Remote IP                                          | To show IP of PPPoE server                                                             | Not available |

#### ---END

## **5.8.4** Modem

By querying the status of the "modem", you can learn about the "mobile network status" and "mobile network device information". Therefore, it is determined whether the network and the device are normal according to the relevant state. It is also conducive to analysis and problem solving of abnormal situations.

- **Step 1** Log in to the WEB configuration page of the H8922S 4G Router.

  For details ,please see "5.2.1 Logging In to the WEB Configuration Page".
- **Step 2** Click "Status > Modem" to open the page of "Modem". As shown in figure 5-88. The parameter description is shown in Table 5-52.

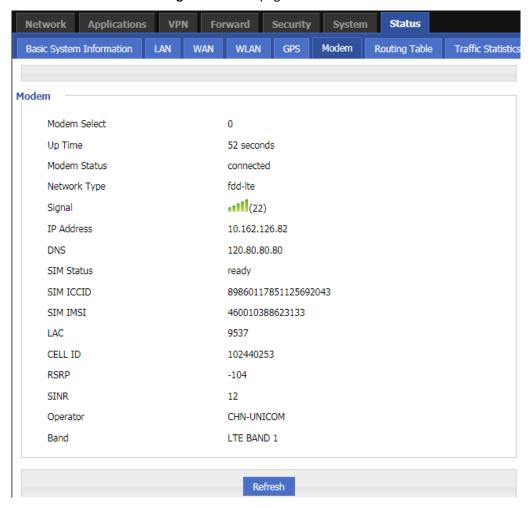

Figure 5-88 The page of Modem Status

Table 5-51 The instruction of parameter of Modem

| Parameter    | Details                                                                                                    | Operation     |
|--------------|----------------------------------------------------------------------------------------------------|---------------|
| Modem Select | The name of the Modem rule that is currently dialed by the mobile network.                                                   | Not available |
| Up Time      | The online duration of the H8922S 4G Router after dialing the line is displayed.                                             | Not available |
| Modem Status | H8922S4G Router connection status with the wireless network. Contains both connected and disconnected states.                | Not available |
| Network Type | The type of network corresponding to the SIM card currently in effect.                                                       | Not available |
| Signal       | The signal strength of the wireless network.  Value range: 1 to 31  If there is no signal, the dialing cannot be successful. | Not available |
| IP Address   | H8922S 4G Router obtained the external network IP address when dialing.                                                      | Not available |

| Parameter  | Details                                                                                                 | Operation     |
|------------|----------------------------------------------------------------------------------------------------|---------------|
| DNS        | H8922S 4G Router obtains the preferred DNS address when dialing.                                        | Not available |
| SIM Status | The working status of the SIM corresponding to the card slot currently used by the 4G Router.           | Not available |
| SIM ICCID  | The ICCID number of the SIM card.                                                                       | Not available |
| SIM IMSI   | The IMSI number of the SIM card.                                                                        | Not available |
| LAC        | The location area code used by Modem dialing.                                                           | Not available |
| CELL ID    | The cell ID used by Modem dialing.                                                                      | Not available |
| RSRP       | The received power of the reference signal dialed by Modem. Only displayed when 4G dialing.             | Not available |
| SINR       | The ratio of the signal dialed by Modem to the interference plus noise. Only displayed when 4G dialing. | Not available |
| Operator   | Modem dial-up carrier.                                                                                  | Not available |
| Band       | The frequency band used by Modem dialing.                                                               | Not available |

#### ---END

## **5.8.5** WLAN

You can learn the basic information about the WLAN of the router by viewing the WLAN Status information of the H8922S 4G Router. The specific operation method is as follows.

- **Step 1** Log in to the WEB configuration page of the H8922S 4G Router.

  For details ,please see "5.2.1 Logging In to the WEB Configuration Page".
- **Step 2** Click "Status > WLAN". The H8922S 4G Routers have WLAN and station modes. See below:

Status Network Applications VPN Forward Basic System Information LAN WAN WLAN GPS Modem Routing Table Traffic Statistics **Basic Information** Work Mode ap SSID admin AP Isolation disable 1 Channel Network Mode bgn MAC Address 06:50:C2:0C:80:C5 Client List IP Address MAC Address

Figure 5-89 Status page in ap mode

Figure 5-90 Status page in station mode

Refresh

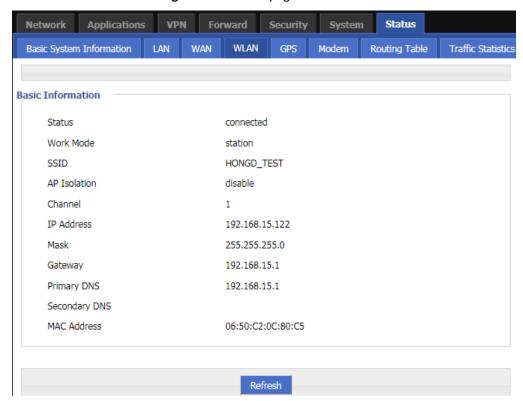

 Table 5-52
 The instruction of Parameter in ap mode

| Parameter          | Details Operation                                         |                              |  |  |
|--------------------|-----------------------------------------------------------|------------------------------|--|--|
| Basic information  |                                                           |                              |  |  |
| Work Mode          | The working mode of the WLAN. Not available               |                              |  |  |
| SSID               | Representation of ap.                                     | Not available                |  |  |
| AP Isolation       | The isolation status of the WLAN client device.           | Not available                |  |  |
| Channel            | The working channel of ap.                                | Not available                |  |  |
| Network Mode       | Mode The network mode currently used by ap. Not available |                              |  |  |
| MAC Address        | Address The MAC address of the device. Not available      |                              |  |  |
| Client information |                                                           |                              |  |  |
| IP address         | IP address of the WLAN client. Not available              |                              |  |  |
| MAC address        | MAC address of the WLAN client.                           | e WLAN client. Not available |  |  |

 Table 5-53
 The instruction of Parameter in station mode

| Parameter         | Details                                                                                                    | Operation     |  |  |
|-------------------|----------------------------------------------------------------------------------------------------|---------------|--|--|
| Basic information |                                                                                                    |               |  |  |
| Status            | The state of the other APs connected to the WLAN when it is stationed.                                         |               |  |  |
| Work Mode         | Station mode                                                                                                   | Not available |  |  |
| SSID              | AP ID of the router connection                                                                                 | Not available |  |  |
| Channel           | Working channel of the AP connected to the router                                                              | Not available |  |  |
| IP Address        | IP address assigned to the router by the connected AP of the router                                            |               |  |  |
| Mask              | Subnet mask assigned to the router by the connected AP of the router                                           | Not available |  |  |
| Gateway           | The default gateway assigned to the router by the connected AP of the router                                   | Not available |  |  |
| Primary DNS       | Primary DNS  The preferred DNS address assigned to the router by the connected AP of the router  Not available |               |  |  |
| Secondary DNS     | Secondary DNS The backup DNS address assigned to the router by the connected AP of the router Not available    |               |  |  |
| MAC Address       | MAC address of the connected AP of the router                                                                  | Not available |  |  |

---END

# 5.8.6 Routing Table

By querying the status of the routing table, you can learn the routing information of the H8922S 4G Router.

- **Step 1** Log in to the WEB configuration page of the H8922S 4G Router.

  For details ,please see "5.2.1 Logging In to the WEB Configuration Page".
- **Step 2** Click "Status > Routing Table" to open the page of "Routing Table". See below: The page of Routing table

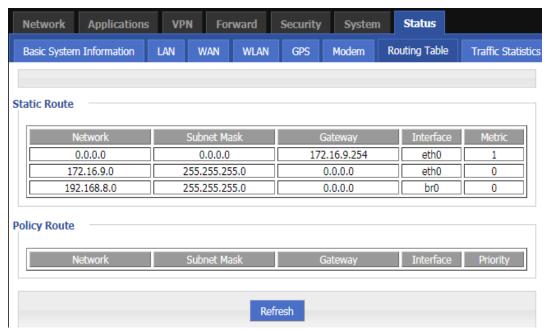

Table 5-54 The instruction of Routing table Parameter

| Parameter                                                  | Details                                                             | Operation     |  |  |  |
|------------------------------------------------------------|---------------------------------------------------------------------|---------------|--|--|--|
| Static route                                               |                                                                     |               |  |  |  |
| Network                                                    | IP address the router can reach                                     | Not available |  |  |  |
| Subnet Mask                                                | IP network the router can reach. It is used together with "Network" | Not available |  |  |  |
| Gateway Next hop IP address which the router will reach    |                                                                     | Not available |  |  |  |
| interface                                                  | Interface from router to gateway                                    | Not available |  |  |  |
| metric Route No which the router reaches destination IP No |                                                                     | Not available |  |  |  |
| Policy route                                               |                                                                     |               |  |  |  |
| Priority                                                   | Priority the router select route                                    | Not available |  |  |  |

---END

## 5.8.7 GPS

By querying the status of the routing table, you can learn the GPS information of the H8922S 4G Router.

- **Step 1** Log in to the WEB configuration page of the H8922S 4G Router.

  For details ,please see "5.2.1 Logging In to the WEB Configuration Page".
- **Step 2** Click "Status>GPS". See below:

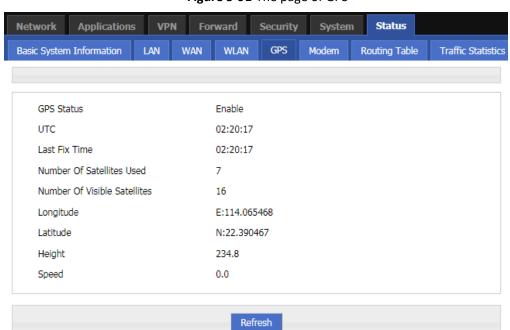

Figure 5-91 The page of GPS

Table 5-55 The instruction of GPS Parameter

| Parameter                       | rameter Details                                                               |               |
|---------------------------------|-------------------------------------------------------------------------------|---------------|
| GPS Status                      | Display of the on state of the GPS.  Not available                            |               |
| UTC                             | Display of world standard time. Not availa                                    |               |
| Last Fix Time                   | The display of the last specified time.                                       | Not available |
| Number Of Satellites<br>Used    | The display of the number of satellites used by GPS.                          | Not available |
| Number Of Visible<br>Satellites | Of Visible Display of the number of satellites available for GPS. Not availab |               |
| Longitude                       | Display of device longitude information.                                      | Not available |
| Latitude                        | Display of device dimension information.                                      | Not available |
| Height                          | The height of the device from sea level. Unit M.                              | Not available |
| Speed                           | Parallel speed of the device.                                                 | Not available |

--END

## **5.8.8** Traffic Statistics

By querying the status of the routing table, you can learn the traffic statistics of the H8922S 4G Routers.

- **Step 1** Log in to the WEB configuration page of the H8922S 4G Router.

  For details ,please see "5.2.1 Logging In to the WEB Configuration Page".
- **Step 2** Click "Status>Traffic Statistic". See below:

Figure 5-92 The page of modem Traffic Statistic

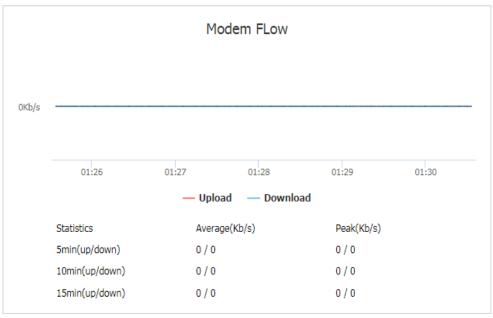

Figure 5-93 The page of WAN Traffic Statistic

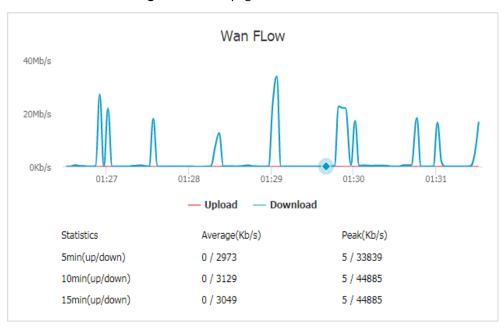

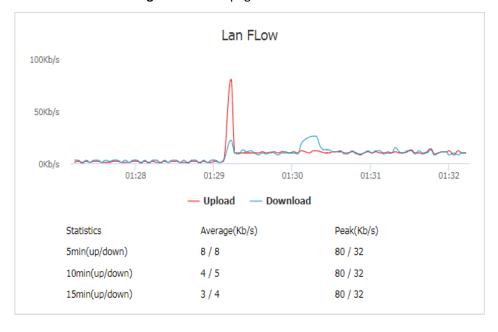

Figure 5-94 The page of LAN Traffic Statistic

**Table 5-56** The instruction of Traffic Statistic

| Parameter     | Details                                                                                                    | Operation     |
|---------------|----------------------------------------------------------------------------------------------------|---------------|
| Flow chart    | The traffic usage information of the interface is displayed in real time through the picture. The speed of uploading and downloading can be seen through the picture, the red line indicates uploading, and the blue line indicates download. |               |
| Statistics    | It can display the average speed of uploading and downloading within 5min, 10min, and 15min, and the peak speed.                                                                                                    |               |
| Average(Kb/s) | Display of average speed information.                                                                                                    | Not available |
| Peak(Kb/s)    | Display of peak speed information.                                                                                                    | Not available |

--END

# 5.9 RESET button function

"RESET" button is on the rear panel and next to power interface. This button can be used when the router is in use or when the router is turned on. Three are 3 functions to press "RESET" button when the router is in use:

- Press "RESET" for about 0~5 seconds, router will reboot.
- Press "RESET" 5-15 seconds, the router will reboot, meanwhile, the router will be resumed to default factory setting configuration.
- Press "RESET" over 15 seconds, the router will reboot, and get into CFE upgrading. The router is resumed to default factory setting configuration.
- Press button when the router is turned on:
- Press "RESET" button and turn on the router, and keep pressing "RESET" for 2 seconds. The vill get into CFE upgrading mode.

---END

# **6** Typical application

# About this chapter

| Chapter                       | Brief introduction of content                                                                                         |  |
|-------------------------------|----------------------------------------------------------------------------------------------------|--|
| 6.1 Overview                  | This section briefly introduces several typical application functions of the H8922S 4G Router.                        |  |
| 6.2 Link backup function      | This section briefly introduces a typical application example of the H8922S Router trigger setting function.          |  |
| 6.3 Parameter select function | This section briefly introduces a typical application example of the H8922S 4G Router parameter select function.      |  |
| 6.4 VPN                       | This section briefly introduces the H8922S 4G Router VPN application examples.                                        |  |
| 6.4 Schedule                  | This section briefly introduces the practical application examples of the H8922S 4G Router task management functions. |  |

## **6.1** Overview

The H8922S 4G Routers are widely used. The commonly used functions include on-demand dialing, parameter link backup, and VPN. The following are some typical application scenarios provided by the H8922S 4G Router systems.

# **6.2** Link backup function

#### Scene introduction

H8922S 4G Router supports link switching between wireless and wireless, wireless and wired. When the working link of the router fails, it can quickly switch to other links and continue to work on the switched link.

For example, the shopping mall POS card needs a stable network to ensure that if the wired network used by the POS fails, the H8922S 4G Router can quickly switch to the wireless network to ensure the normal operation of the POS card card service.

#### **Parameter configuration**

In this scenario, you need to perform the configuration of Link Backup. For details, see "Link Backup."

Figure 6-1 Main link (wan) configuration

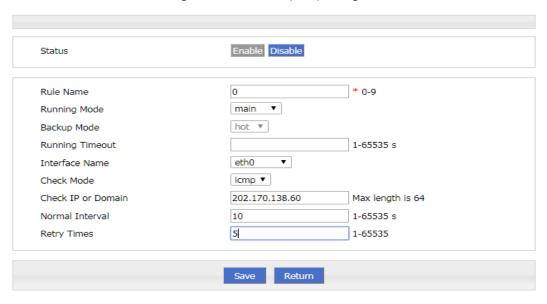

Figure 6-2 Backup link (modem) configuration

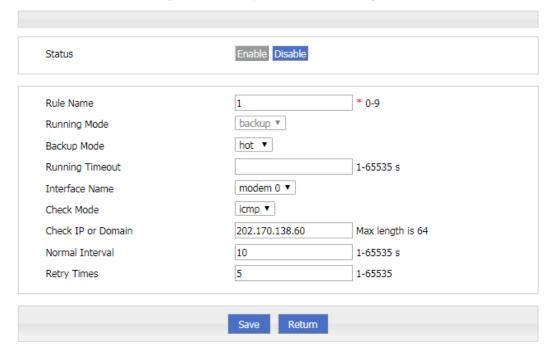

# Application result

After all the parameters are configured, the default route of the router goes to the eth0 (WAN) interface of the primary link. If the router can ping the IP address of 202.170.138.60, the router will always work on the primary link. As shown in Figure 6-3, the backup link modem is always online. If the wired network (WAN port) fails to ping 202.170.138.60 due to a fault, the router will switch the link to the modem after multiple failures, so that the services of the lower computer can be performed normally, as shown in below.

Figure 6-3 The primary link is detected normally and works on the primary link

```
##### rule[0], main link[vpdnpppoe], icmp check begin #####{linkbackup.c->739}
***** ICMP send icmp packet successful *****{icmp.c->219}
>>>> ICMP recv one packet success!>>>>{icmp.c->304}
##### rule[0], main link[vpdnpppoe], icmp check end #####{linkbackup.c->741}
now checking rule[0], check main link[vpdnpppoe] ret[0](0:success, <0:failed){linkbackup.c->744}
```

#### Static Route

| Network     | Subnet Mask   | Gateway | Interface | Metric |
|-------------|---------------|---------|-----------|--------|
| 192.168.8.0 | 255.255.255.0 | 0.0.0.0 | br0       | 0      |
| 0.0.0.0     | 0.0.0.0       | 0.0.0.0 | vpdnpppoe | 0      |

Figure 6-4 The primary link fails to be detected and is switched to the backup link.

#### Static Route

| Network     | Subnet Mask   | Gateway | Interface | Metric |
|-------------|---------------|---------|-----------|--------|
| 192.168.8.0 | 255.255.255.0 | 0.0.0.0 | br0       | 0      |
| 0.0.0.0     | 0.0.0.0       | 0.0.0.0 | modem     | 0      |

## **6.3** Parameter select function

#### Scene introduction

H8922S 4G Router provides parameter switching function to switch between working or temporarily stopped links. For example, when the working L2TP link fails to work properly for some reason, it can switch to the standby PPTP or IPSec link. The H8922S 4G Routers switch multiple links according to the configured parameter switching rules to ensure the reliability of network communication.

#### Configuration

In this scenario, you need to perform parameter select. For the configuration procedure, see Parameter select.

Figure 6-5 Interface configuration

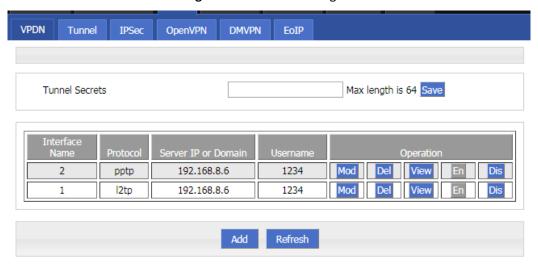

Figure 6-6 The configuration of parameter select 1

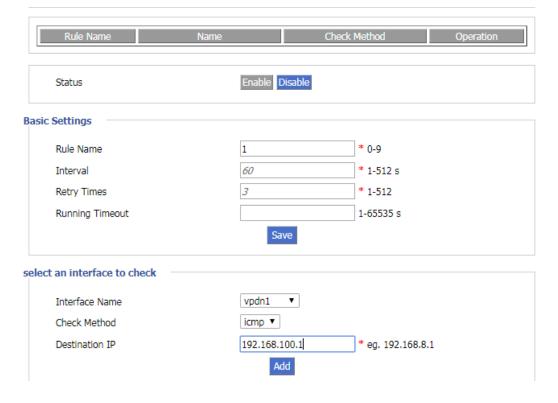

Enable Disable Status **Basic Settings** Rule Name 2 \* 0-9 60 \* 1-512 s Interval 3 Retry Times \* 1-512 Running Timeout 1-65535 s Save select an interface to check vpdn2 ▼ Interface Name icmp ▼ Check Method Destination IP 192.168.110.1 eg. 192.168.8.1 Add

Figure 6-7 The configuration of parameter select 2

When the working L2TP link is disconnected from the server for some reason, the router performs the parameter "check icmp" in the parameter switch, and pings the configured destination IP to detect whether the router is disconnected from the network operator. After failing to ping the destination IP address three times, the router will switch to the PPTP link, maintain the connection with the server, and continue to work.

#### Application result

Initially, the PPTP link is used, and then the L2TP connection is disconnected. After the ping 192.168.100.1 fails, the router switches to the L2TP link and maintains the connection with the server, as shown in Figure 6-8.

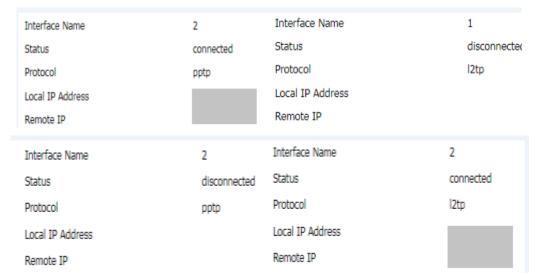

Figure 6-8 The result of parameter select

### **6.4** VPN

#### Scene introduction

VPN is a virtual private network, which is a secure local area network based on the Internet. Currently, the H8922S 4G Router supports L2TP/PPTP/GRE/IPIP/IPSec/OpenVPN six protocol VPNs.

L2TP is an abbreviation of Layer 2 channel protocol. It is a kind of VPDN (Virtual Private Dial-Up Networking) technology, which is used for channel transmission of Layer 2 data. L2TP provides a means of remote access control. The typical application scenario is that a company employee dials into the company's local network access server (NAS) through L2TP to access the company's internal network, obtain an IP address, and access it. Network resources for the corresponding permissions. The employee's access to the company's network is as safe and convenient as a corporate LAN.

Here, IPSec is used to establish a communication link between employees and the company to ensure that employees work as if they are accessing the corporate LAN, as shown in Figure 6-9.

H8922S Local Address
192.168.15.1/24

PC1

Hub

Hwb

Connect to Internet
Through WAN port

4G/3G/Internet

Router's Local Address:
192.168.88.1/24
Public Address: 202.170.138.60
(As IPSec Server)

Figure 6-9 Establishing IPSec communication

PC1 establishes an IPSec link with the company's router through the VPN function of H8922S and uses tunnel mode communication. The LAN address on the H8922S side is 192.168.86.1/24, and the LAN address on the router side of the company is 192.168.99.1/24. Through the established IPSec connection, the two LANs can communicate securely.

#### **Parameter configuration**

In this scenario, you need to configure the VPN function. For the configuration procedure, see 5.6.4 IPSec Settings. Figure 6-10, Figure 6-111, and Figure 6-12 show the configuration.

Figure 6-10 IPSec Phase 1

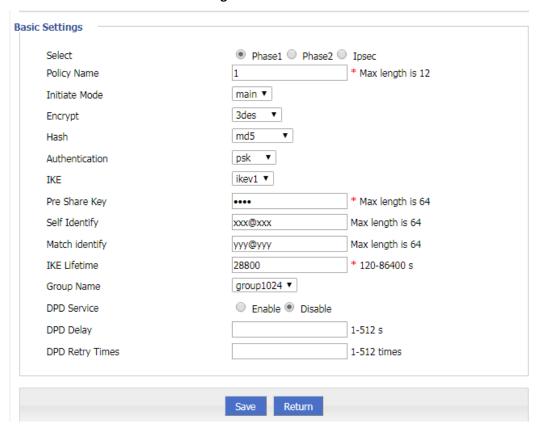

Figure 6-11 IPSec Phase 2

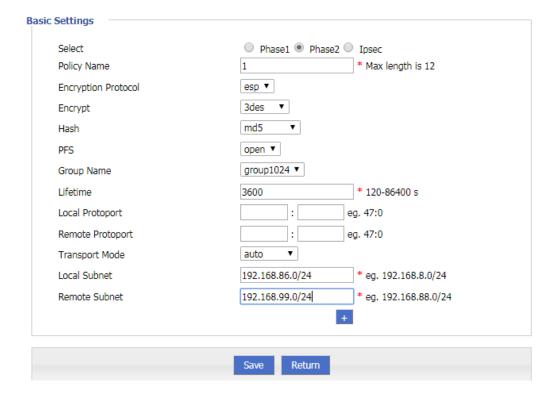

Figure 6-12 IPSec

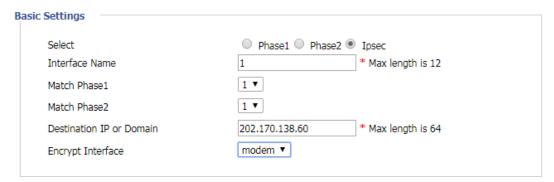

The same configuration should be used on the router of the company. The difference is that the configuration of the local end identifier, the peer end identifier, the local subnet, and the terminal network are opposite to those of the H8922S 4G Router.

#### Application result

AAfter configuring the parameters of the H8922S 4G Router, and the company router, the two negotiate and establish an IPSec connection, as shown in Figure 6-13. At this point, the LANs in the two places can access the remote LAN as if they were accessing the local area network. At the same time, you can ping the company subnet through this terminal network.

Figure 6-13 IPSec status

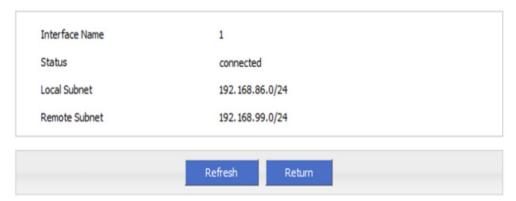

```
~ # ping 192.168.99.1 -I 192.168.86.1
PING 192.168.99.1 (192.168.99.1) from 192.168.86.1: 56 data bytes
64 bytes from 192.168.99.1: seq=0 ttl=255 time=1569.360 ms
64 bytes from 192.168.99.1: seq=1 ttl=255 time=769.937 ms
--- 192.168.99.1 ping statistics ---
2 packets transmitted, 2 packets received, 0% packet loss
round-trip min/avg/max = 769.937/1169.648/1569.360 ms
```

## 6.5 Schedule

#### Scene introduction

H8922S 4G Router support timing task, by setting timing task, at certain time, router will operate reboot, online command. Etc. Easier the customer operation. I assume set the router online at certain time and keep a moment, then reboot every 24 hours. You could set like below.

Figure 6-14 schedule

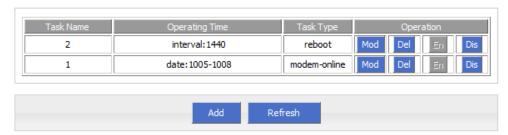

#### Application result

Router will be online at 10:05 AM and keep online until 10:08, then offline at 10:09.

And router will reboot every 24 hours count began last reboot.

#### Figure 6-15 Router online

```
10:04:57 time[912]: ntpclient -h clock.via.net -s return 1{time.c->109}
10:04:57 time[912]: open the file(/tmp/ntp_first.mark) success!{time.c->254}
10:04:57 time[912]: NTP failed!{time.c->274}
10:04:59 pppd[345]: sent [LCP EchoReq id=0xf magic=0x5511fa91]
10:05:00 pppd[345]: rcvd [LCP EchoRep id=0xf magic=0xc1caf26e]
10:05:05 modem[969]: got SIG_TERM signal{modem.c->605}
10:05:05 modem[969]: argument error{hp_chat.c->533}
10:05:05 modem[1019]: modem_parameter_init :: boot!{modem.c->702}
10:05:05 modem[1019]: modem name is (0, 0){modem.c->294}
10:05:05 modem[1020]: find the modem(ZTE-AD3812:10){modemcheck.c->185}
10:05:06 modem_mg[229]: search usb device{modem_mg.c->1489}
10:05:06 modem[1020]: open the device(/dev/ttyUSB2) succeed{hp_chat.c->326}
```

Figure 6-16 Router off line

```
10:09:02 pppd[1067]: Terminating on signal 15
10:09:02 pppd[1067]: Connect time 3.0 minutes
10:09:02 pppd[1067]: Sent 445 bytes, received 2660 bytes.
10:09:03 netdown[1336]: ppp interface modem down{netdown.c->37}
10:09:03 netdown[1336]: killall -SIGUSR2 modem{netdown.c->47}
10:09:03 pppd[1067]: Script /usr/sbin/pppdown-run started (pid 1335
10:09:03 pppd[1067]: sent [LCP TermReq id=0x2 "User request"]
10:09:03 pppd[1067]: rcvd [LCP TermAck id=0x2]
10:09:03 pppd[1067]: Connection terminated.
```

Figure 6-17 Router reboot

```
10:12:01 timing[1484]: timing: Reboot the system [hp_misc.c->984]
```

---END

# **7** FAQ/Exception handling

# About this chapter

| Chapter                               | Content                                                                        |
|---------------------------------------|--------------------------------------------------------------------------------|
| 7.1 Hardware failure                  | Possible hardware failure during using H8922S 4G Router and how to handle them |
| 7.2 Dial online problem               | Possible problem during dialing and how to handle them                         |
| 7.3 VPN                               | Possible problem when connecting VPN                                           |
| 7.4 WEB config problem config problem | Possible WEB config problem and how to handle them                             |

## 7.1 Hardware Failure

## **7.1.1** All LED off

## **Phenomenon**

Router LED all dark

#### **Possible Reason**

- Power supply does not match, it should be 5-36VDC
- No power supply

#### Solution

- Make sure the power supply is 5~36VDC
- Check the power adapter and cable connection

## **7.1.2** SIM Slot

#### Phenomenon

Cannot insert SIM card

#### **Possible Reason**

SIM slot damaged

#### H8922S 3G/4G Router User Manual

SIM card wrong direction

#### Solution

- SIM slot damaged, please contact us to repair
- Check the SIM card direction, please make sure the SIM goldfinger is up

#### **7.1.3** Ethernet Connection

#### **Phenomenon**

LAN LED dark, cannot visit router WEB GUI

#### **Possible Reason**

- Ethernet cable connection problem
- Ethernet cable damage
- PC end network card abnormal

#### Solution

- Re-connect Ethernet cable
- Change a Ethernet cable
- Check network card setting on PC end

#### **7.1.4** Antenna Connection

#### Phenomenon

Cannot connect antenna

#### **Possible Reason**

- Antenna type do not match
- Wrong connection

#### Solution

- Please check antenna interface, should be SMA-J
- Please check antenna type, there are 3G/4G and WIFI, GPS antenna, do not mix them

## 7.2 Dial Online Problem

## **7.2.1** Dial discontinue

#### **Phenomenon**

H8922S 4G Router discontinue during dialing, dial failure

#### **Possible Reason**

• SIM card network type do not match

#### H8922S 3G/4G Router User Manual

- SIM charges owed
- Power supply do not match
- Modem setting wrong

#### Solution

- Change to a suitable SIM card
- Recharge SIM card
- Change to suitable power supply
- Change Modem setting, please check related chapter

# **7.2.2** No Signal

#### **Phenomenon**

H8922S 4G Router modem status show no signal

#### **Possible Reason**

- Antenna connect wrong
- Modem cannot online
- Modem offline

#### Solution

- Connect suitable antenna
- Modem cannot online, check SIM and modem setting
- Modem offline, check router setting, like wake up setting, ICMP setting, check if there are any setting make router offline

# 7.2.3 Cannot find SIM/UIM card

#### **Phenomenon**

H8922S 4G Router cannot find SIM/UIM card

#### **Possible Reason**

- SIM card damage
- SIM bad contact

#### Solution

- Replace SIM card
- Re-install SIM card

# **7.2.4** Poor Signal

#### Phenomenon

H8922S 4G Router no signal or poor signal

#### **Possible Reason**

- Antenna connect wrong
- Area signal weak

#### Solution

- Check the antenna and re-connect it.
- Contact Telecom Operator to confirm signal problem
- Change to high-gain antenna

# 7.2.5 Compress Protocol not match

#### **Phenomenon**

H8922S 4G Router dial failure, log shows compress protocol not match

#### **Possible Reason**

Modem compress protocol do not match with server end

#### Solution

Change compress protocol setting

## 7.3 VPN Problem

## 7.3.1 VPDN cannot connect

#### **Phenomenon**

VPDN cannot connect

#### **Possible Reason**

- VPDN port work abnormal
- VPDN parameter wrong
- VPDN peer server abnormal

#### Solution

- Make sure Modem is online
- Set the correct port to VPDN
- VPDN parameter wrong
- Check VPDN peer server

## **7.3.2** VPN cannot communicate

#### **Phenomenon**

VPN already connect, but cannot communicate

#### **Possible Reason**

- Router table config wrong
- VPN peer server config wrong

#### Solution

- Add related Router table
- Check VPN peer server setting

# 7.3.3 Router can communicate but subnet cannot

#### **Phenomenon**

Router can communicate but subnet cannot

#### **Possible Reason**

- VPN peer server config wrong
- Local Router has no MASQ
- Wrong local route table

#### Solution

- Check VPN peer server setting
- Local Router has no MASQ, please manual add VPN port MASQ
- Wrong local route table, set right route table

# 7.4 WEB config problem

# 7.4.1 Updating firmware failure

#### **Phenomenon**

Updating firmware failure

#### **Possible Reason**

- Auto reboot during updating H8922S 4G Router
- Power supply problem
- Wrong firmware
- Power off during updating router

### Solution

- Check setting, disable the function which may cause reboot
- Change to a suitable power supply
- Ask technical support for suitable firmware
- Power off during updating router, please make sure power supply normal

# 7.4.2 Backup setting problem

#### **Phenomenon**

Router import backup setting failure

#### **Possible Reason**

- Backup setting file format wrong
- No reboot after backup setting

#### Solution

- Choose a right file to import
- Must reboot after import setting, then parameters available

# 7.4.3 Updating patch failure

#### **Phenomenon**

Updating fix patch failure, after updating, view fix patch and found no fix patch

#### **Possible Reason**

- Patch format wrong
- Patch name too complicated

#### Solution

- Check patch format, change to a right one
- Change the patch name to a simple one

# **7.4.4** CFE Updating failure

#### **Phenomenon**

CFE updating failure, firmware edition no change

## **Possible Reason**

- Power supply do not match
- Firmware version or format do not match
- Power off during updating process

#### Solution

- If power supply do not match, please change then update again
- If firmware version, format do not match, please change then update again
- If power off during updating, please update again

# 7.4.5 Update failure in WEB GUI

#### **Phenomenon**

Updating by WEB GUI, failed and cannot visit WEB GUI again

#### **Possible Reason**

Firmware oversize cause updating failure

#### Solution

Using CFE mode to update again, and router will restore to factory mode. If after CFE updating, still cannot visit WEB GUI, please contact us for repairing

# 7.4.6 Forget Router Password

#### **Phenomenon**

Forget router login password

#### **Possible Reason**

User has changed the password

#### Solution

After router power on, push and hold RESET button over 10 seconds then release, then re-power on router, router will back to factory mode (Username/Password both admin), but patch will reserve

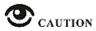

When router is power on, press and hold RESET button around 1s, router will reboot and kept all setting.

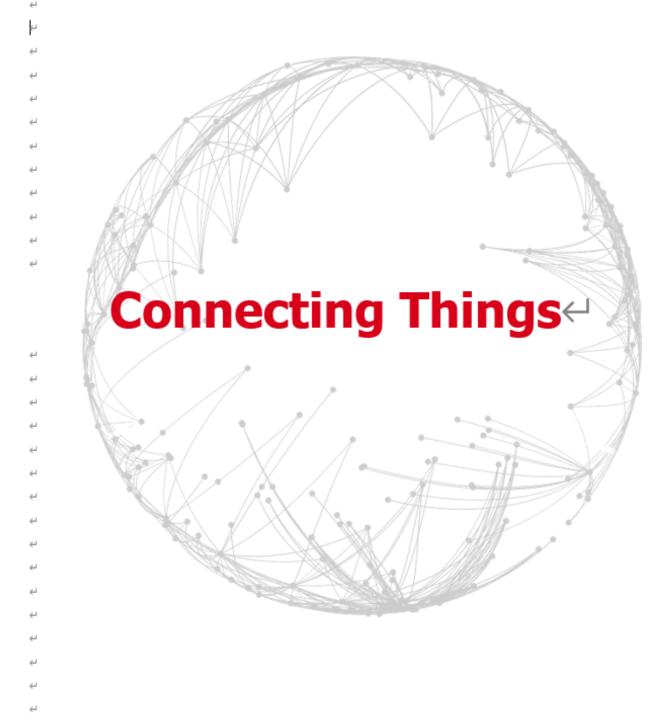

# **Contact US**←

## Hongdian Corporation @

Add: Tower A, Hongdian Building, 100 Huabao Road, Pinghu, Longgang District, Shenzhen, China↔